## **LASER PRINTER Phaser 3120 Phaser 3130**

# **SERVICE Manual**

### **LASER PRINTER CONTENTS**

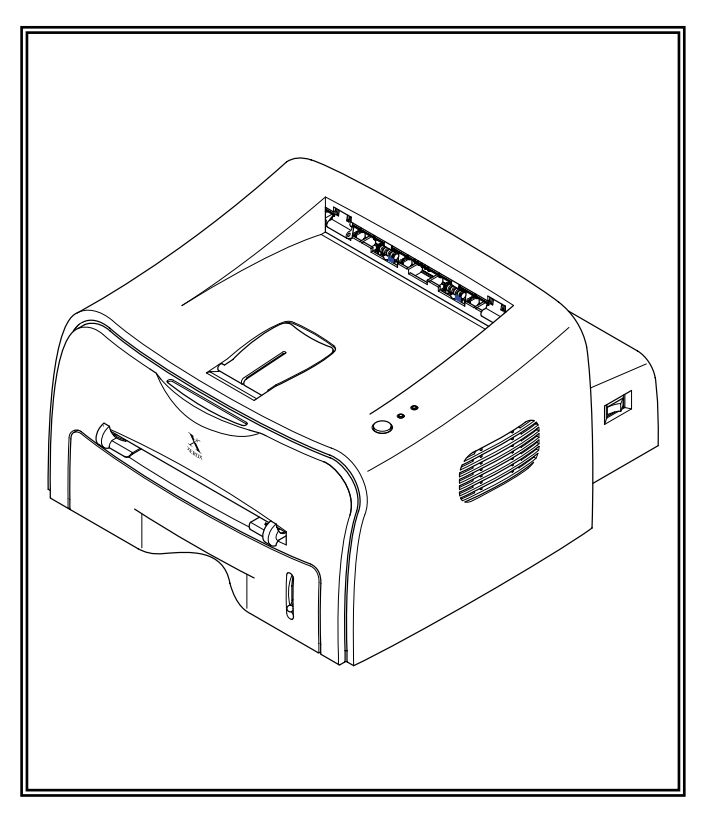

- **[1. Precautions](#page-1-0)**
- **[2. Specifications](#page-6-0)**
- **[3. Disassembly and Reassembly](#page-10-0)**
- **[4. Troubleshooting](#page-20-0)**
- **[5. Exploded Views and Parts List](#page-48-0)**
- **[6. Block Diagram](#page-59-0)**
- **[7. Connection Diagram](#page-61-0)**
- **[8. Schematic Diagram](#page-63-0)**

## **1. Precautions**

<span id="page-1-0"></span>**1. Prover that the magnetic start of ATA ME** The cautions in the below are items needed to keep in mind when maintaining and servicing. Please read carefully and keep the contents in mind to prevent accidents while servicing and to prevent that the machine gets damage.

## **1.1 Warning for safety.**

#### **(1) Request the service by qualified service person.**

The service for this machine must be performed by a service person who took the additional education of this field.

It is dangerous if unqualified service person or user tries to fix the machine.

#### **(2) Do not rebuild it discretionary.**

Do not attach or change pats discretionary. Do not dissemble, fix, and rebuilt it. If do, printer will abnormally work and electric shock or a fire can be occurred.

#### **(3) Laser Safety Statement**

The Printer is certified in the U.S. to conform to the requirements of DHHS 21 CFR, chapter 1 Subchapter J for Class 1(1) laser products, and elsewhere, is certified as a Class I laser product conforming to the requirements of IEC 825.

Class I laser products are not considered to be hazardous. The laser system and printer are designed so there is never any human access to laser radiation above a Class I level during normal operation, user maintenance, or prescribed service condition.

#### Warning >> Never operate or service the printer with the protective cover removed from Laser/Scanner assembly. The reflected beam, although invisible, can damage your eyes. When using this product, these basic safety precautions should always be followed to reduce risk of fire, electric shock, and injury to persons.

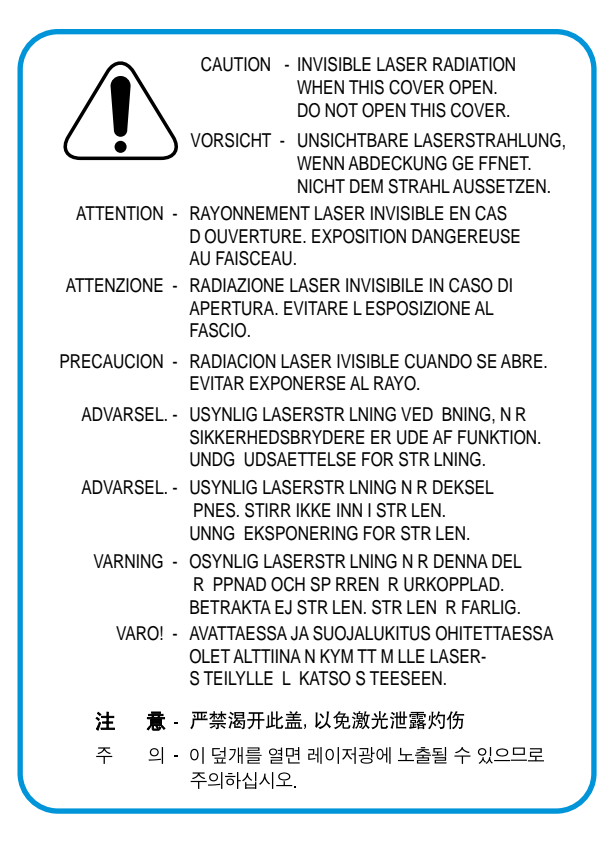

*Service Manual*

## **1.2 Caution for safety**

#### **1.2.1 Precaution related noxious material**

The toner in a printer cartridge contains a chemical material, which might harm human body if it is swallowed. Please keep children out of the toner cartridge.

#### **1.2.2 Precaution related electric shock or fire**

It is possible to get electric shock or burn by fire if you don't fallow the instructions of the manual.

- (1) Use exact voltage. Please do use an exact voltage and wall socket. If not, a fire or an electric leakage can be caused.
- (2) Use authorized power code. Do use the power code supplied with PRINTER. A fire can be occurred when over current flows in the power code.
- (3) Do not insert many codes in an outlet. If do, a fire can be occurred due to flow over current in an outlet.
- (4) Do not put water or extraneous matter in the PRINTER. Please do not put water, other liquid, pin, clip, etc. It can cause a fire, electric shock, or malfunction. If it is happened, turn off the power and remove the power plug from outlet immediately.
- (5) Do not touch the power plug with wet hand. When servicing, do remove the power plug from outlet. And do not insert or take off it with wet hand. Electric shock can be occurred.
- (6) Caution when inserting or taking off the power plug. The power plug has to be inserted completely. If not, a fire can be caused due to poor contact. When taking off the power plug, do grip the plug and take it off. If grip the line and pull over, it could be damaged. A fire or electric shock could cause.
- (7) Management of power code. Do not bend, twist, or bind it and place other materials on it. Also, do not fix it with staples. If the power code gets damage, a fire or electric shock can be caused. A damaged power code must be replaced immediately. Do not repair the damaged part and reuse it. A repaired part with plastic tape can be occurred a fire or electric shock. Do not spread chemicals on the power code. Do not spread insecticide on the power code. A fire or electric shock can be occurred due to thinner(weak) cover of the power code.
- (8) Check whether the power outlet and the power plug are damaged, pressed, chopped, or blazing fire or not. When such inferiorities are found, repair it immediately. Do not make it pressed or chopped when moving the machine.
- (9) Caution when thundering, and being flash of lightening. It causes a fire or electric shock. Take the power plug off when thundering. Do not touch cable and device when thundering and being flash of lightening.
- (10) Do avoid the place where is moisture or has dust. Do not install the printer in where have lots of dust or around humidifier. A fire can be occurred. A plug part need to clean well with dried fabric to remove dust. If water drops are dripped on the place covered with dust, a fire can be occurred.
- (11) Avoid direct sunlight. Do not install the printer near to window where directly contacts to the sunlight. If the machine contacts sunlight long time, the machine cannot work properly because inner temperature of the machine is getting higher. A fire can be caused.
- (12) Turn off the power and take off the plug when a smoke, strange smell, or sound from the machine. If you keep using it, a fire can be occurred.
- (13) Do not insert steel or metal piece inside/outside of the machine. Do not put steel or metal piece into a ventilator. An electric shock could be happened.

#### **1.2.3 Precaution related handling the machine.**

If you ignore this information, you could get harm and machine could be damaged.

- (1) Do not install it on the different levels, or slanted floor. Please confirm whether it is balanced or not after installation. If it is unbalanced, an accident can be happened due to the machine fell over.
- (2) Be careful not to insert a finger or hair in the rotating unit. Be careful not to insert a finger of hair in the rotating unit (motor, fan, paper feeding part, etc) while the machine is operating. Once it happens, you could harm.
- (3) Do not place a pot contains water/chemical or small metals. If those are got into the inner side of machine, a fire or electric shock can be occurred.
- (4) Do not install it in where lots of moisture or dust exists or where raindrop reaches. A fire or electric shock can be caused.
- (5) Do not place a candlelight, burning cigarette, and etc. on the machine. Do not install it near to heater. A fire can be occurred.

#### **1.2.4 Precaution when assembly/disassembly**

When replace parts, do it very carefully. Do memorize the location of each cable before replace parts for reconnecting it afterwards. Do memorize. Please perform the below before replace or disassembly the parts.

- (1) Check the contents stored in the memory. All the information will be erased after replace main board. The information needed to keep has to be written down.
- (2) Before servicing or replacing electric parts, take off a plug.
- (3) Take off printer cables and power code connected to printer.
- (4) Do use formal parts and same standardized goods when replacing parts.Must check the product name, part code, rated voltage, rated current, operating temperature, etc.
- (5) Do not give an over-force when release or tighten up the plastic parts.
- (6) Be careful not to drop the small parts such as screws in the printer.
- (7) Be careful not to change the location of small parts such as screws when assembling and disassembling.
- (8) Do remove dust or foreign matters completely to prevent fire of tracking, short, or etc.
- (9) After finished repair, check the assembling state whether it is same as before the repair or not.

## **1.3 ESD Precautions**

Certain semiconductor devices can be easily damaged by static electricity. Such components are commonly called "Electrostatically Sensitive (ES) Devices", or ESDs. Examples of typical ESDs are: integrated circuits, some field effect transistors, and semiconductor "chip" components.

The techniques outlined below should be followed to help reduce the incidence of component damage caused by static electricity.

Caution >>Be sure no power is applied to the chassis or circuit, and observe all other safety precautions.

- 1. Immediately before handling a semiconductor component or semiconductor-equipped assembly, drain off any electrostatic charge on your body by touching a known earth ground. Alternatively, employ a commercially available wrist strap device, which should be removed for your personal safety reasons prior to applying power to the unit under test.
- 2. After removing an electrical assembly equipped with ESDs, place the assembly on a conductive surface, such as aluminum or copper foil, or conductive foam, to prevent electrostatic charge buildup in the vicinity of the assembly.
- 3. Use only a grounded tip soldering iron to solder or desolder ESDs.
- 4. Use only an "anti-static" solder removal device. Some solder removal devices not classified as "anti-static" can generate electrical charges sufficient to damage ESDs.
- 5. Do not use Freon-propelled chemicals. When sprayed, these can generate electrical charges sufficient to damage ESDs.
- 6. Do not remove a replacement ESD from its protective packaging until immediately before installing it. Most replacement ESDs are packaged with all leads shorted together by conductive foam, aluminum foil, or a comparable conductive material.
- 7. Immediately before removing the protective shorting material from the leads of a replacement ESD, touch the protective material to the chassis or circuit assembly into which the device will be installed.
- 8. Maintain continuous electrical contact between the ESD and the assembly into which it will be installed, until completely plugged or soldered into the circuit.
- 9. Minimize bodily motions when handling unpackaged replacement ESDs. Normal motions, such as the brushing together of clothing fabric and lifting one's foot from a carpeted floor, can generate static electricity sufficient to damage an ESD.

## **1.4 Tool for Troubleshooting**

The following tools are recommended for safe and smooth troubleshooting described in this service manual.

**DCU(Diagnostic Control Unit) 1 Driver 4** Standard : Test equipment to diagnose the Laser Standard : "-" type, "+" type (M3 long, M3 short, M2 long, printer supplied by Samsung Electronics. M<sub>2</sub> short). D.C.U **5 Pinset** Standard : For general home use, small type. ∩ **DVM(Digital Volt Meter) 2 Cotton Swab 6** Standard : Indicates more than 3 digits. Standard : For general home use, for medical ser-vice  $\Box$ **DVM ARA Cleaning Equipments a IPA(Isopropyl 7 Alcohol)dry cloth or a soft stuff neutral detergent Electronic Scale 8 Software(Driver) installation CD ROM 3** Standard : Equipment to check the weight of consumables(toner cartridge) supplied by Samsung Electronics. (The gram unit can be measured.) 0000.0 Mind your hands not to be touched when you disassemble and reassemble PBA ASS'Y, such as the main board, SMPS, HVPS.

# <span id="page-6-0"></span>2. Sp **2. Specifications**

## **2.1 General Specifications**

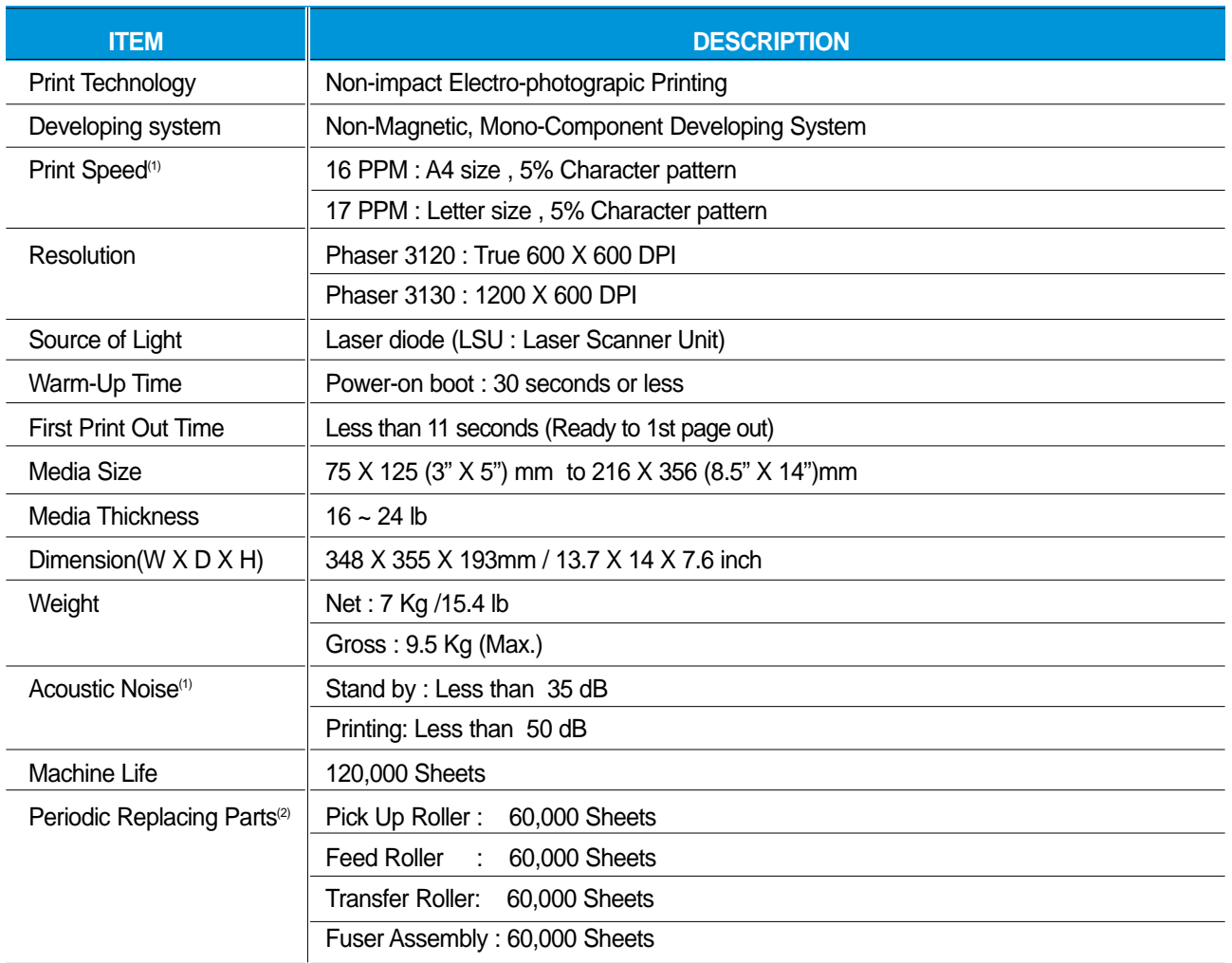

(1) For measuring the printing speed, count the papers which outputted within one minute from when the second page starts to be printed. (A4, 5% character pattern standard)

<sup>(2)</sup> The life span of the consumption parts can be checked by printing the demo page or the system list. (Refer to the 6.3 Receive the service information)

*Service Manual*

## **2.2 Controller Specification**

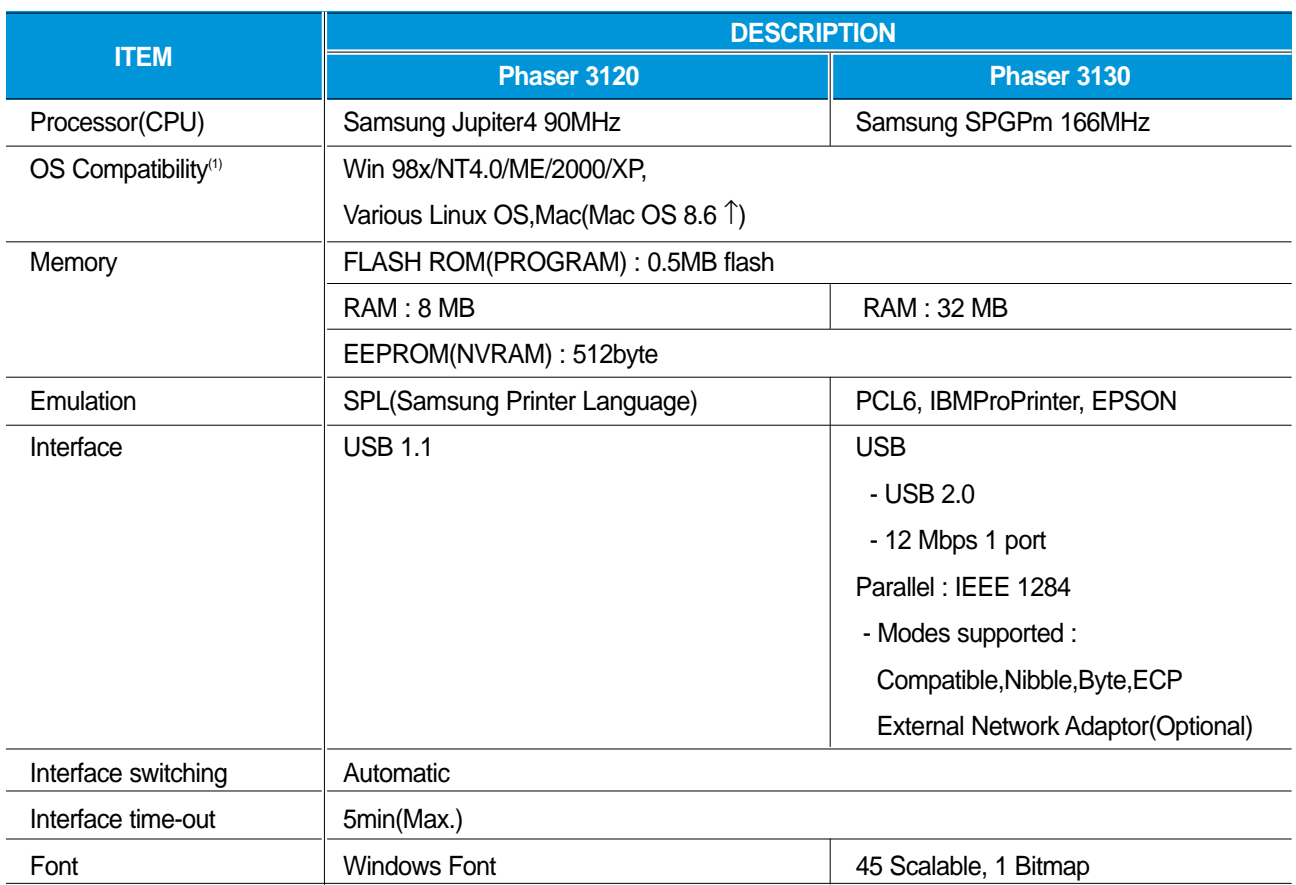

(1) The SPL series model is USB exclusive use, so it supports the environment beyond the WIN 98.

## **2.3 Electrical Specification**

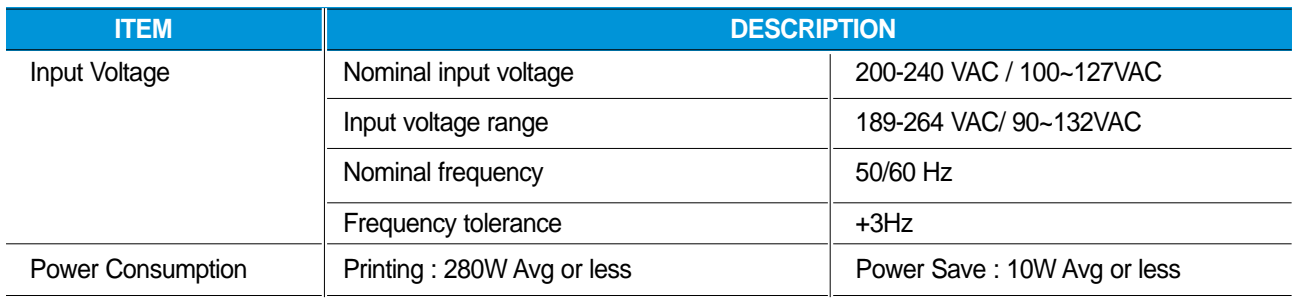

## **2.4 Environmental Range**

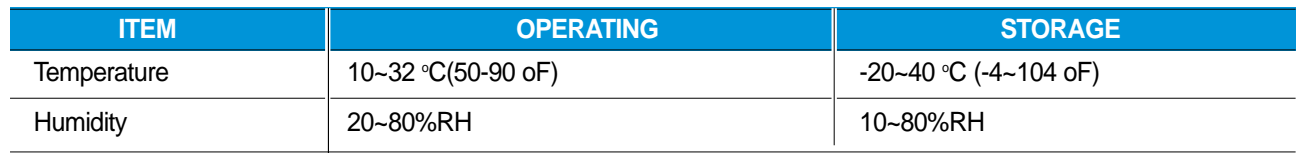

**2-2** *Service Manual*

## **2.5 TONER Cartridge (Developer)**

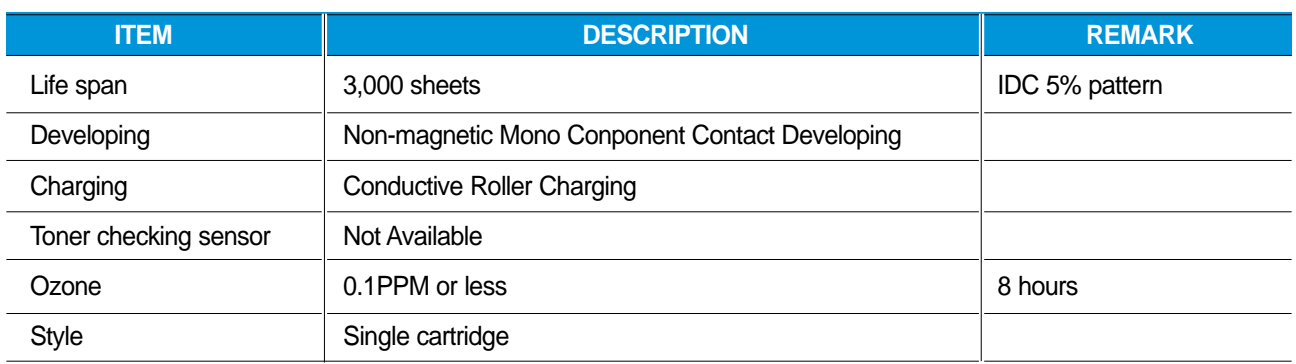

## **2-Paper Handling Specifications**

Please refer to "**Paper Specifications**" on user guide

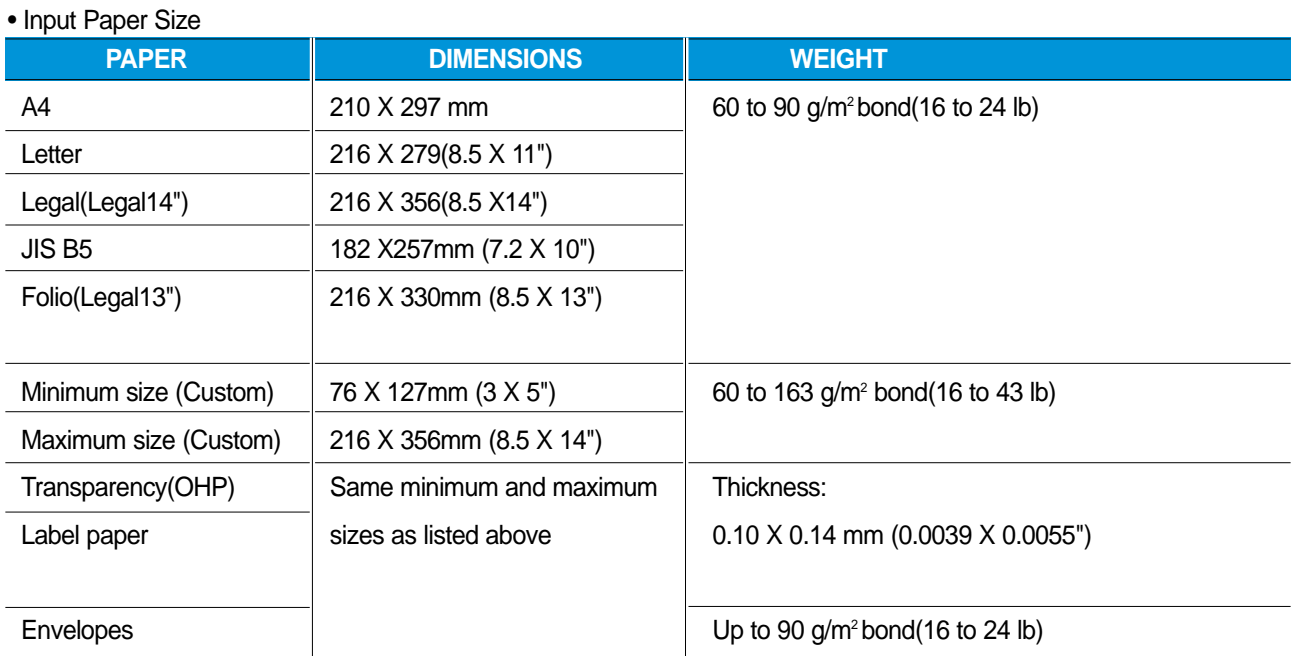

#### **• Input capacity**

Cassette: 250 sheets Manual : 1 sheet

#### **• Output capacity**

Face Down : 50 sheets(20lb) Face Up : 1 sheet(OHP, Lavbel, Cut Sheet, Envelope)

*Service Manual*

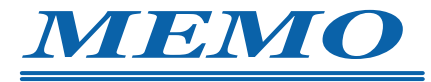

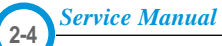

Download from Www.Somanuals.com. All Manuals Search And Download.

# <span id="page-10-0"></span>**3. Disorded**<br>3.1 Ge When you **3. Disassembly and Reassembly**

## **3.1 General Precautions on Disassembly**

When you disassemble and reassemble components, you must use extreme caution. The close proximity of cables to moving parts makes proper routing a must.

If components are removed, any cables disturbed by the procedure must be restored as close as possible to their original positions. Before removing any component from the machine, note the cable routing that will be affected.

#### **Whenever servicing the machine, you must perform as follows:**

- 1. Check to verify that documents are not stored in memory.
- 2. Be sure to remove the toner cartridge before you disassemble parts.
- 3. Unplug the power cord.
- 4. Use a flat and clean surface.
- 5. Replace only with authorized components.
- 6. Do not force plastic-material components.
- 7. Make sure all components are in their proper position.

#### **Releasing Plastic Latches**

Many of the parts are held in place with plastic latches. The latches break easily; release them carefully.

To remove such parts, press the hook end of the latch away from the part to which it is latched.

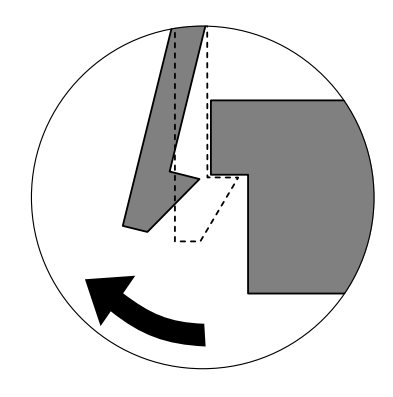

*Service Manual*

## **3.2 Top Cover**

1. Pull the Cassette out of the printer.

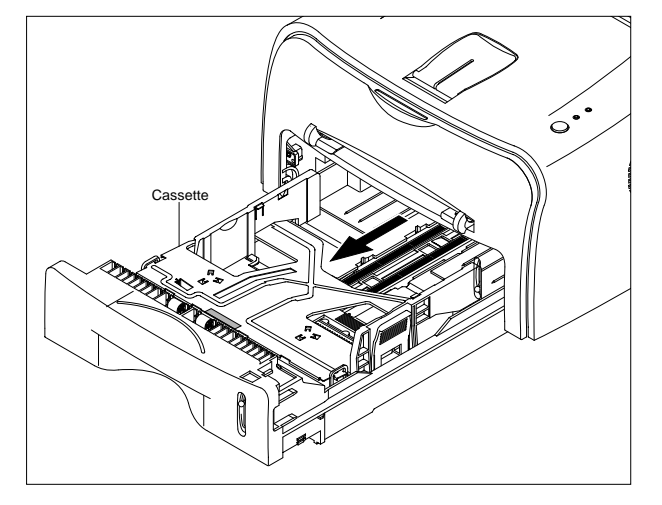

2. Remove the Front Cover in the direction of arrow.

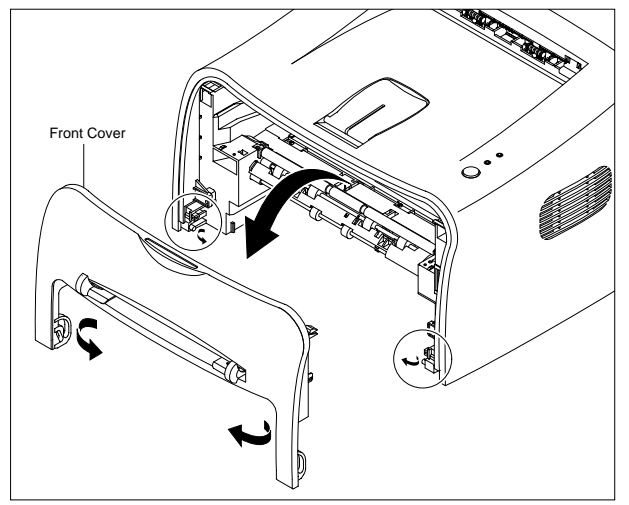

3. Remove four screws.

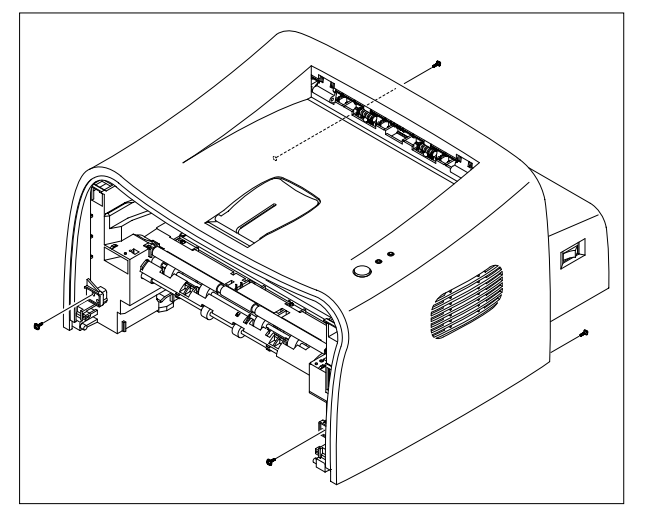

*Service Manual*

**3-2**

4. Unlatch the front ends of the Top Cover.

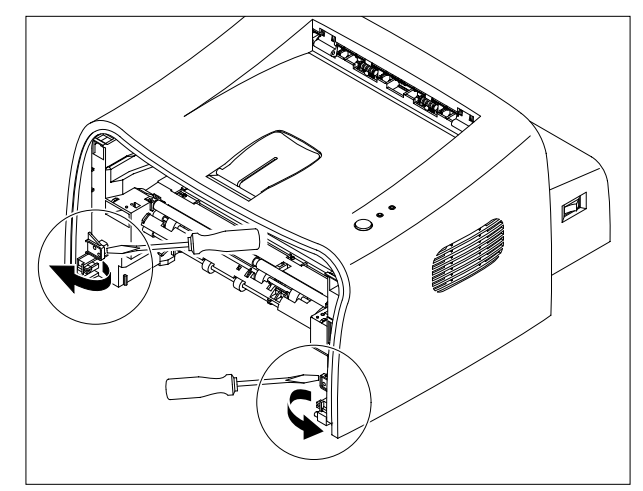

5. Remove the Top Cover in the direction of arrow.

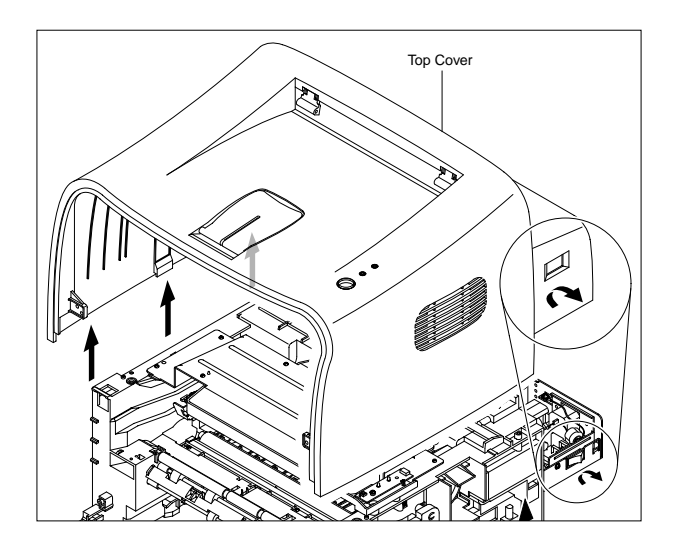

6. Remove the Rear Cover from the Top Cover.

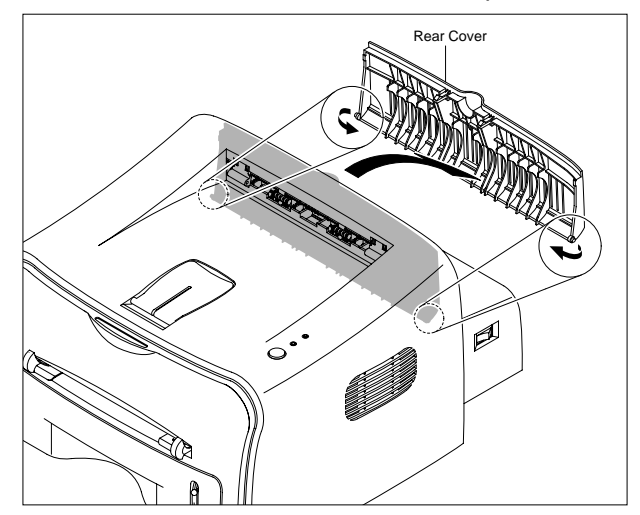

## **3.3 Fuser**

- 1. Before you remove the Fuser, you should remove:
	- Top Cover(see page 3-2)
- 2. Unplug two connectors(Block) from the boards, then remove four screws.

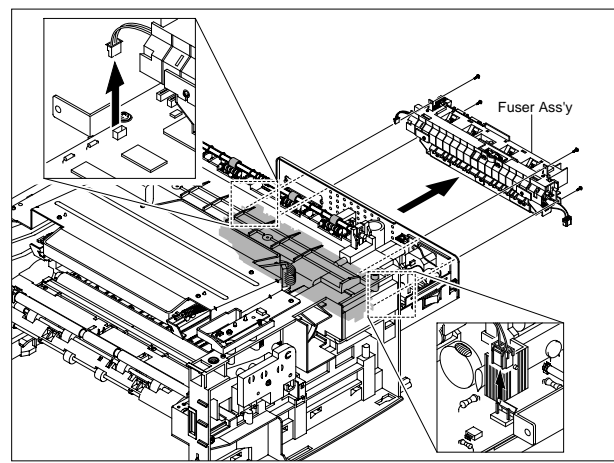

3. Remove two screws and take the Thermostat out of the Fuser.

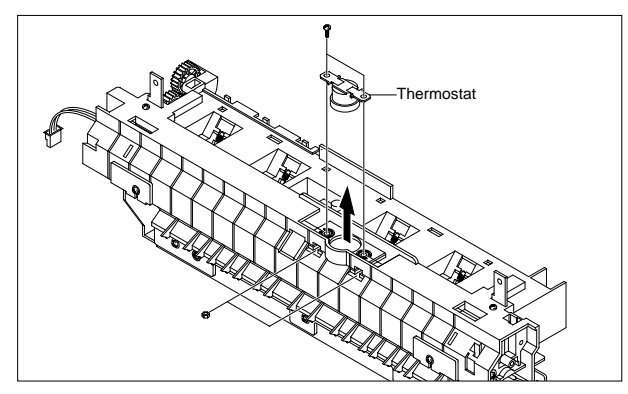

4. Remove two screws and take the Halogen Lamp out of the Heat Roller.

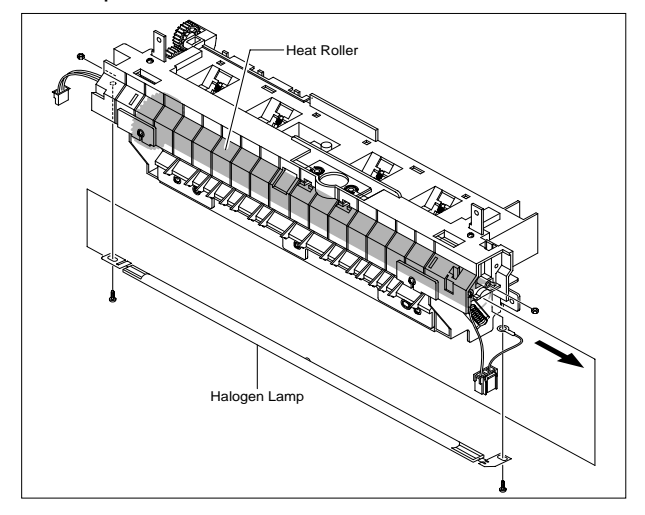

5. Remove one screw and take the Idle Gear out.

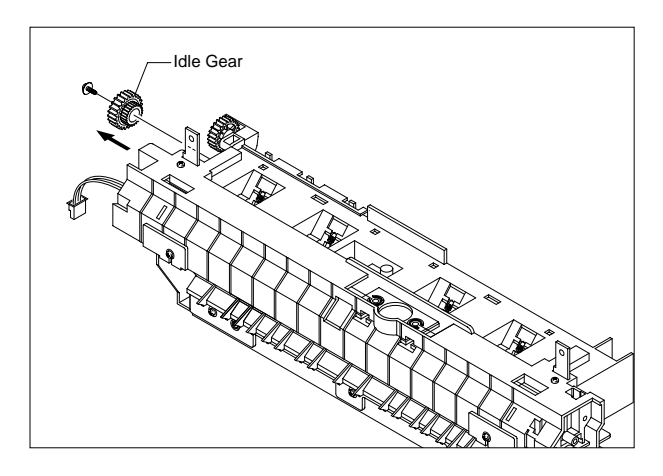

6. Remove four screws and divide the Fuser into two parts

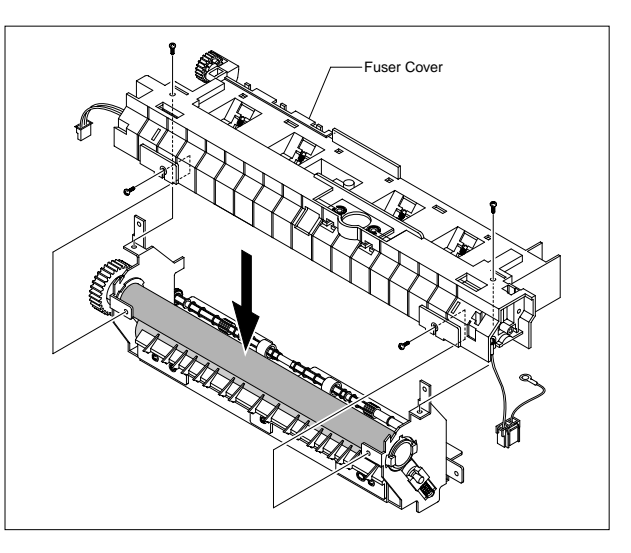

7. Remove the Thermister from the Fuser Cover.

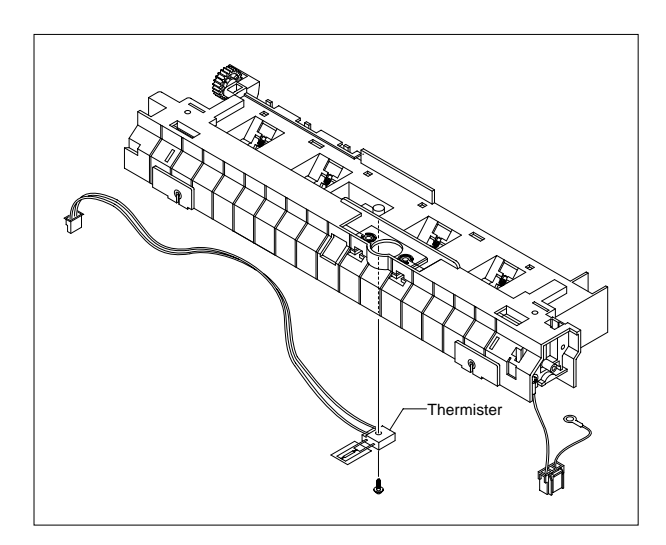

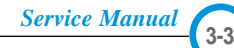

## **3.4 Exit Roller**

- 1. Before you remove the Fuser, you should remove:
	- Top Cover(see page 3-2)
- 2.Remove the Exit Gear, Bearing and Exit Roller.

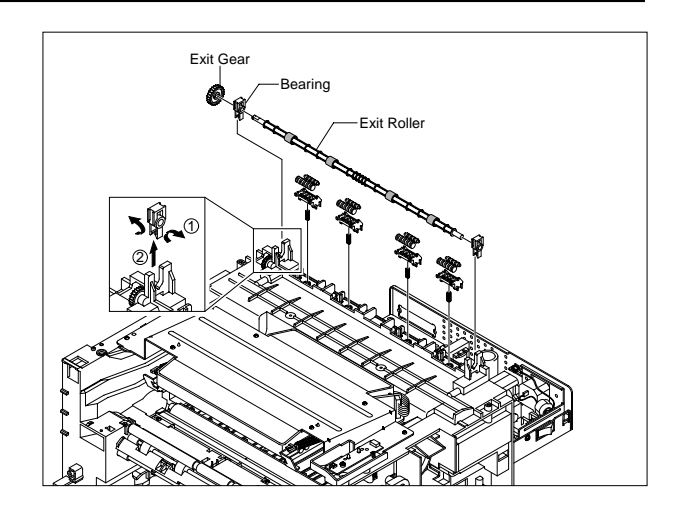

## **3.5 LSU**

- 1. Before you remove the Fuser, you should remove:
	- Top Cover(see page 3-2)
- 2. Remove two screws and unplug one connector from the Frame.

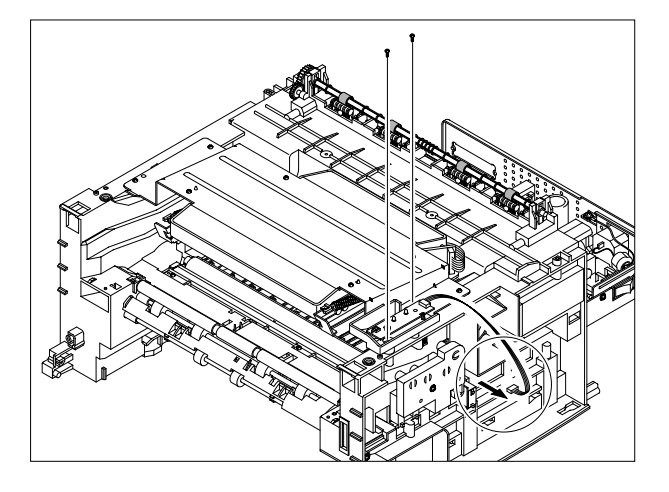

3. Remove the LED PBA Ass'y as shown below.

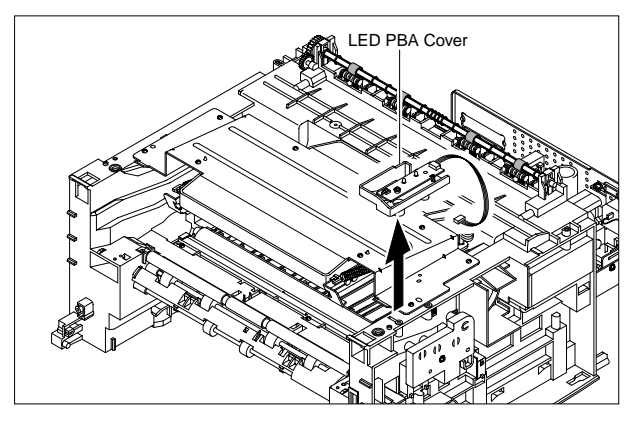

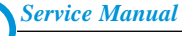

**3-4**

4. Unplug two connector from the LSU

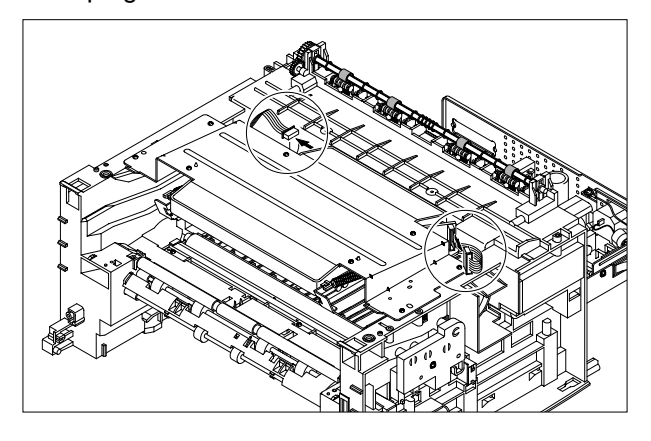

5. Unplug four screws and take the LSU out.

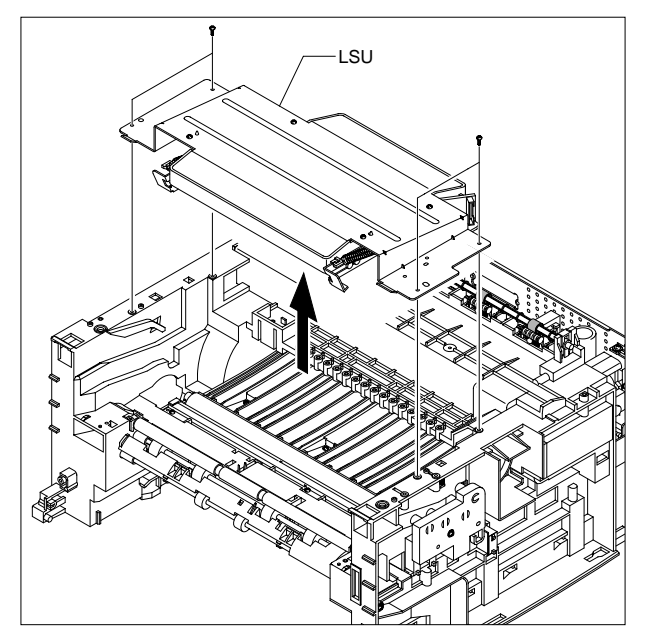

## **3.6 Fan**

- 1. Before you remove the Fuser, you should remove:
	- Top Cover(see page 3-2)
- 2. Unplug the connector from the SMPS and remove the one screw. Then take out the Fan.

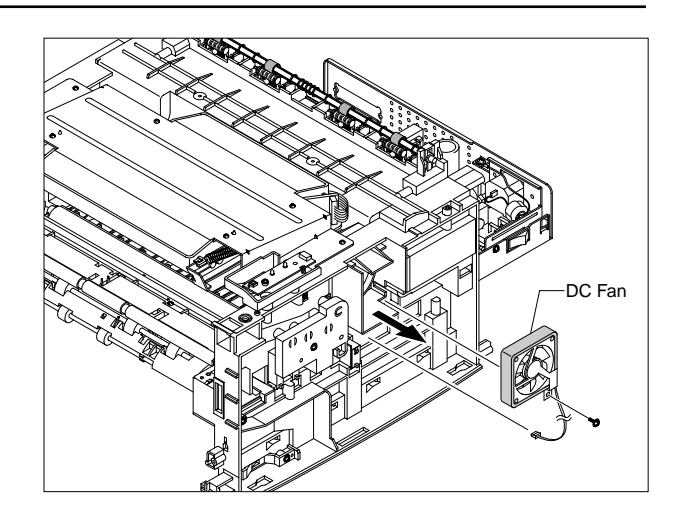

## **3.7 Driver Ass'y**

- 1. Before you remove the Fuser, you should remove:
	- Top Cover(see page 3-2)
- 2. Remove the six screws from the Drive Ass'y.

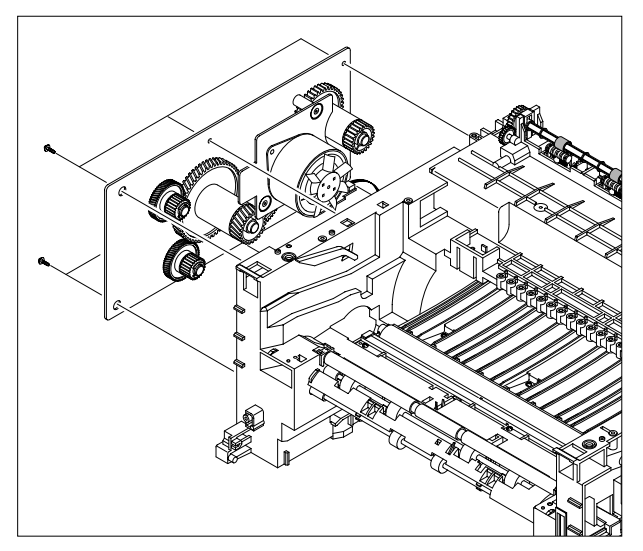

3. Unplug one connector from the Driver Ass'y

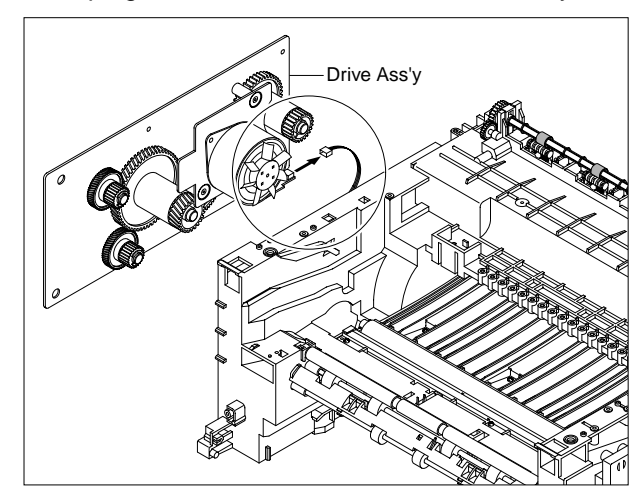

## **3.8 Engine Shield Ass'y**

- 1. Before you remove the Fuser, you should remove:
	- Top Cover(see page 3-2)
	- Fuser Connector(see page 3-3)
- 2. Remove the fourteen screws securing from the Engine Shield Ass'y and unplug the all connectors. Then take the Engine Shield Ass'y.

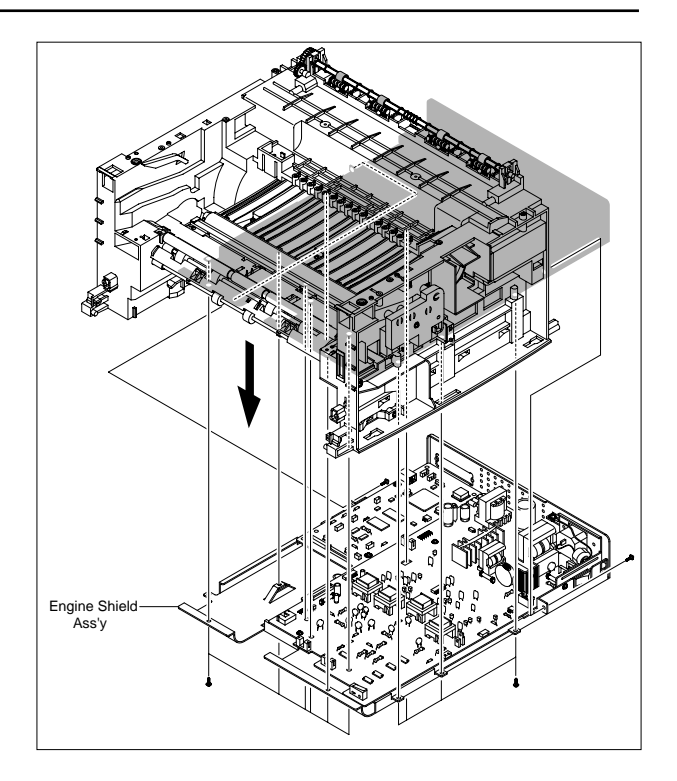

## **3.9 Main PBA**

- 1. Before you remove the Fuser, you should remove:
	- Top Cover(see page 3-2)
	- Engine Shield Ass'y(see page 3-6)
- 2. Unplug one connector and remove five screws from the Main PBA. Then lift the Main PBA out, as shown below.

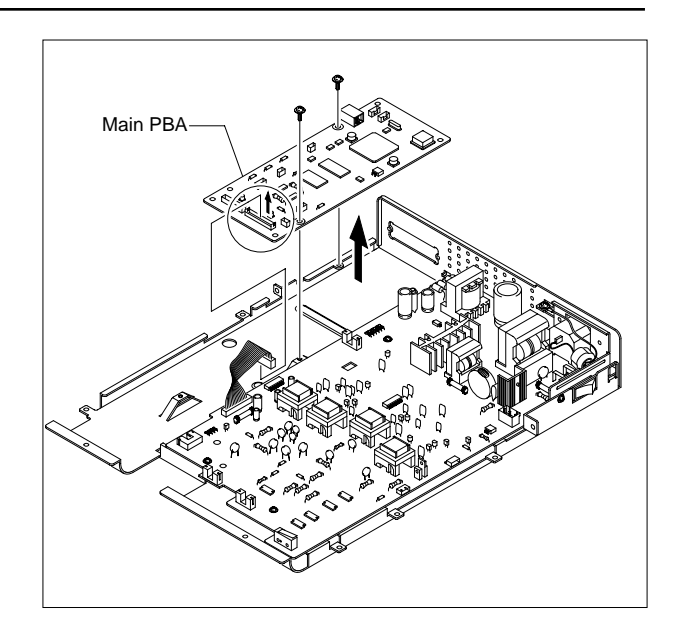

## **3.10 SMPS**

- 1. Before you remove the Fuser, you should remove:
	- Top Cover(see page 3-2)
	- Engine Shield Ass'y(see page 3-6)
- 2. Unplug one connector and remove three screws then take the Inlet Ass'y out.

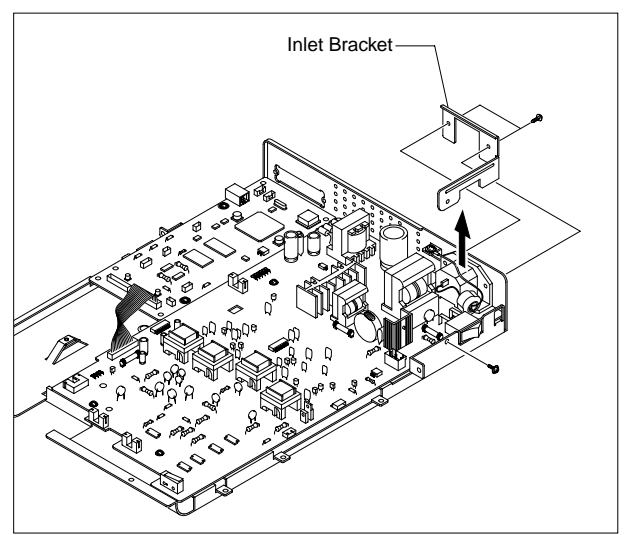

3. Remove one screw and unplug one connector from the Main PBA.

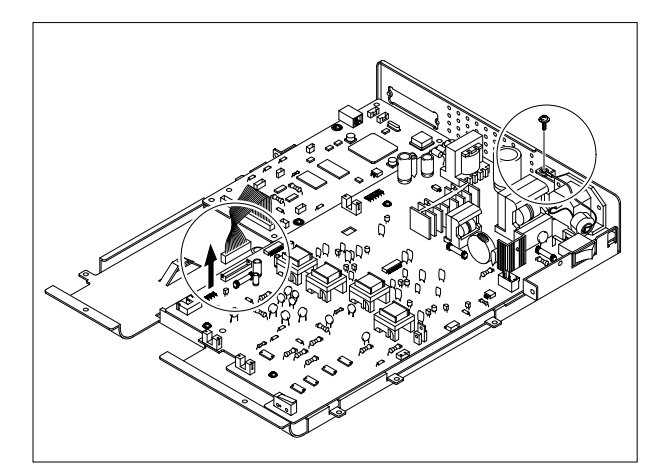

4. Remove three screws and take The SMPS out.

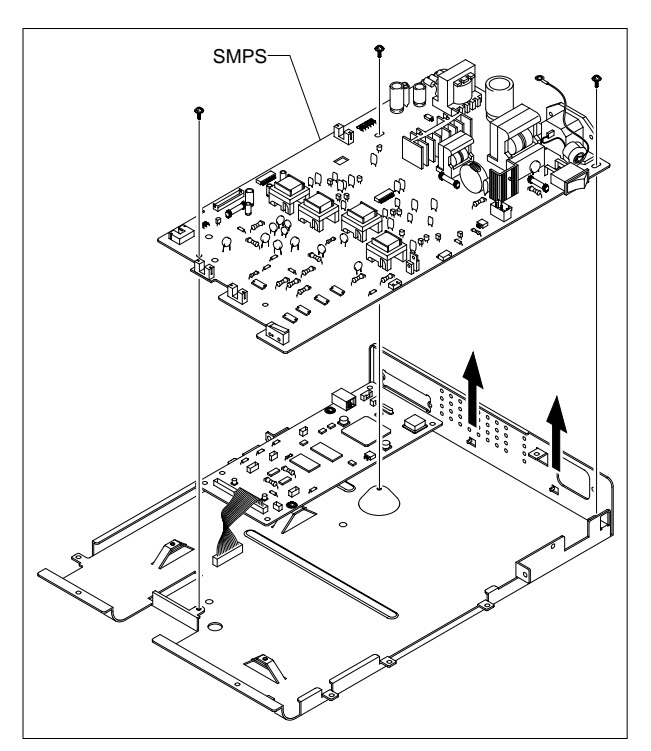

## **3.11 Transfer Roller**

- 1. Before you remove the Fuser, you should remove:
	- Top Cover(see page 3-2)
	- LSU(see page 3-4)
- 2. Remove three screws and take the Transfer Earth out.

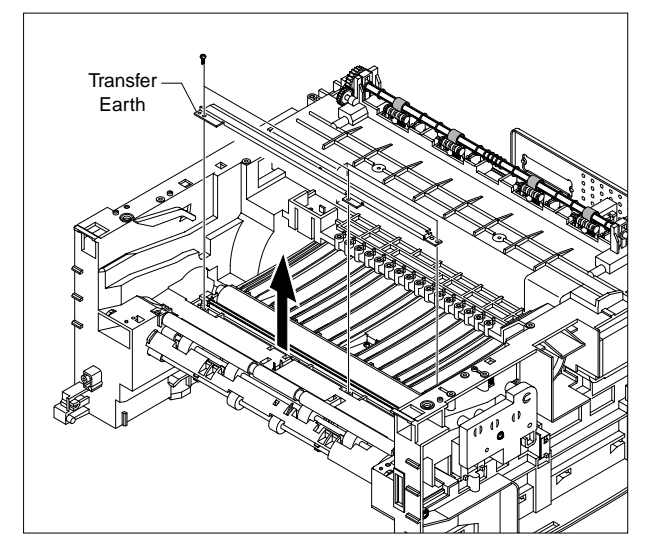

3. Unplug the PTL Holder Connector, then remove the PTL Holder and PTL Lens, as shown below.

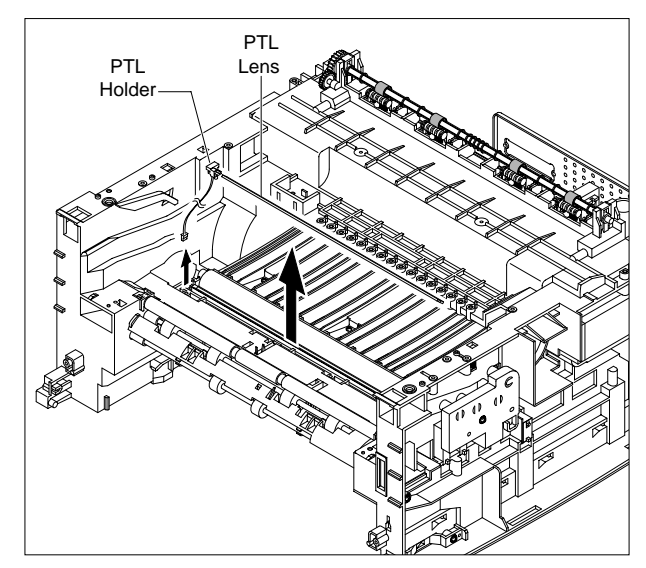

4. Unlatch the Bush and remove it. Then lift the Transfer Roller out, as shown below.

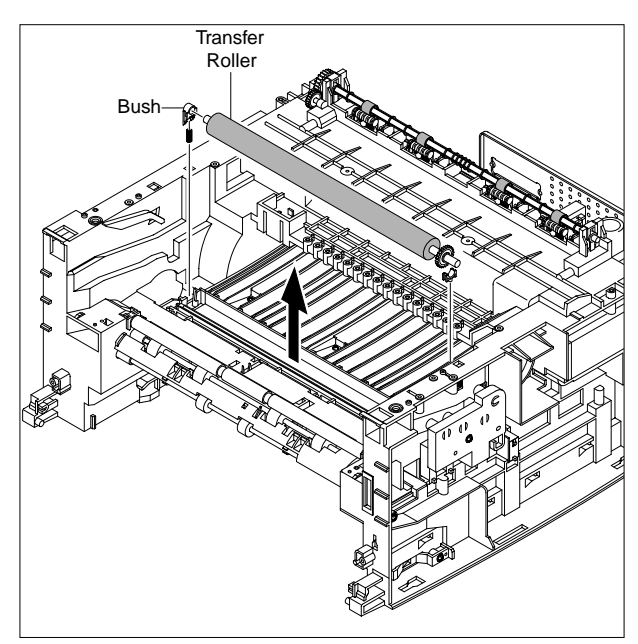

## **3.12 Feed Roller**

- 1. Before you remove the Fuser, you should remove:
	- Top Cover(see page 5-2)
	- Drive Ass'y(see page 5-7)
- 2. Remove two screws from the Guide Paper and take it out.

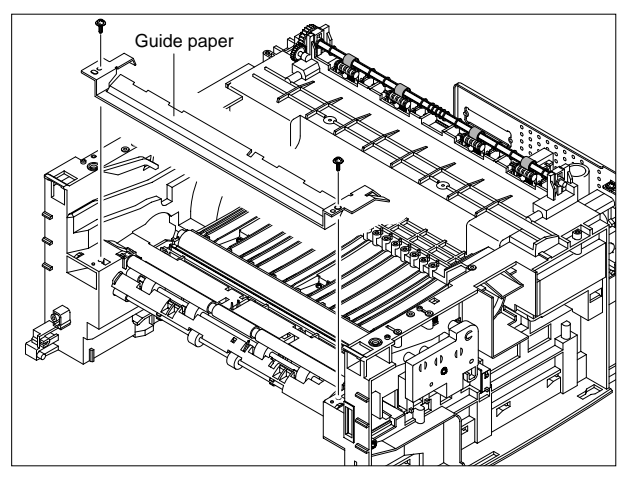

3. Pull up the Feed Idle Bush and Feed Idle Shaft, as shown below.

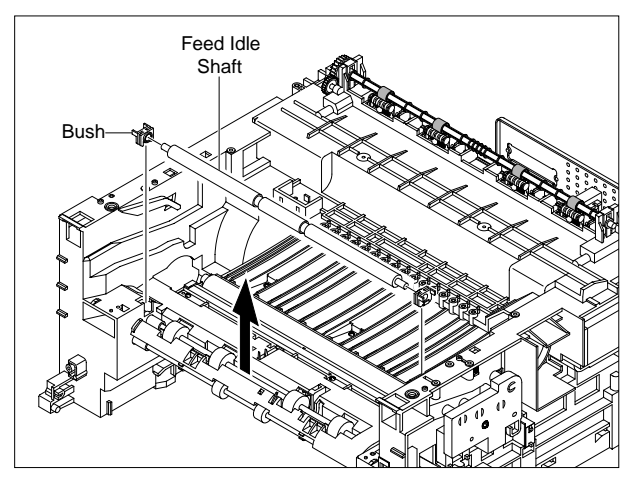

4. Remove three screws from the Feed Bracket and take it out.

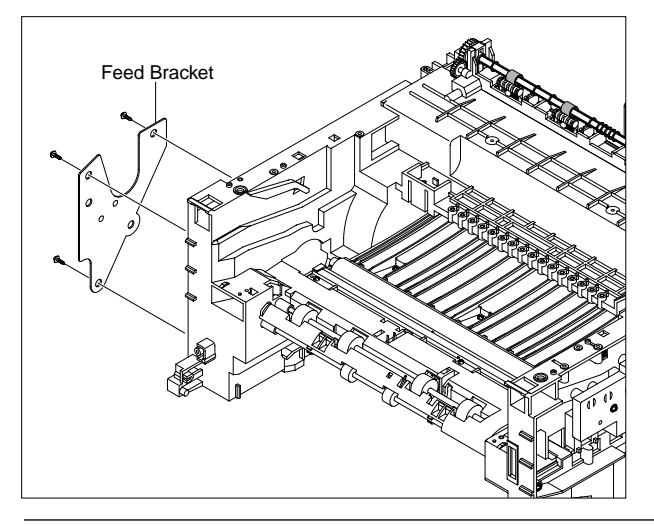

5. Remove the Idle Gear and Feed Gear2.

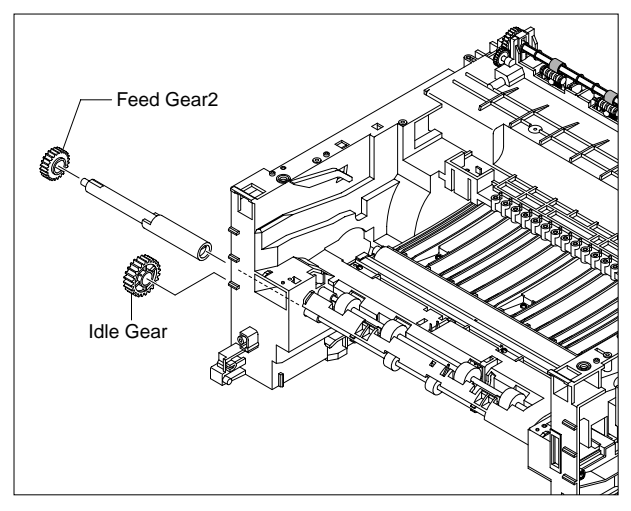

6. Remove the Feed Gear 1 Ass'y, as shown below.

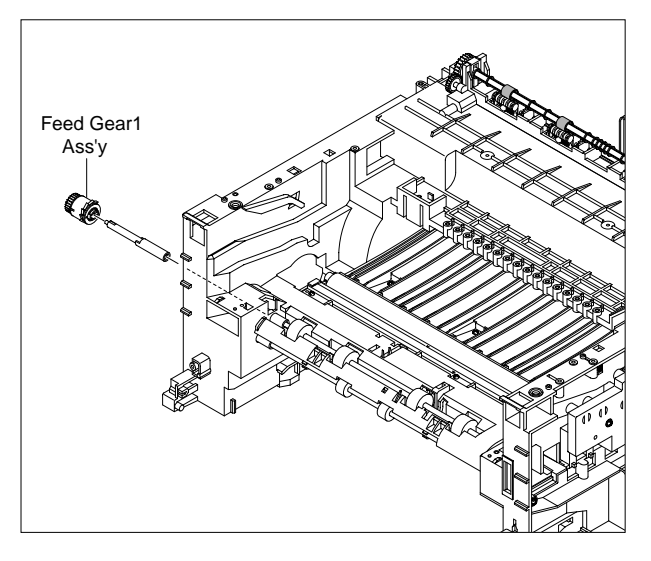

7. Remove the Feed Roller and Feed Roller 1, as shown below.

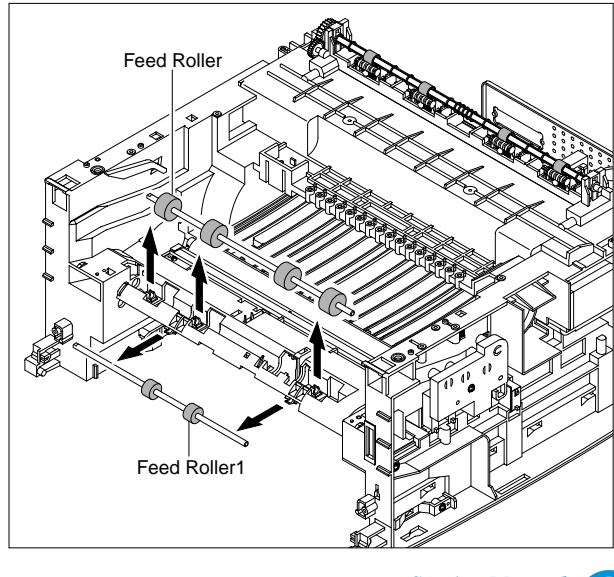

## **3.13 Pick Up Roller**

- 1. Before you remove the Fuser, you should remove:
	- Top Cover(see page 3-2)
	- Drive Ass'y(see page 3-5)
	- Engine Shield Ass'y(see page 3-6)
- 2. Remove the Pick up Gear Ass'y, as shown below.

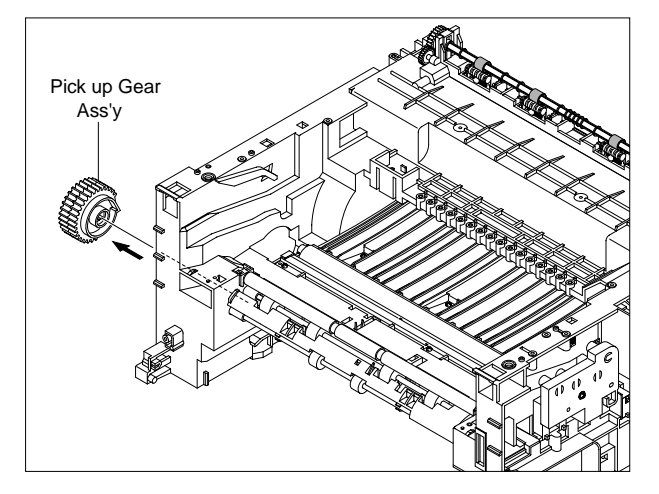

3. Remove the Pick up Ass'y, as shown below.

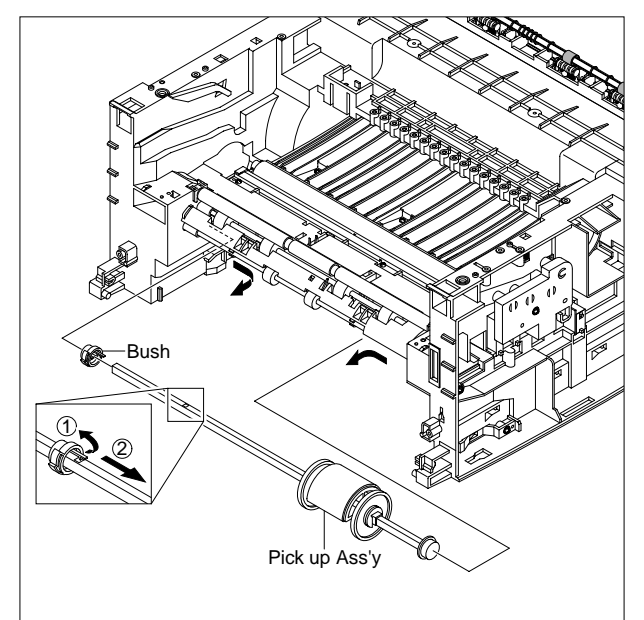

## **3.14 Solenoid**

- 1. Before you remove the Fuser, you should remove:
	- Top Cover(see page 3-2)
	- Drive Ass'y(see page 3-5)
	- Engine Shield Ass'y(see page 3-6)
	- Pick Up Roller(see page 3-10)
- 2. Remove two screw then remove The Manual Solenoid and Pick Up Solenoid.

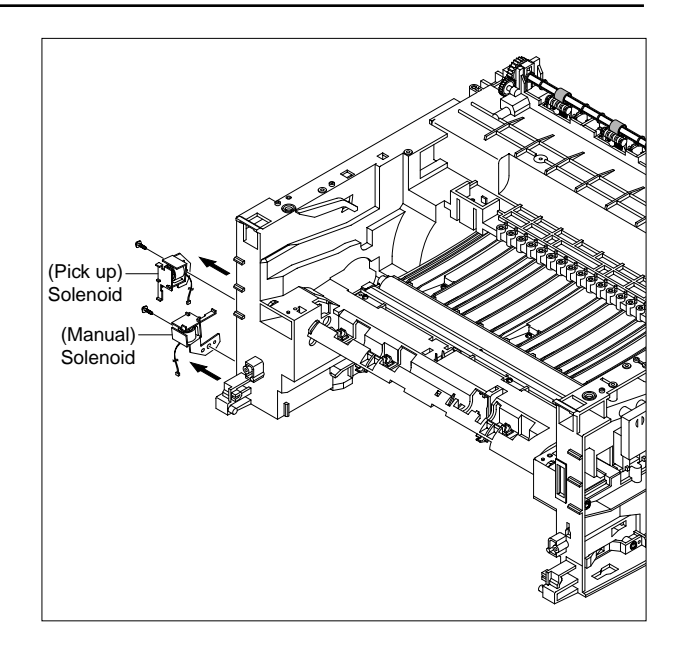

# <span id="page-20-0"></span>**4. Tro 4. Troubleshooting**

#### **4.1 How to use DCU**

#### **4.1.1 DCU Setup**

You can examine the malfunction of the printer. To perform DCU, open the front discharge cover and leave the connect the harness wire(10 pin/4 pin) to the CN10(4 pin) of the Main control board.

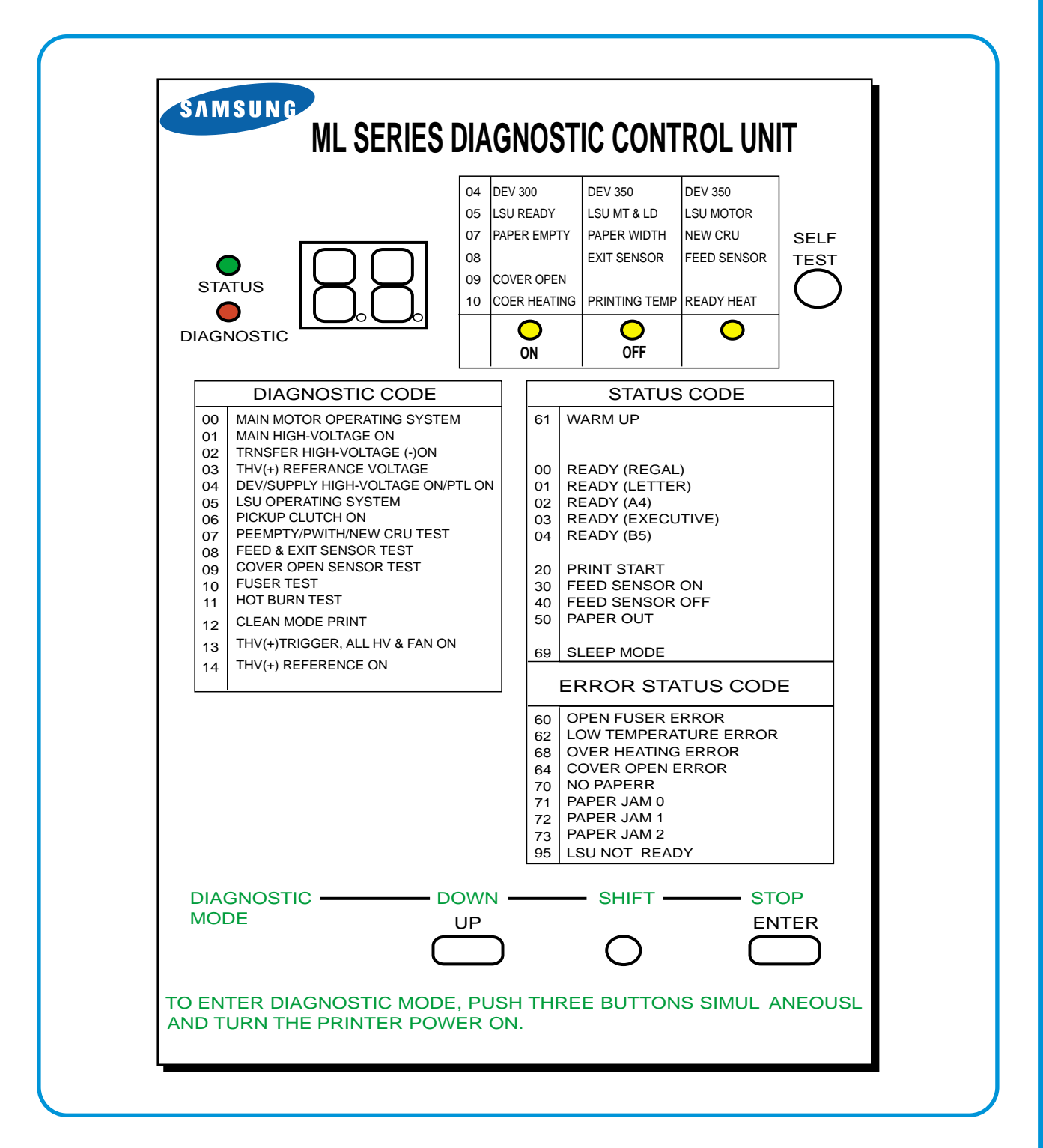

*Service Manual*

#### **4.1.2 Code**

Connect DCU to the printer and turn the power on. It show 7 Segment FND on the panel and each code tells the function of the printer.

#### **1) Normal Code**

While printing or warming up, it indicate the position of the paper

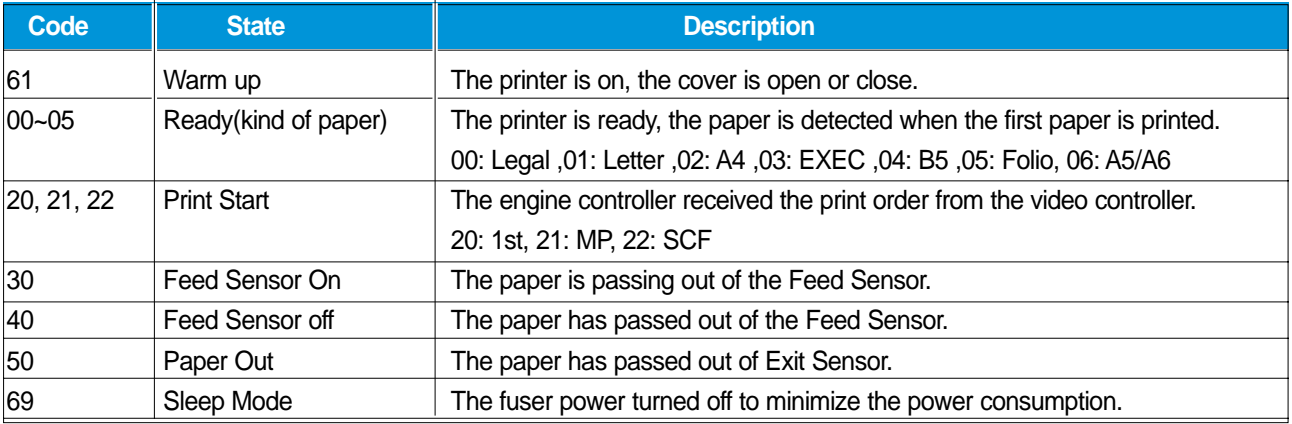

#### **2) Error Code**

When detecting the malfunction, the printing is stopped to indicate error code.

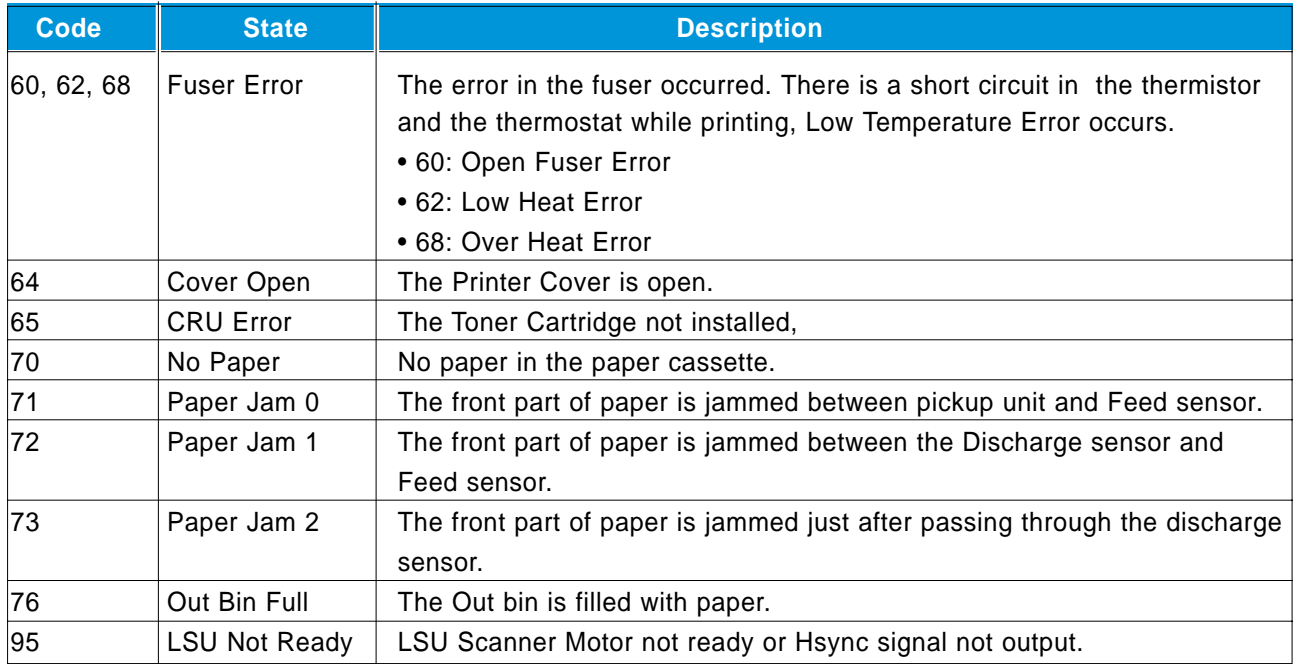

#### **4.1.3 Self Diagnostic Mode**

If Error code occurs due to malfunction of the printer, perform Self Diagnostic Mode to solve the problem.

The printer works only in the self-test mode to solve the malfunction problem.

To enter the self-test mode, turn the power on pressing the buttons of [Down], [Shift] and [Stop] at the same time.

Release the button within 2 or 3 seconds if 78 shows in the DCU. If 00 shows in the DCU, press the button [Up] or [Shift] to select the self+test, and press the button of [Enter] to operate. To stop, press the button of [shift] and [Enter] together.

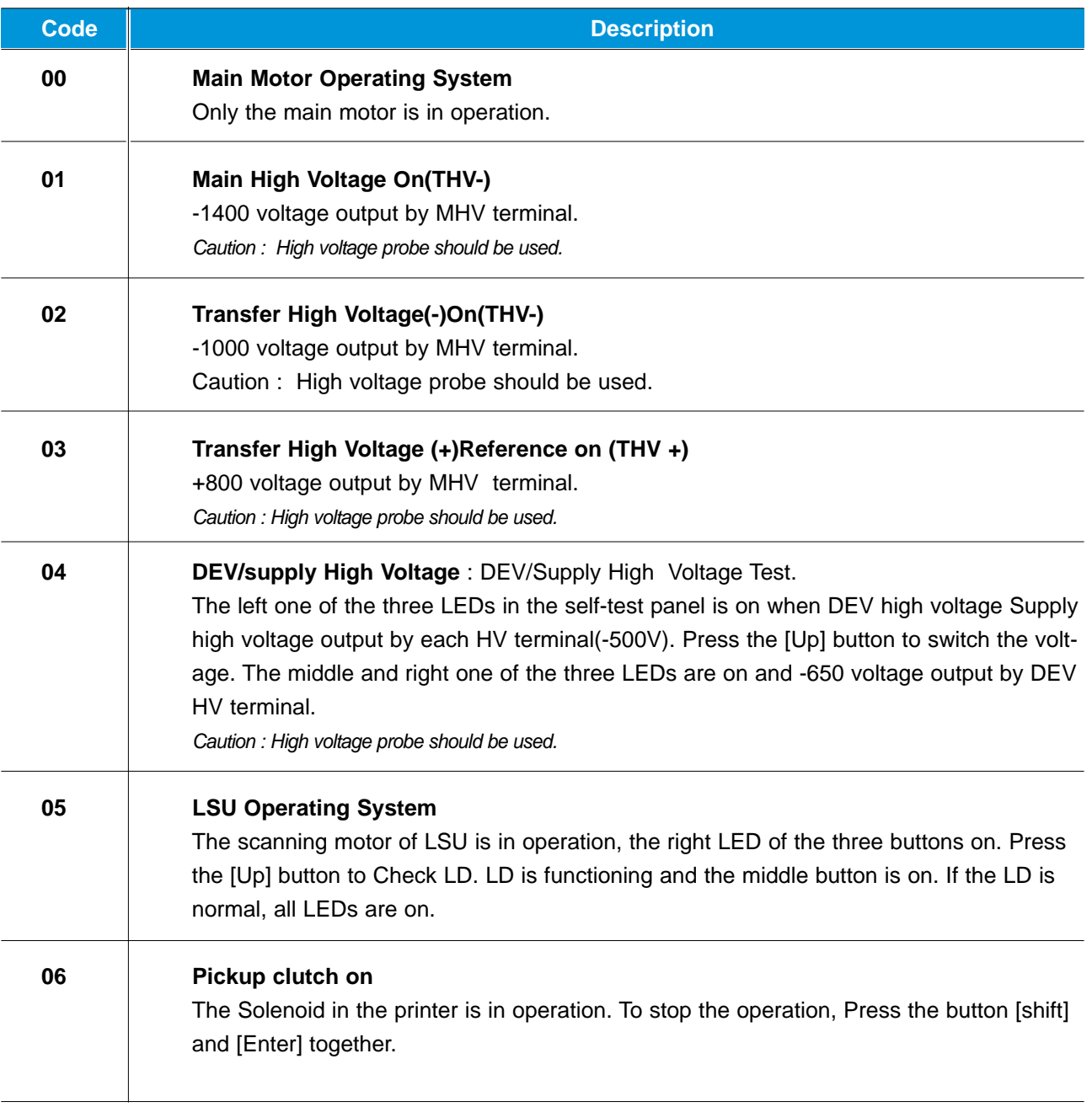

*Service Manual*

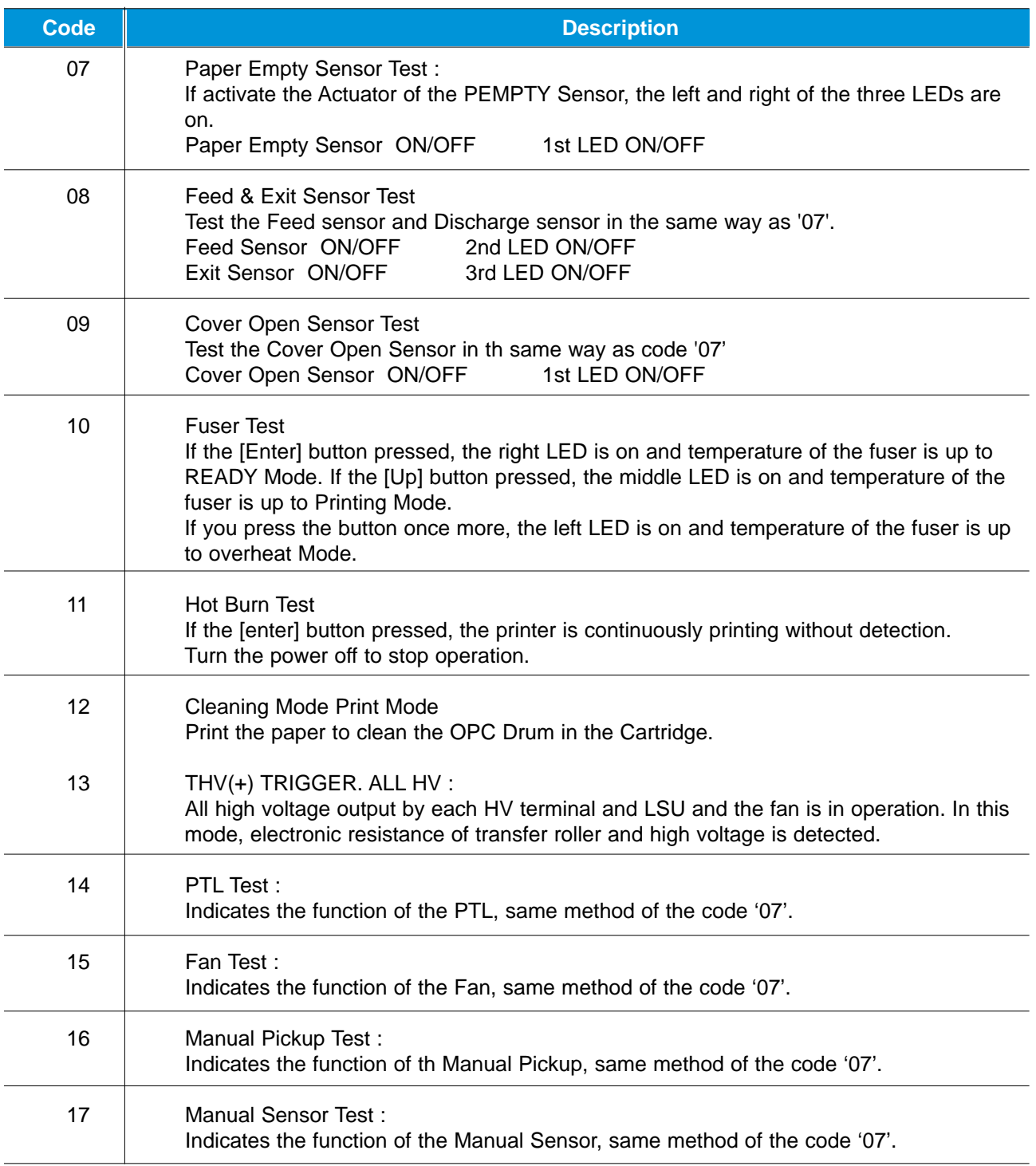

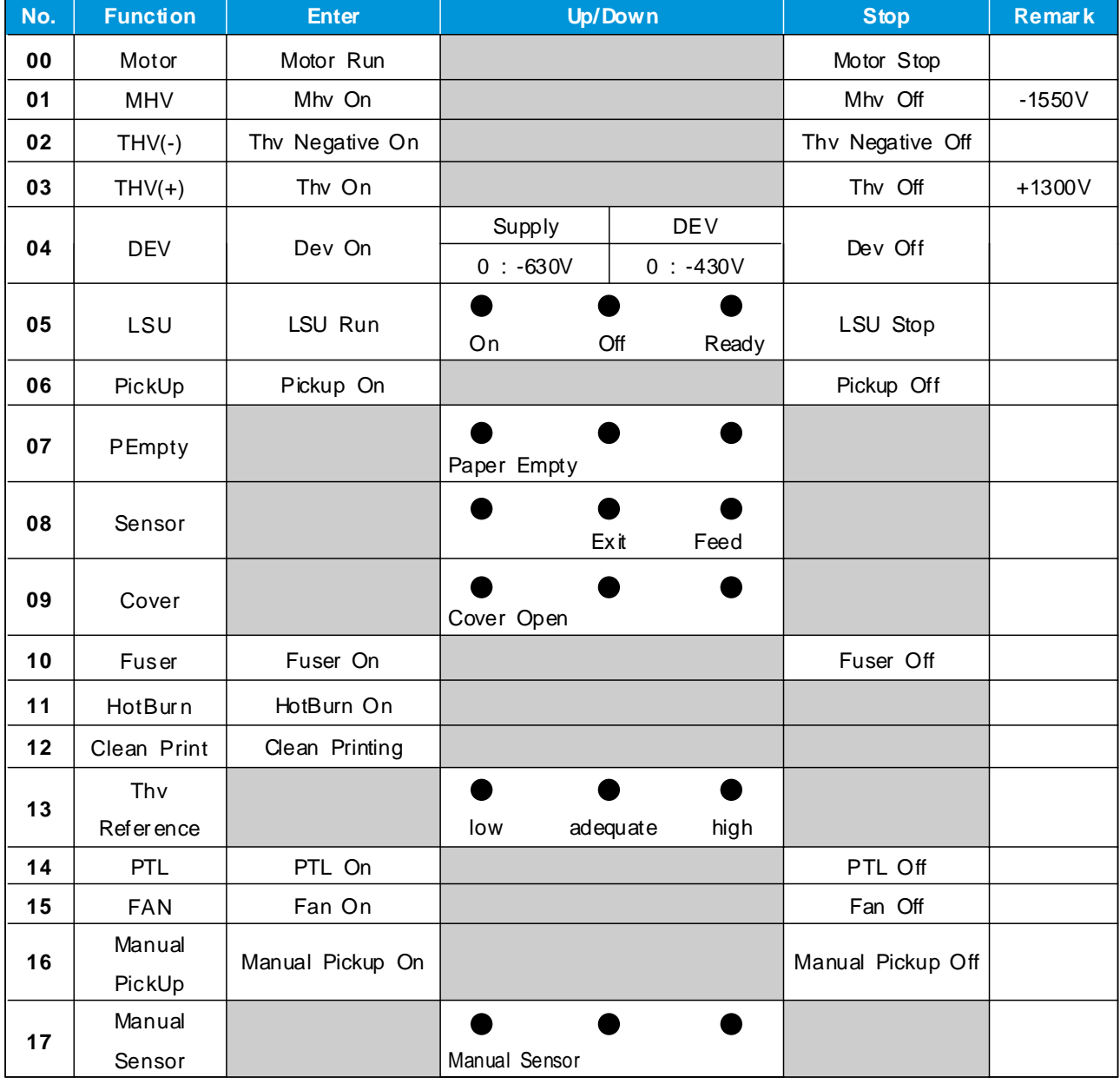

#### **4.1.4 Self Test Button**

If the Self-Test button pressed, vertical lines are printed.

Turn the power on while pressing this button, '89' shows in the DCU and the printer is warming up. After warming-up the printer is in READY Mode, and '88' shows in the DCU. In this mode, without any detection, the printer begins printing(trial printing and data from the PC). It is convenient to use this mode when the engine malfunction is detected in the control board.

## **4.2 Bad image**

#### **4.2.1 Vertical Black Line and Band**

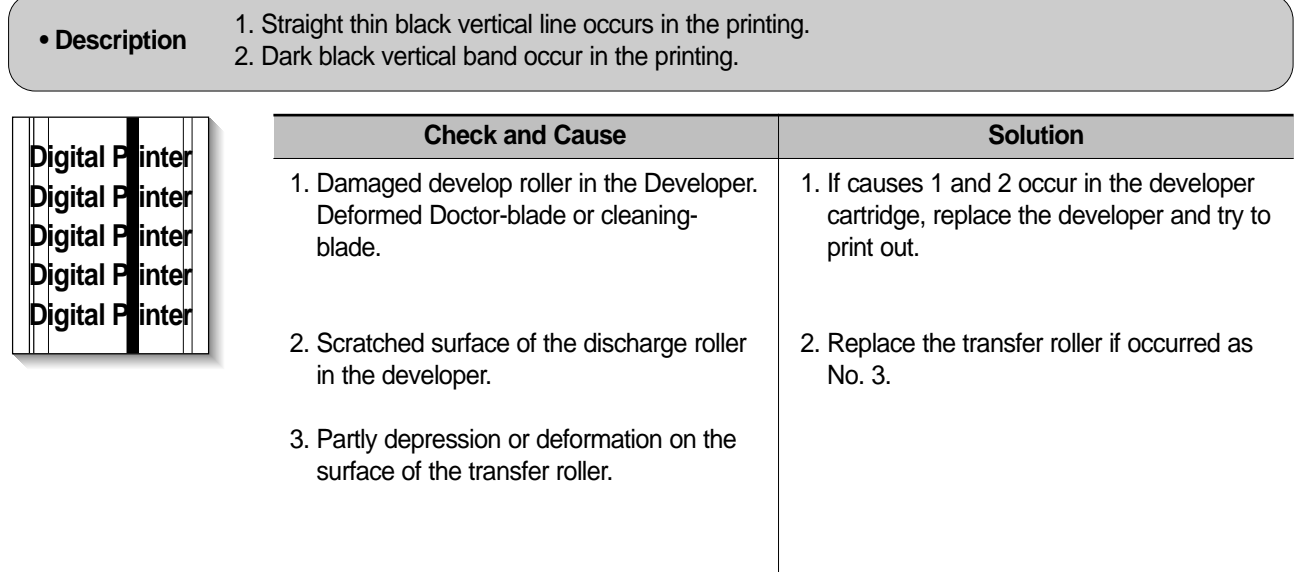

#### **4.2.2 Vertical White Line**

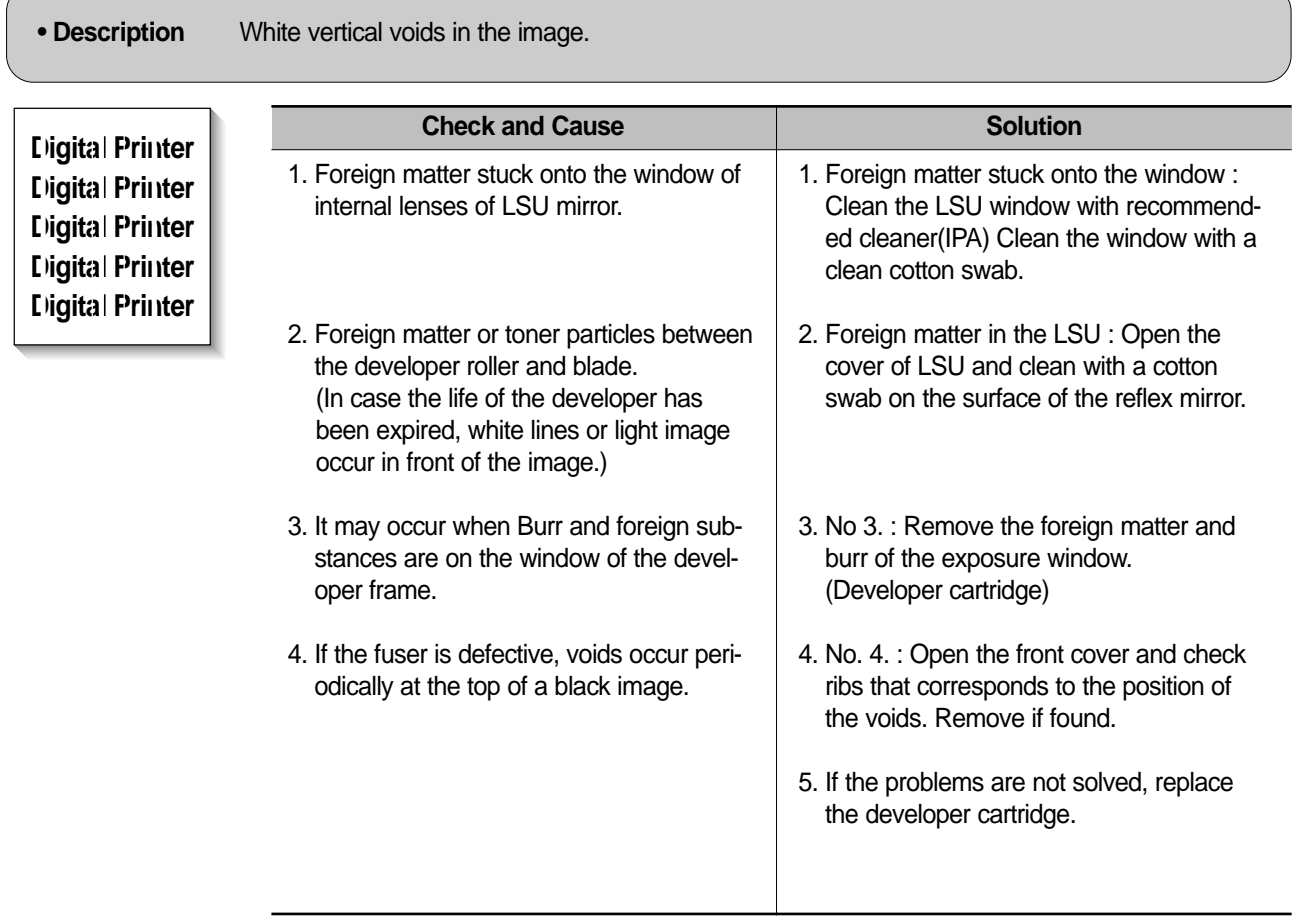

**4-6** *Service Manual*

#### **4.2.3 Horizontal Black Band**

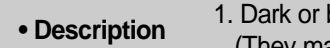

blurry horizontal stripes occur in the printing periodically. (They may not occur periodically.)

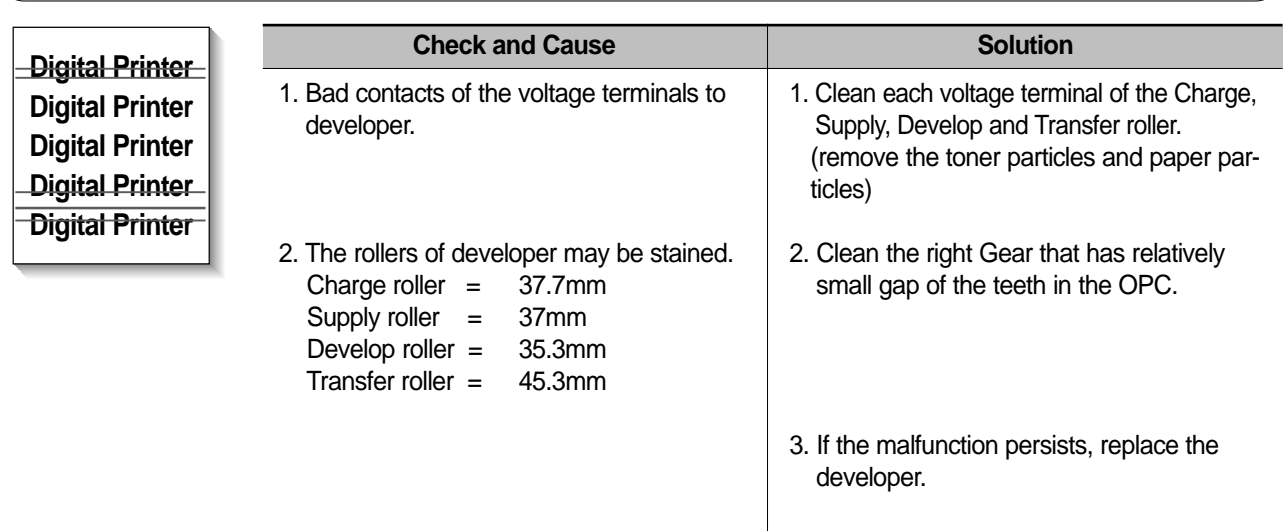

### **4.2.4 Black/White Spot**

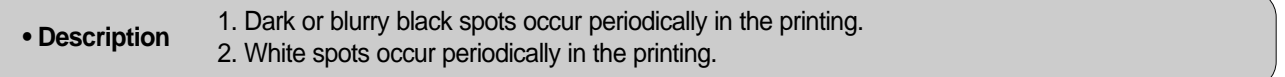

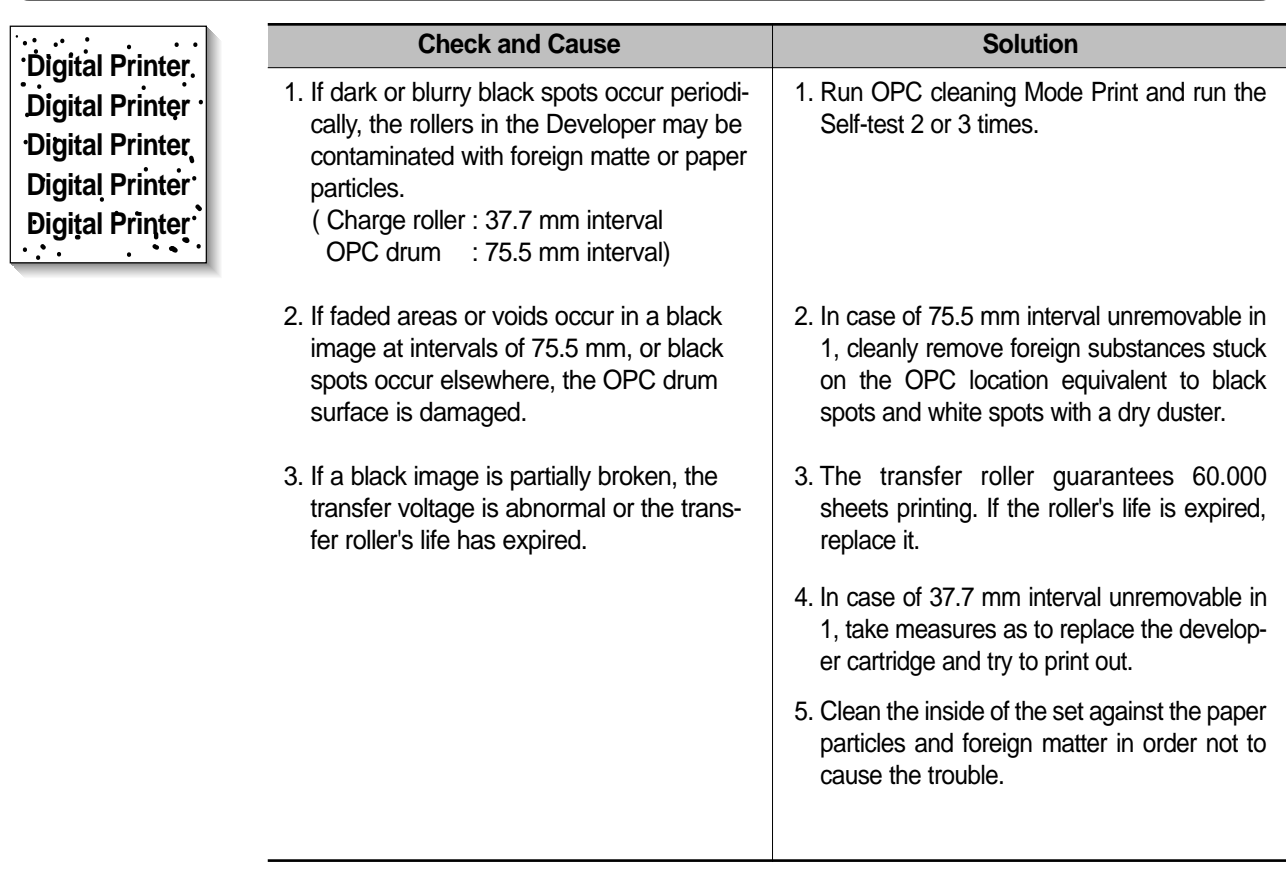

*Service Manual*

### **4.2.5 Light Image**

**• Description** The printed image is light, with no ghost.

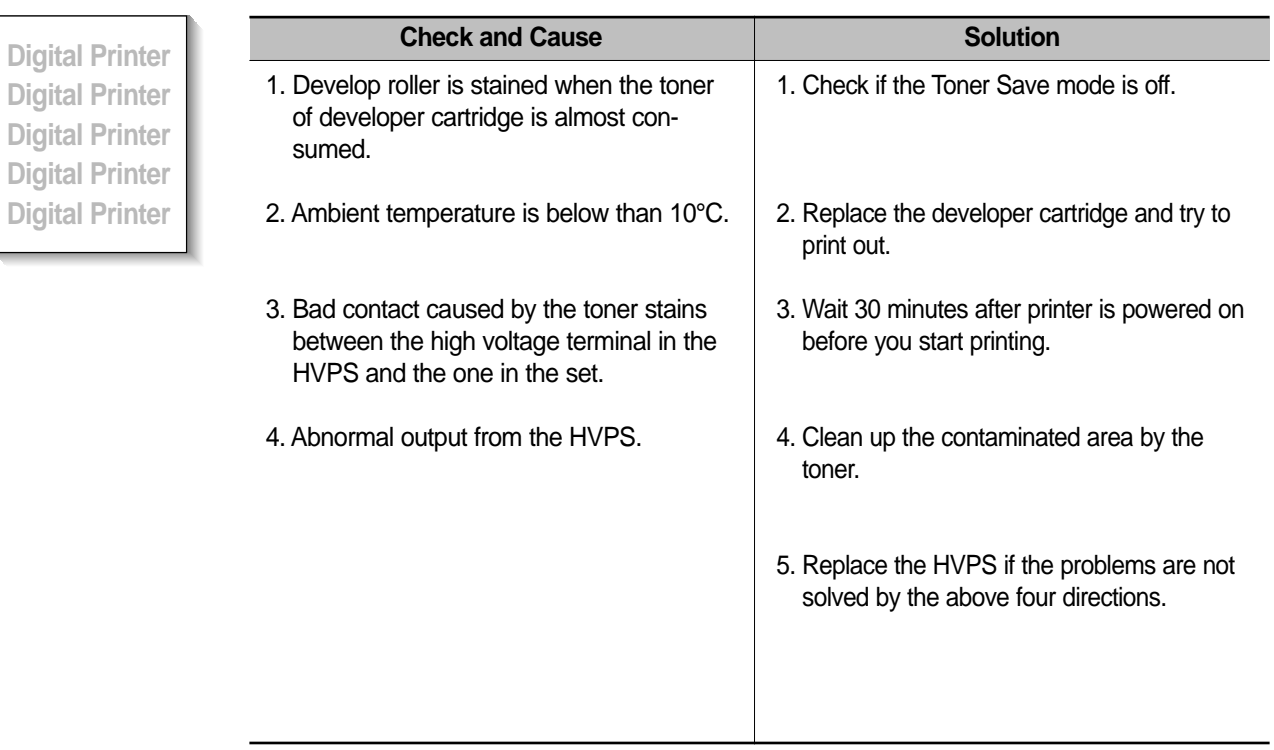

#### **4.2.6 Dark Image or a Black**

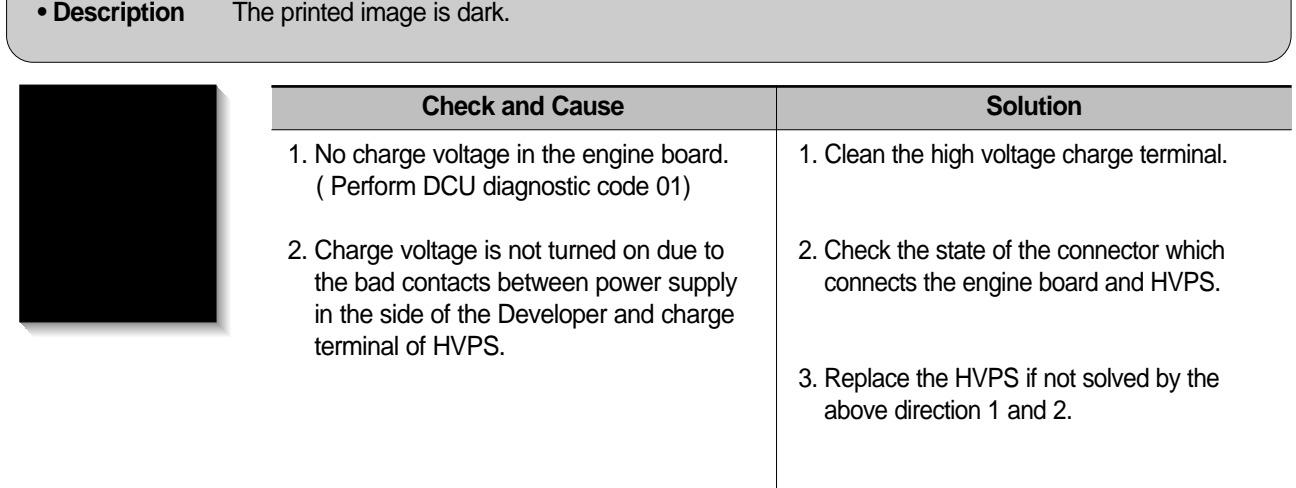

#### **4.2.7 Uneven Density**

**• Description** Print density is uneven between left and right.

**• Description** Light dark background appears in whole area of the printing.

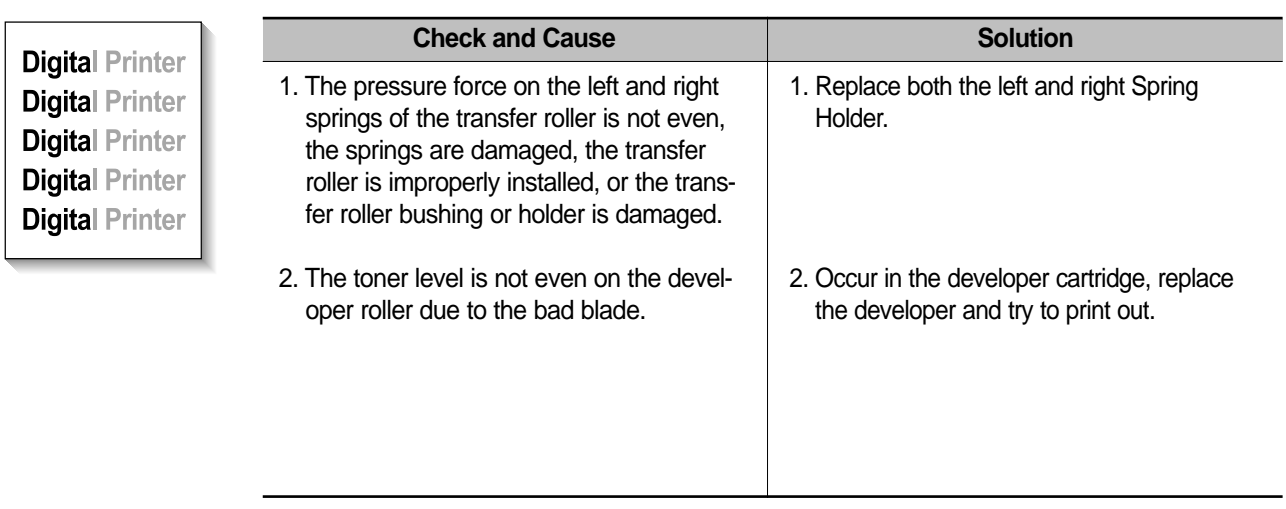

#### **4.2.8 Background**

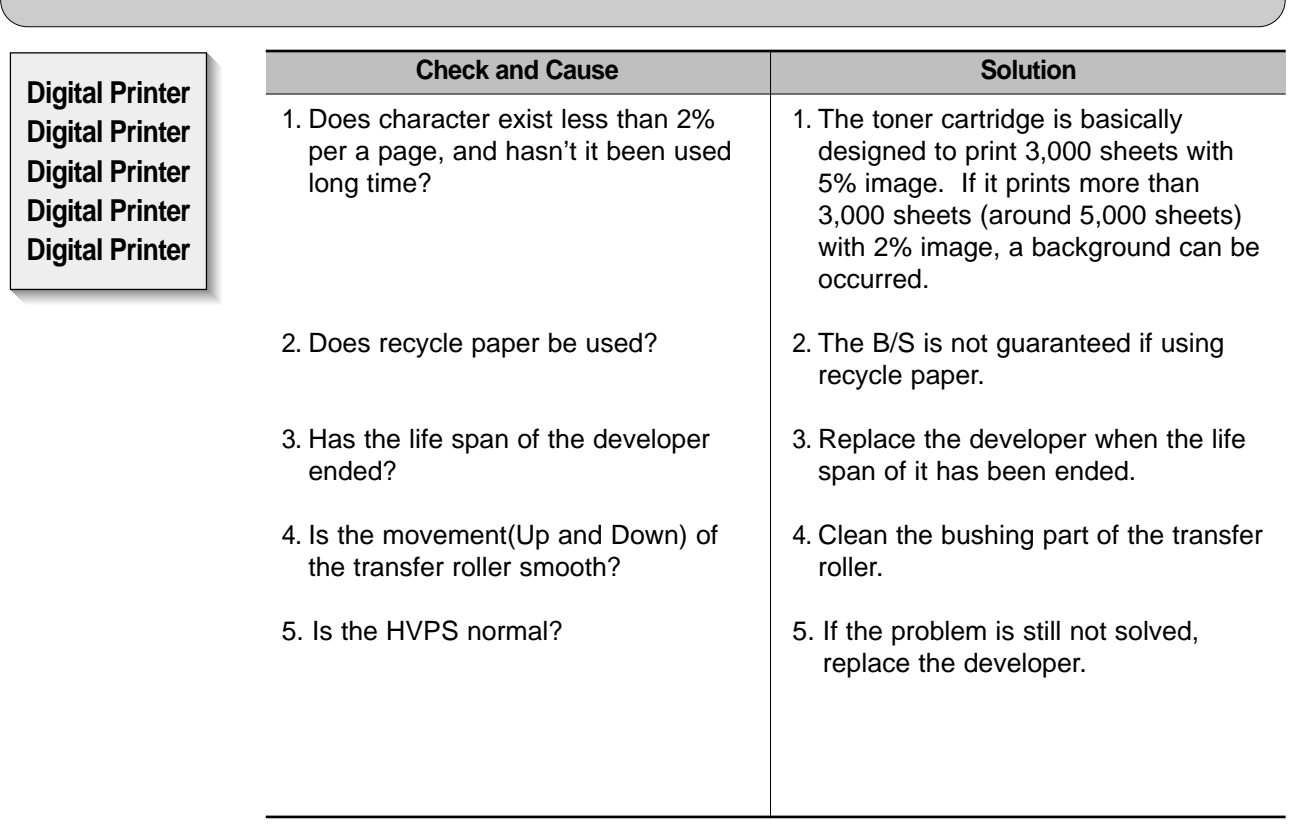

**4-9** *Service Manual*

#### **4.2.9 Ghost (1)**

**• Description** Ghost occurs at 75.5 mm intervals of the OPC drum in the whole printing.

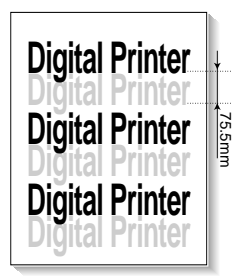

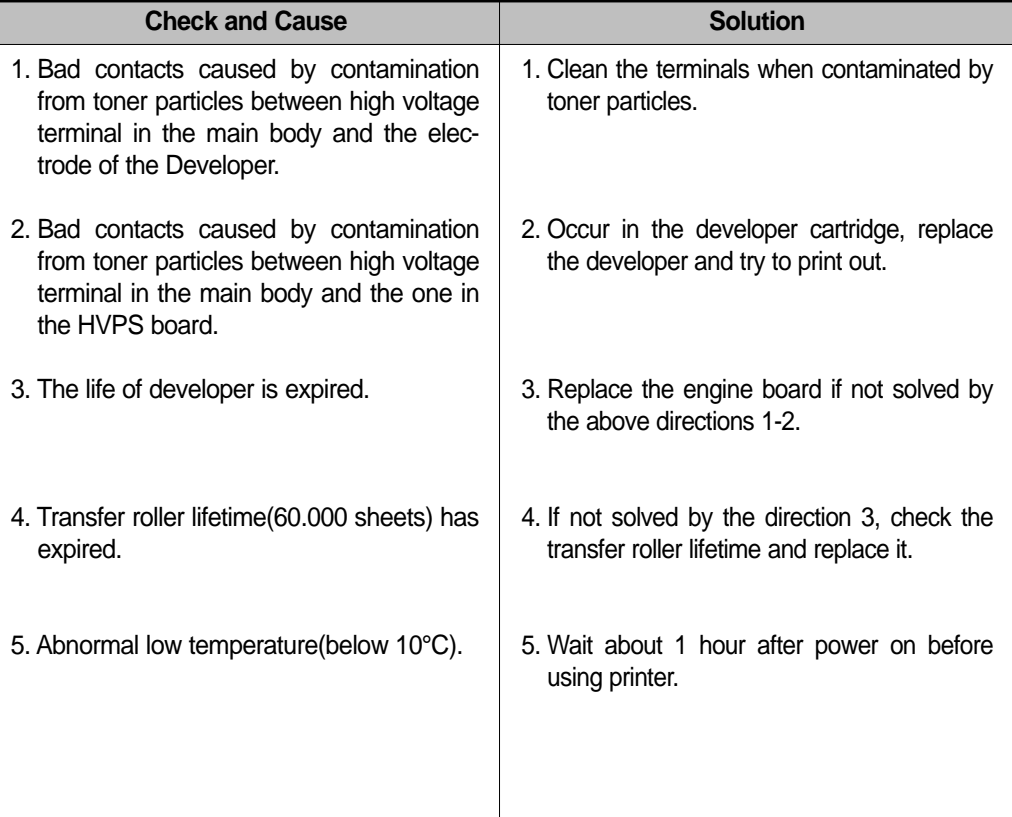

#### **4.2.10 Ghost (2)**

• **Description** Ghost occurs at 75.5 mm intervals of the OPC drum in the whole printing. (When printing on card stock or transparencies using manual feeder) **Digital Printer Digital Printer Digital Printer Digital Printer Digital Printer Digital Printer** 75.5mm **Check and Cause Solution** When printing on card stock thicker than normal paper or transparencies such as OHP, higher transfer voltage is required. Select 'Thick Mode' on paper type menu from the software application and after using returning to the original mode is recommended.

#### **4.2.11 Ghost (3)**

**• Description** White ghost occurs in the black image printing at 32mm intervals.

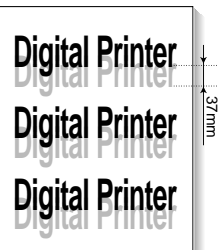

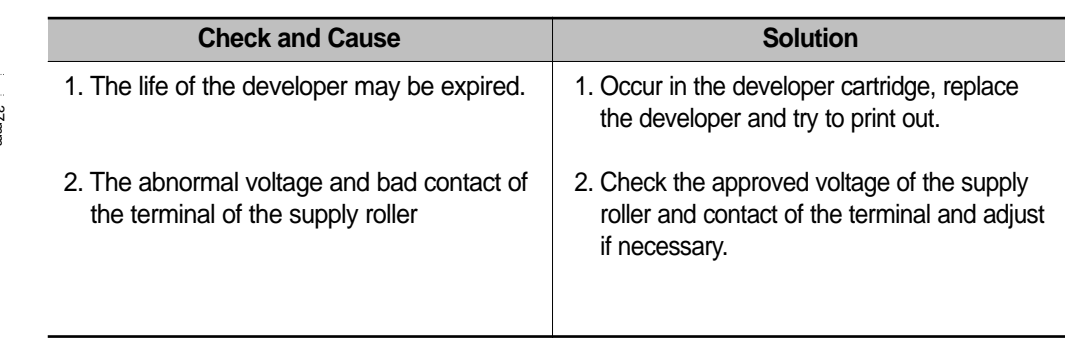

#### **4.2.12 Ghost (4)**

**• Description** Ghost occurs at 47 mm intervals.

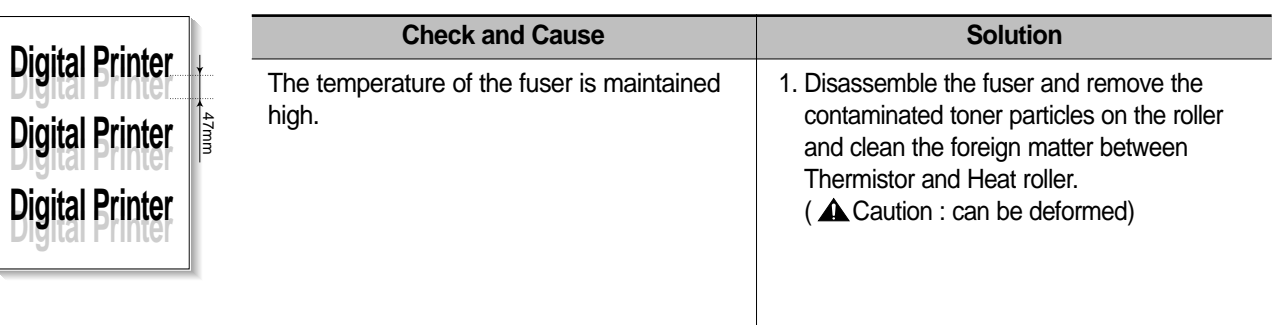

#### **4.2.13 Satins on the Face of Page**

**• Description** The background on the face of the printed page is stained.

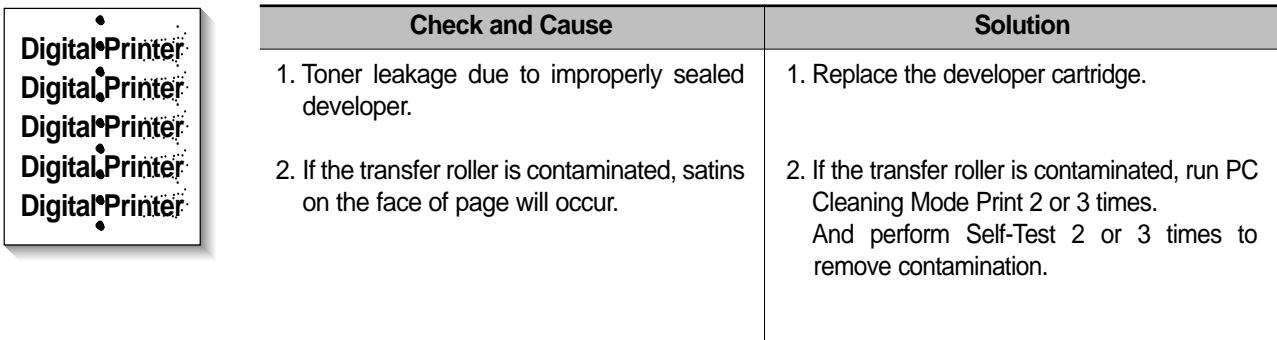

#### **4.2.14 Satins on Back of Page**

**• Description** The back of the page is stained at 47 mm intervals.

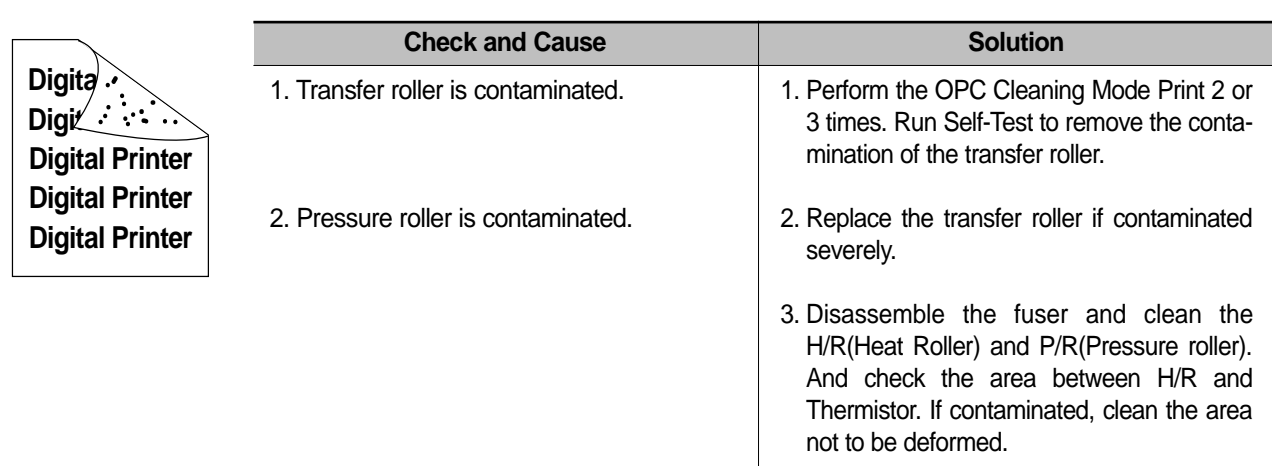

#### **4.2.15 Blank Page Print out (1)**

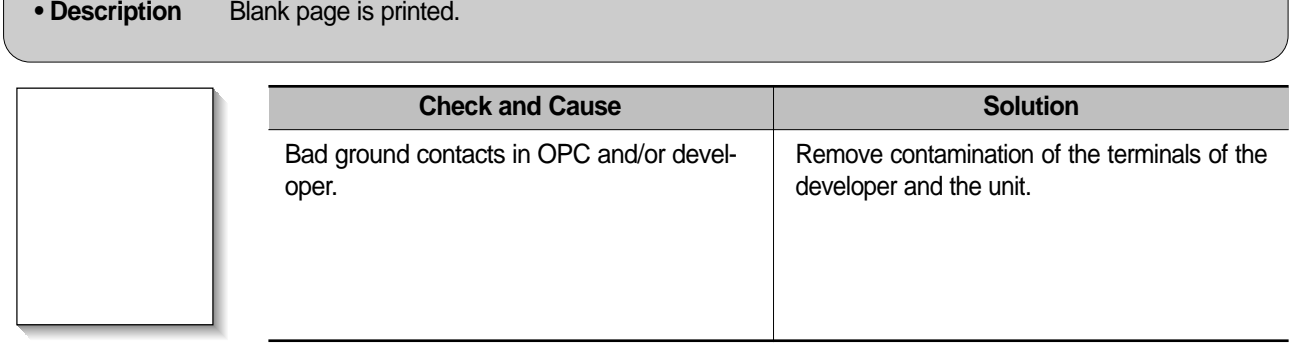

#### **4.2.16 Blank Page Print out (2)**

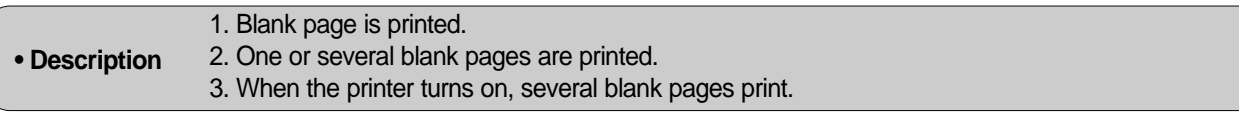

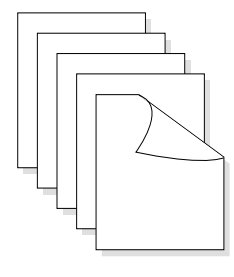

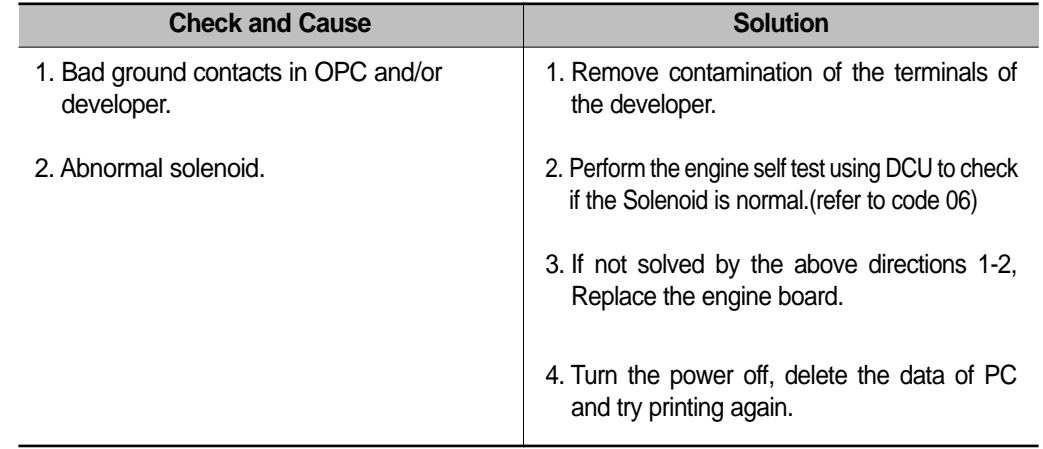

#### **4-12** *Service Manual*

## **4.3 bad discharge**

### **4.3.1 Wrong Print Position**

**• Description** Printing begins at wrong position on the paper.

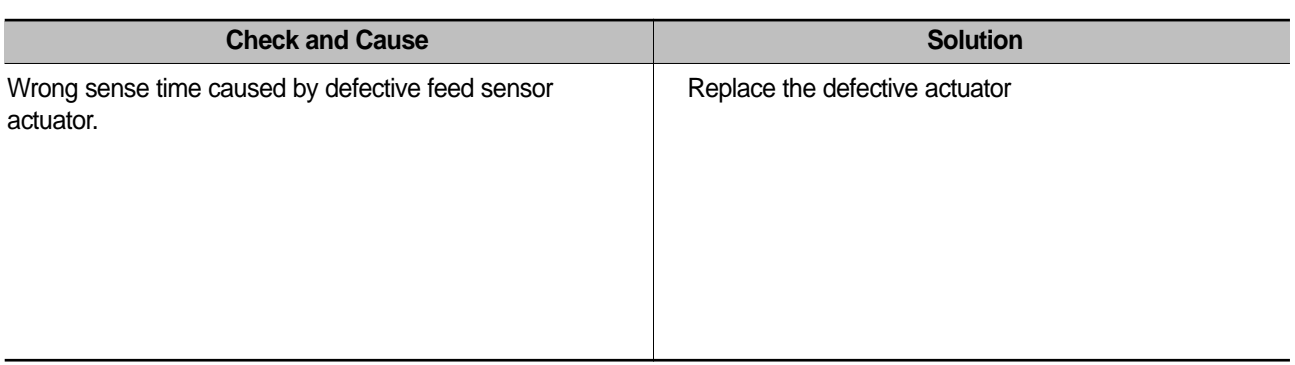

#### **4.3.2 JAM 0**

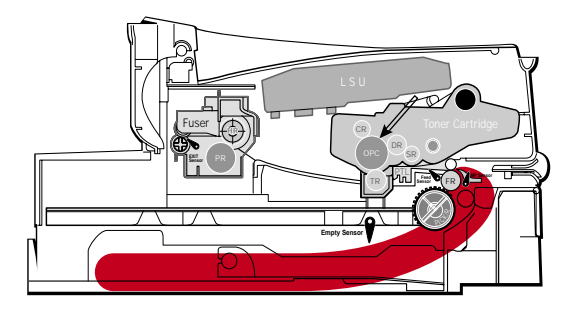

#### **• Description**

1. Paper is not exited from the cassette.

2. Jam-0 occurs if the paper feeds into the printer.

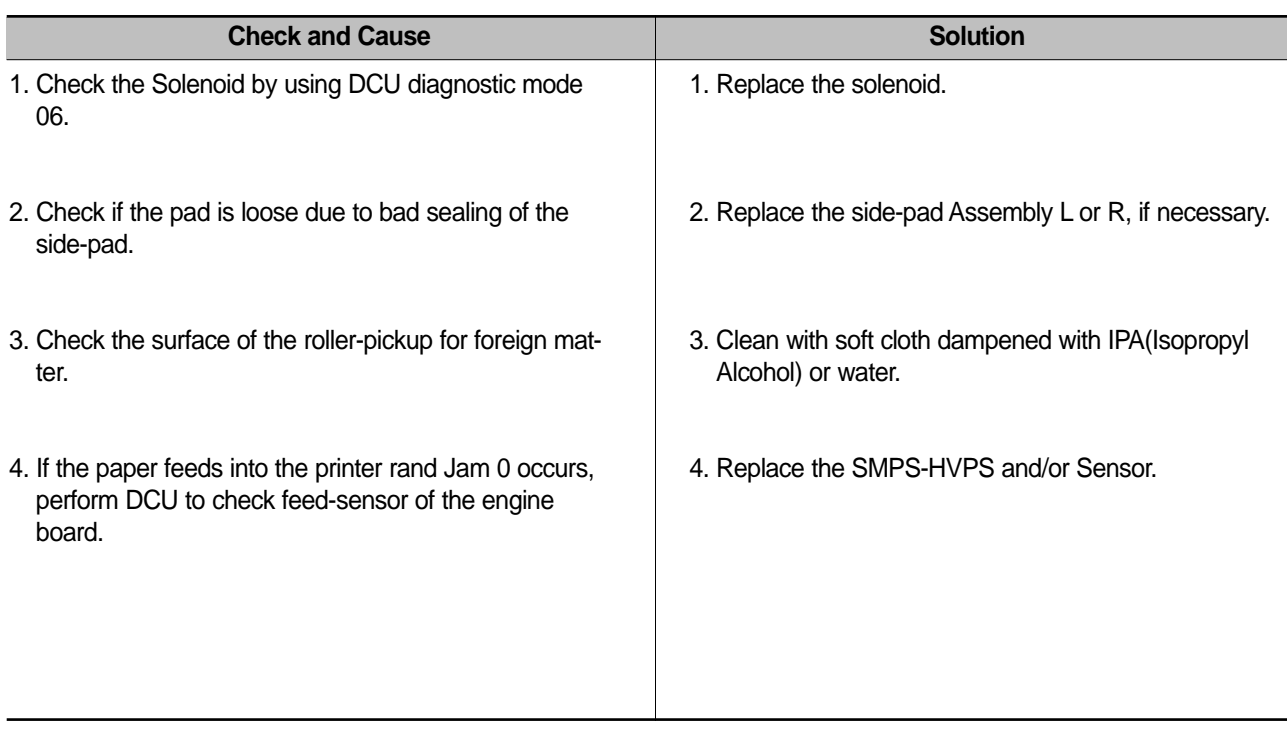

*Service Manual*

#### **4.3.3 JAM 1**

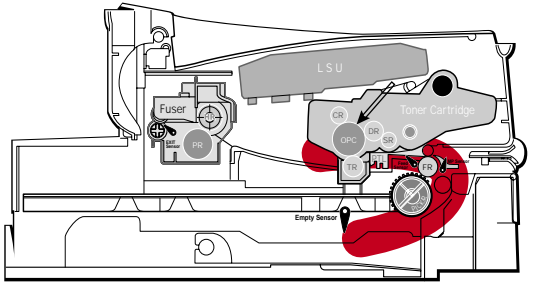

#### **• Description**

1. Recording paper is jammed in front of or inside the fuser. 2. Recording paper is stuck in the discharge roller and in the fuser just after passing through the Actuator-Feed.

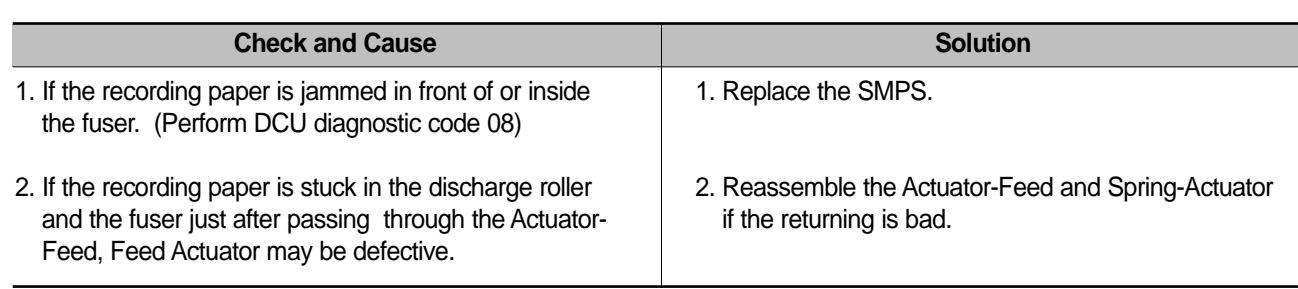

#### **4.3.4 JAM 2**

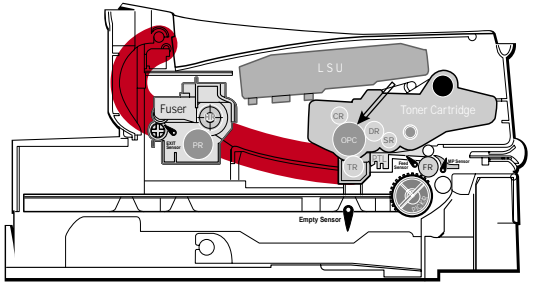

#### **• Description**

- 1. Recording paper is jammed in front of or inside the fuser.
- 2. Recording paper is stuck in the discharge roller and in the fuser just after passing through the Actuator-Feed.

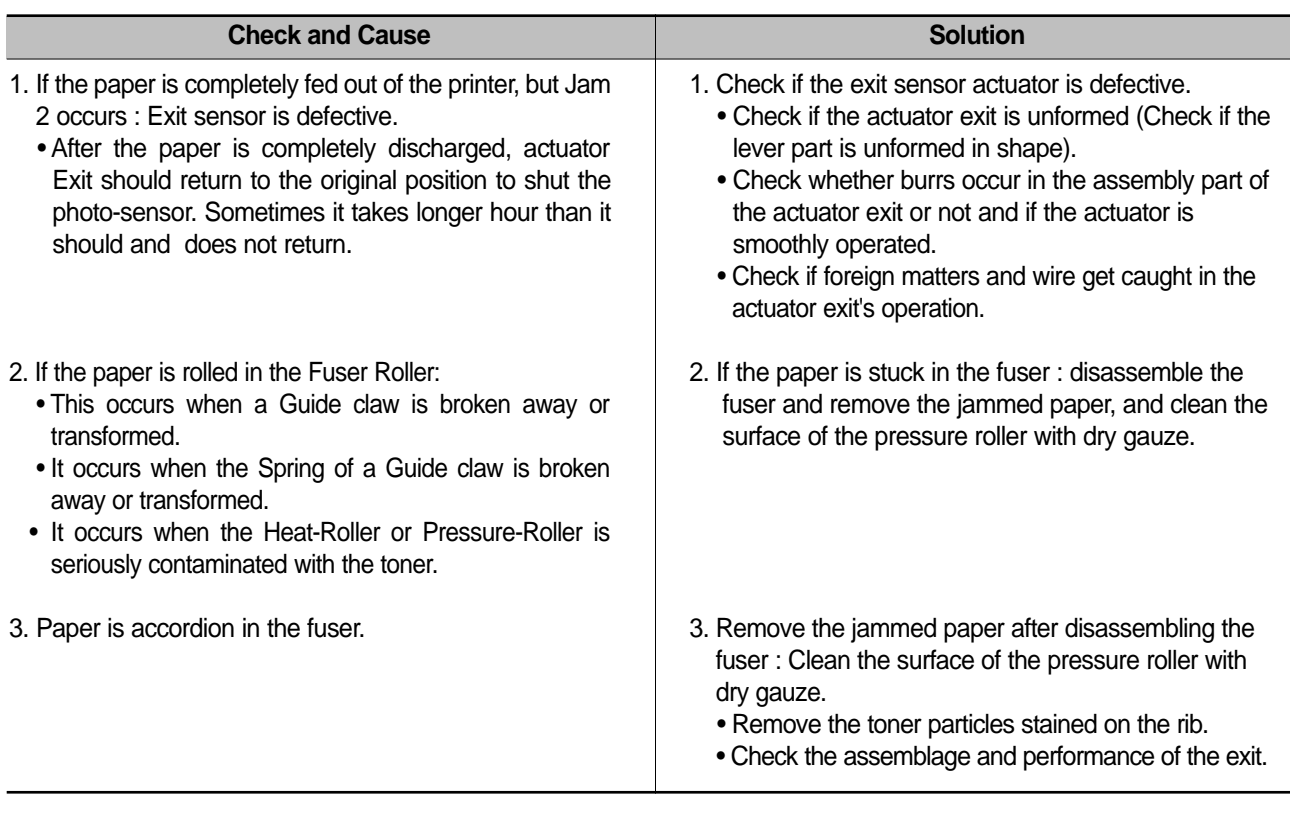

#### **4-14** *Service Manual*

#### **4.3.5 Multi-Feeding**

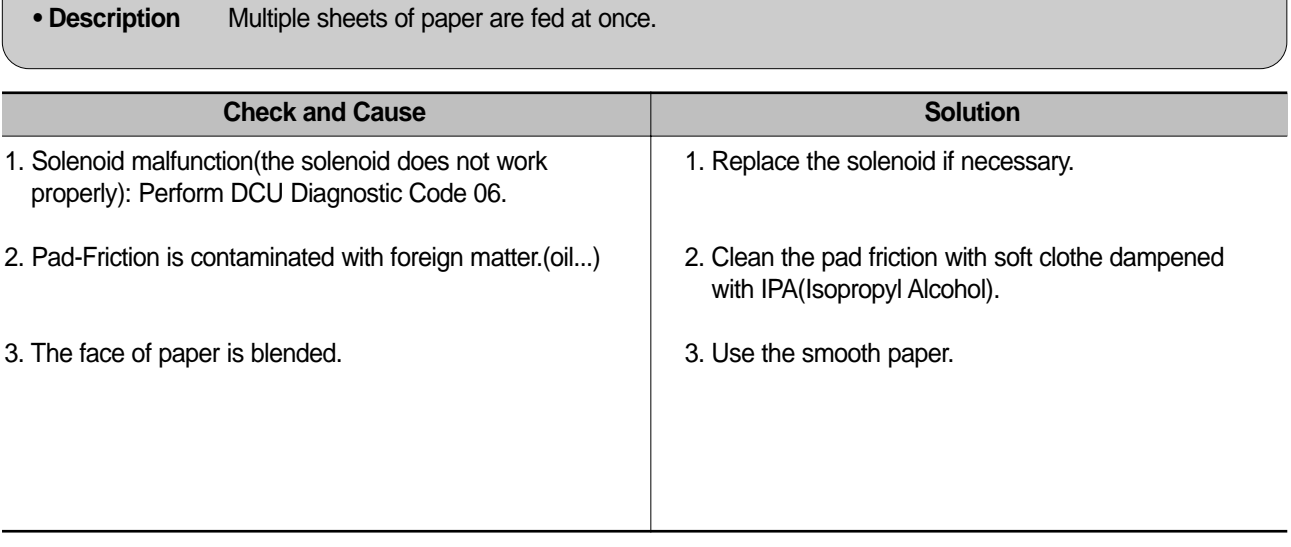

### **4.3.6 Paper rolled in the Fuser**

**• Description** If contaminated at intervals of 57mm on the back of a paper.

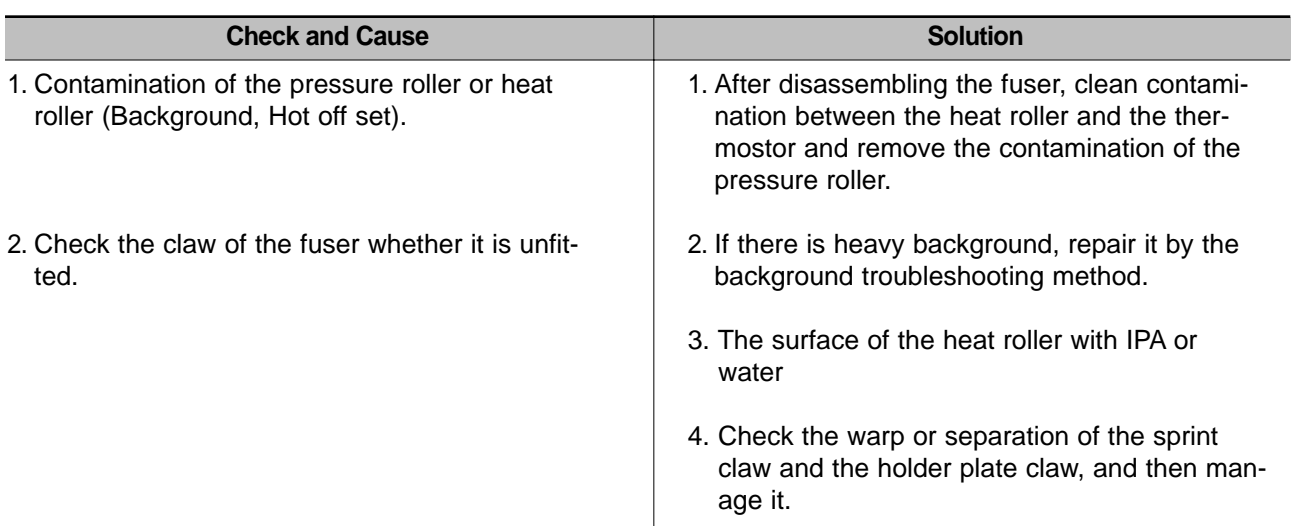

## **4.3.7 Paper rolled in the Toner Cartridge (OPC Drum)**

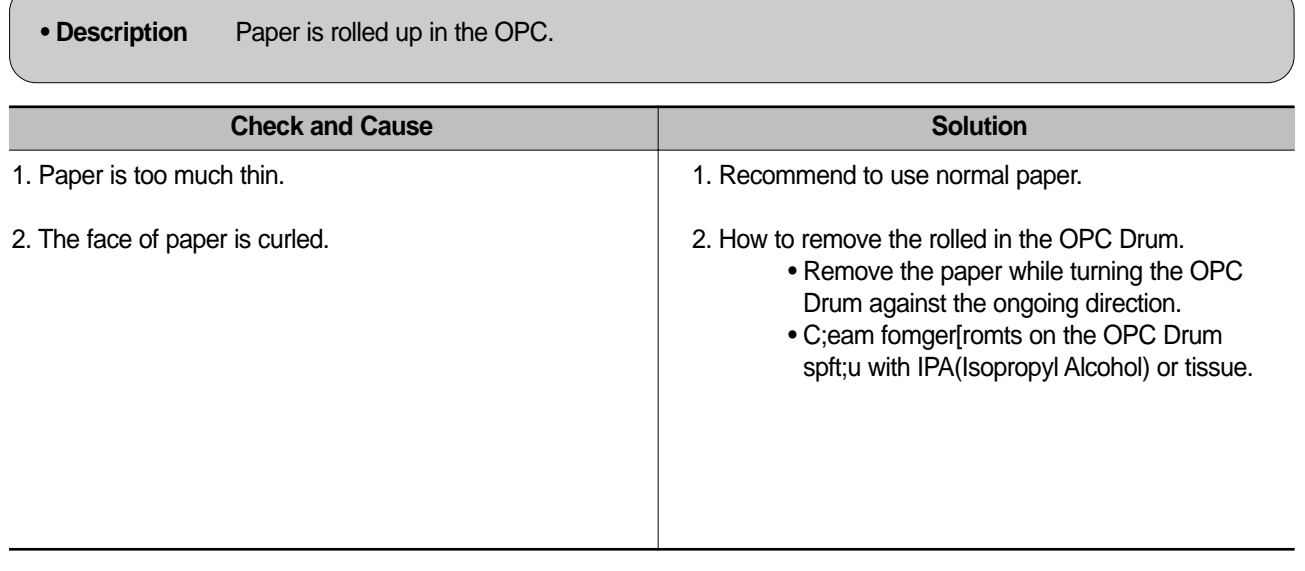

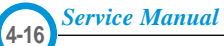
#### **4.4 Malfunction**

#### **4.4.1 All LEDs blinking (Fuser Error)**

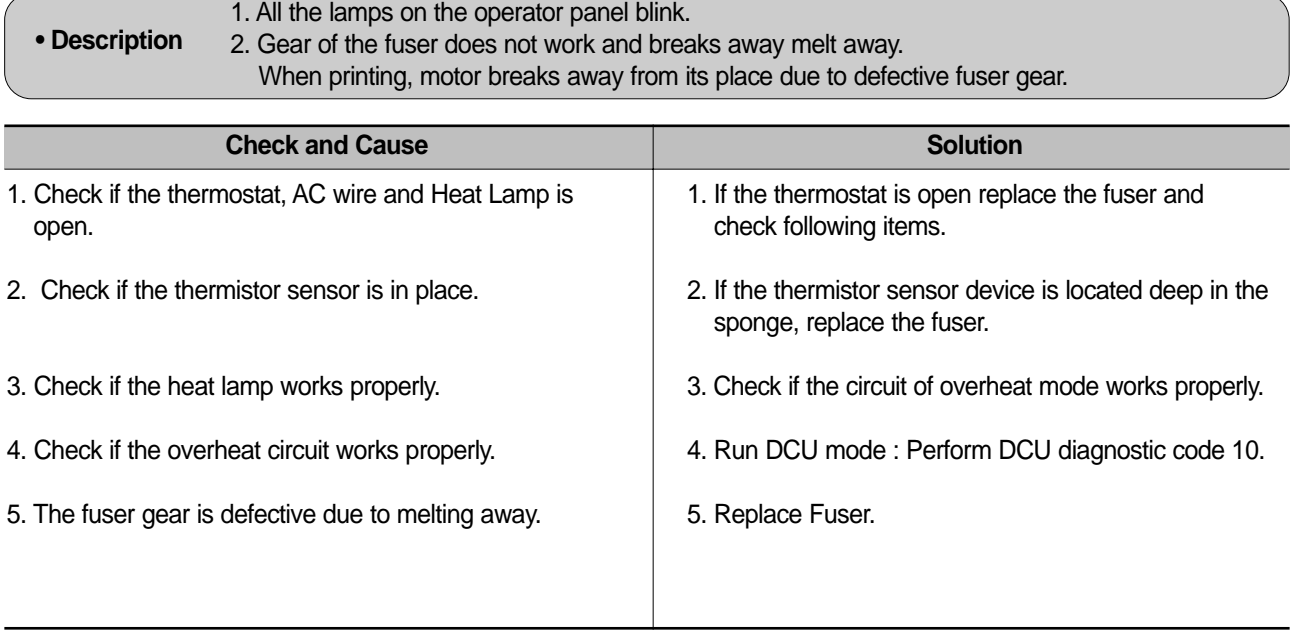

#### **4.4.2 All LEDs blinking (Scan Error)**

**• Description** 1. All lamps on the operator panel blink. **Check and Cause Solution** DCU Mode : Perform DCU diagnostic code 05. If the DCU error code 95 is displayed, replace LSU. Replace LSU. If you cannot solve the problem after you replace LSU, replace the main board.

> **4-17** *Service Manual*

## **4.4.3 Not function of the gear of the fuser due to melting away**

**• Description** The motor breaks away from its place due to gear melting away.

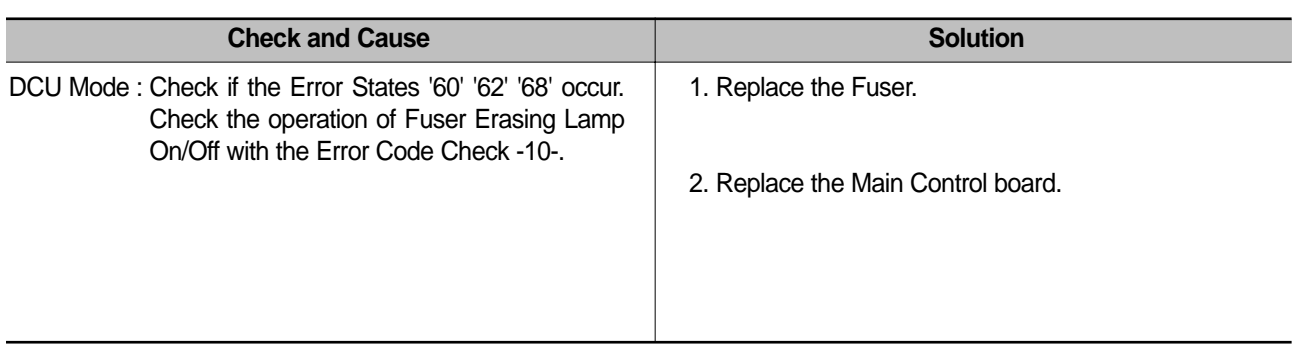

#### **4.4.4 Paper Empty**

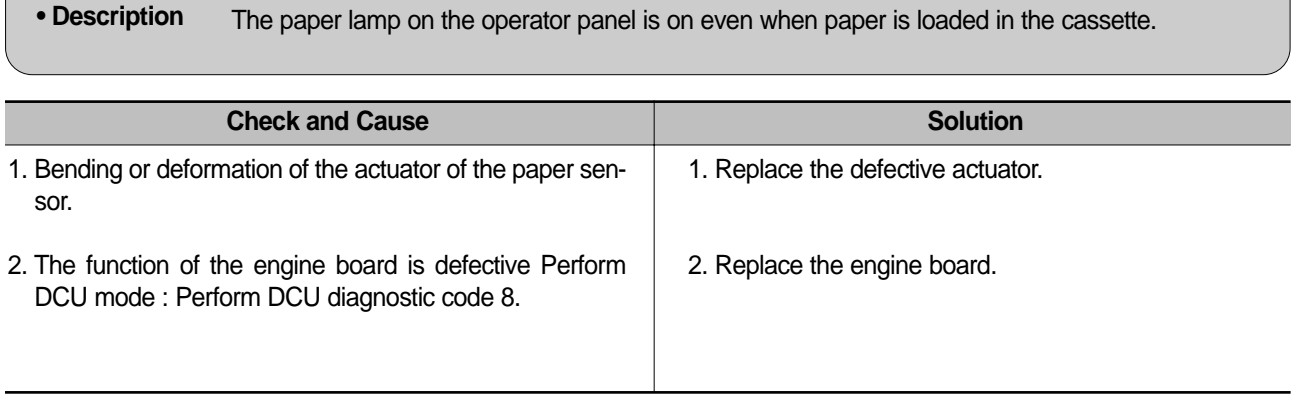

#### **4.4.5 Paper Empty without indication**

**• Description** The paper lamp on the operator panel does not come on when the paper cassette is empty.

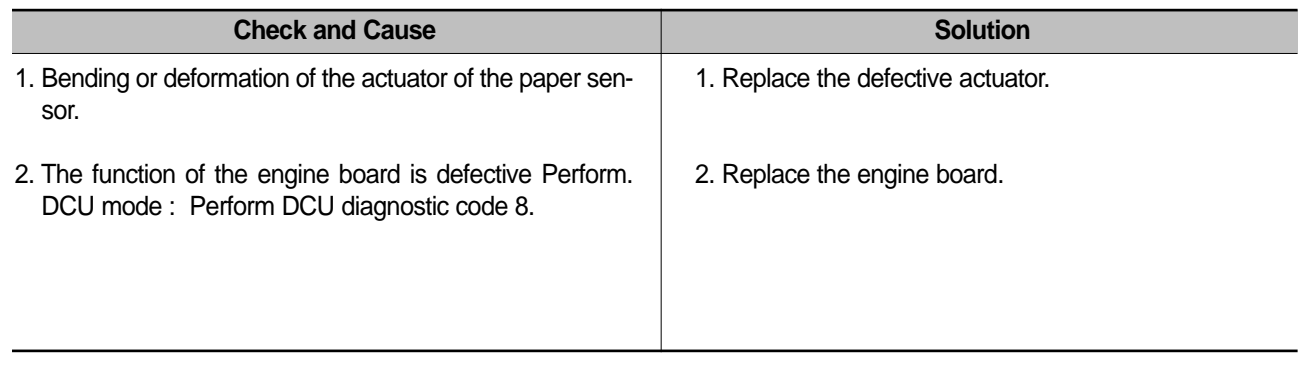

#### **4.4.6 Cover Open**

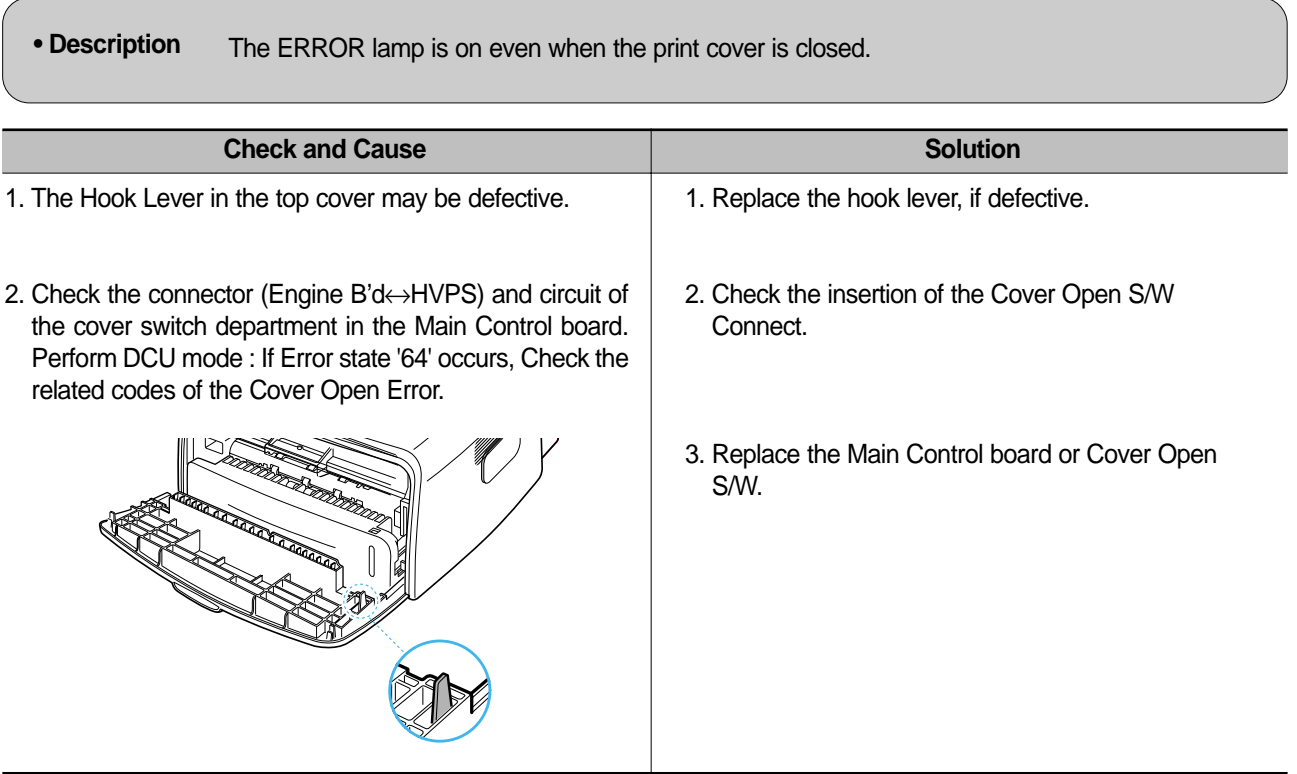

#### **4.4.7 No lamp on when the cover is open**

**• Description** The ERROR lamp does not come on even when the printer cover is open

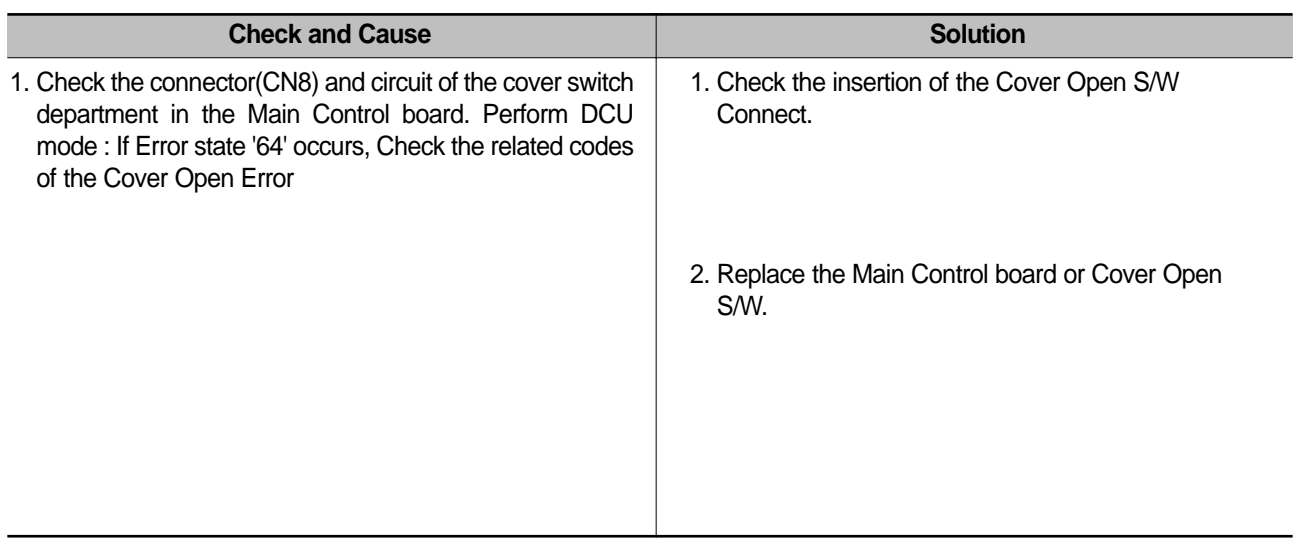

**4-19** *Service Manual*

## **4.4.8 Defective motor operation**

**• Description** Main motor is not driving when printing, and paper does not feed into the printer, resulting 'Jam 0'.

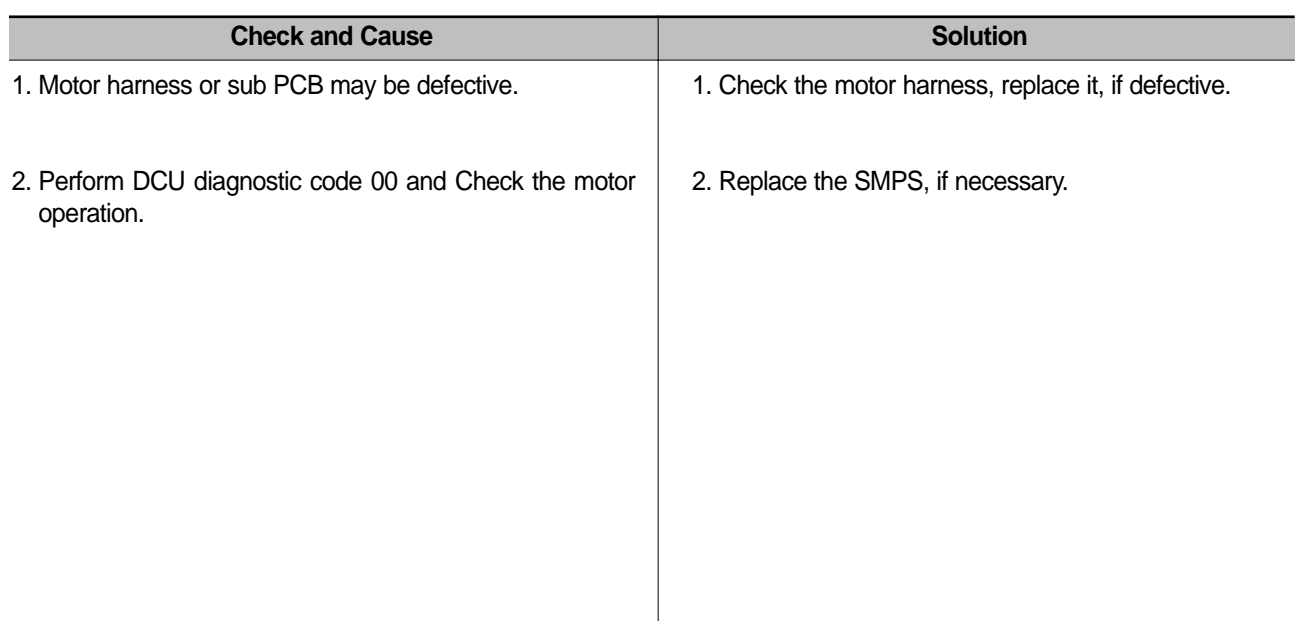

#### **4.4.9 No Power**

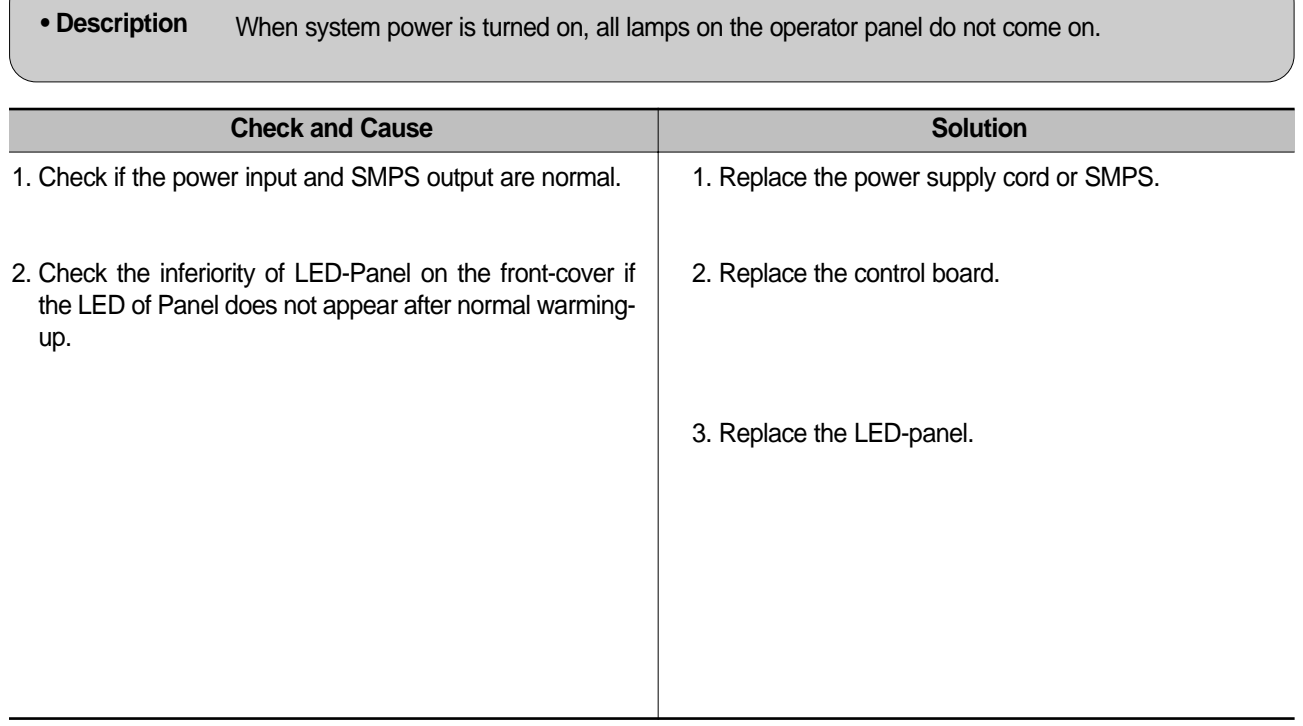

## **4.4.10 Vertical Line Getting Curved**

**• Description** When printing, vertical line gets curved.

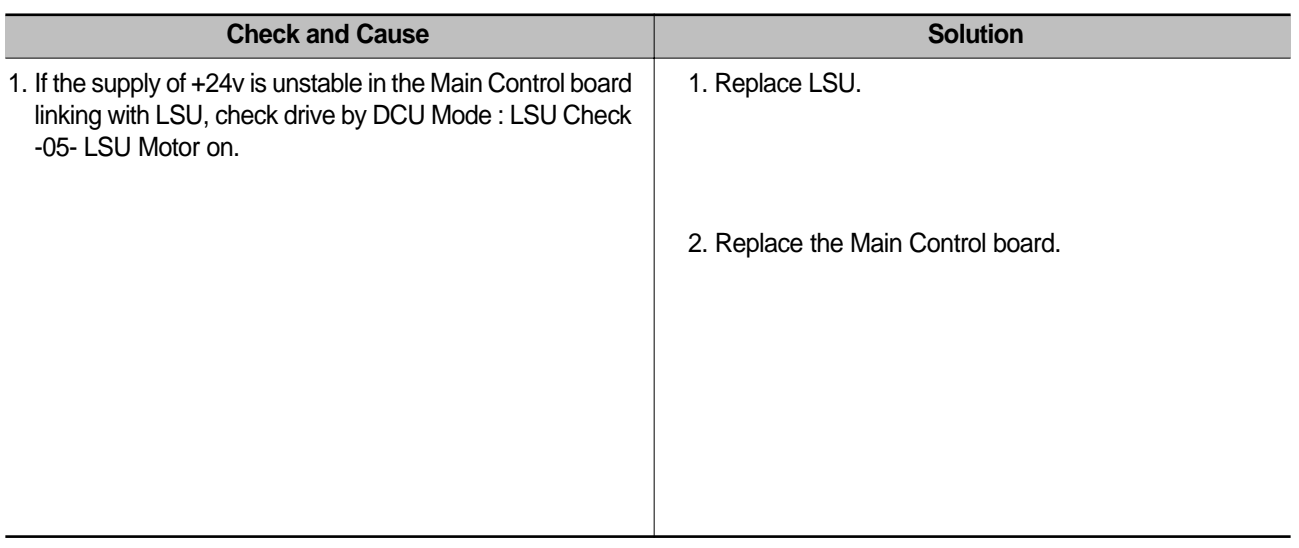

**4-21** *Service Manual*

## **4.5 Toner Cartridge Service**

It is not guaranteed for the default caused by using other toner cartridge other than the cartridge supplied by the Samsung Electronic or caused by non-licensed refill production.

#### **4.5.1 Precautions on Safe-keeping of Toner Cartridge**

Excessive exposure to direct light more than a few minutes may cause damage to the cartridge.

#### **4.5.2 Service for the Life of Toner Cartridge**

If the printed image is light due to the life of the toner, you can temporarily improve the print quality by redistributing the toner(Shake the toner cartridge), however, you should replace the toner cartridge to solve the problem thoroughly.

#### **4.5.3 Redistributing Toner**

When toner is low, faded or light areas may appear on a printed page. You may be able to temporarily improve the print quality by redistributing the toner. The following procedures may allow you to finish the current print job before replacing the toner cartridge.

- 1) Grasp the front cover and pull it toward you to open.
- 2) Remove the toner cartridge from the printer

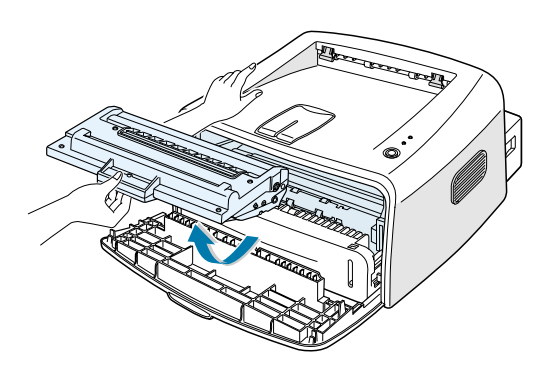

#### **Note :**

Avoid reaching too far into the printer. The fusing area may be hot.

To prevent damage to the toner cartridge, do not expose it to light for more than a few minutes.

3) Gently shake the toner cartridge from side to side five or six times to redistribute the toner.

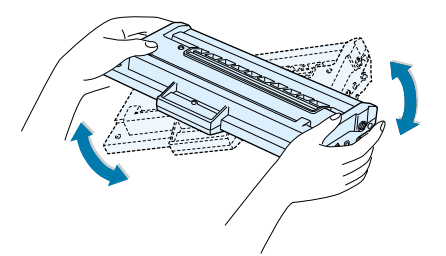

#### **Note :**

If the toner gets on your clothing, wipe it off with a dry cloth and wash clothing in cold water. Hot water sets toner into fabric.

- 4) Reinsert the toner cartridge into the printer. Ensure that the toner cartridge snaps into place.
- 5) Close the front cover. Make sure that the cover is securely closed.

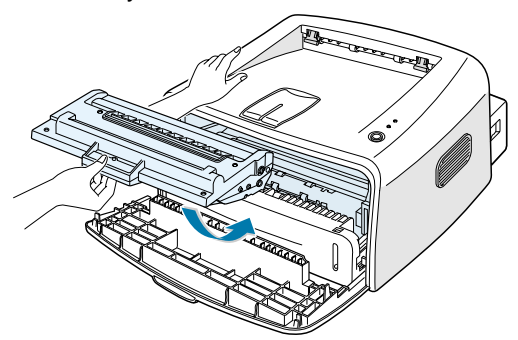

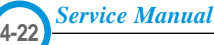

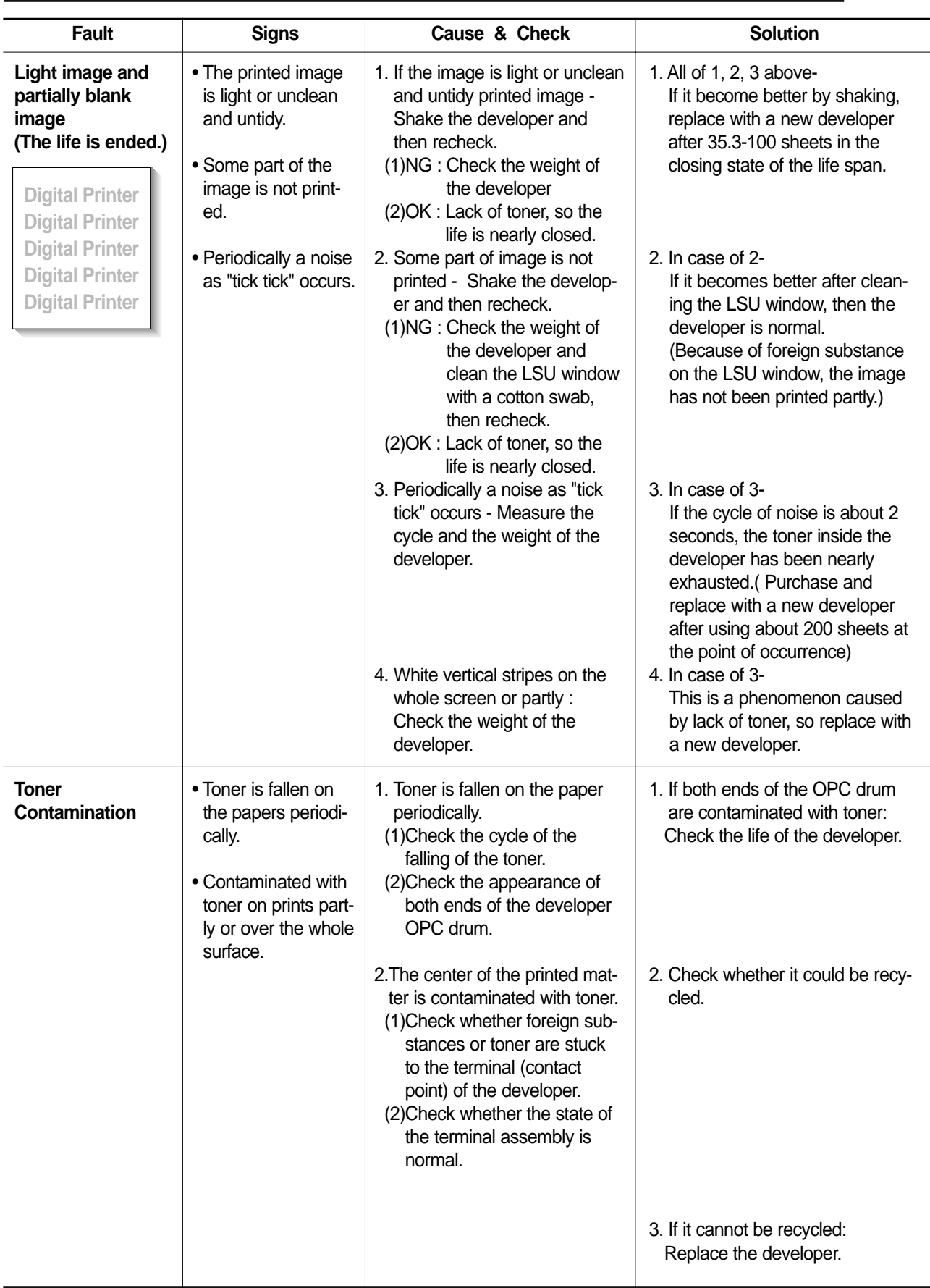

## **4.5.4 Signs and Measures at Poor toner cartridge**

**4-23** *Service Manual*

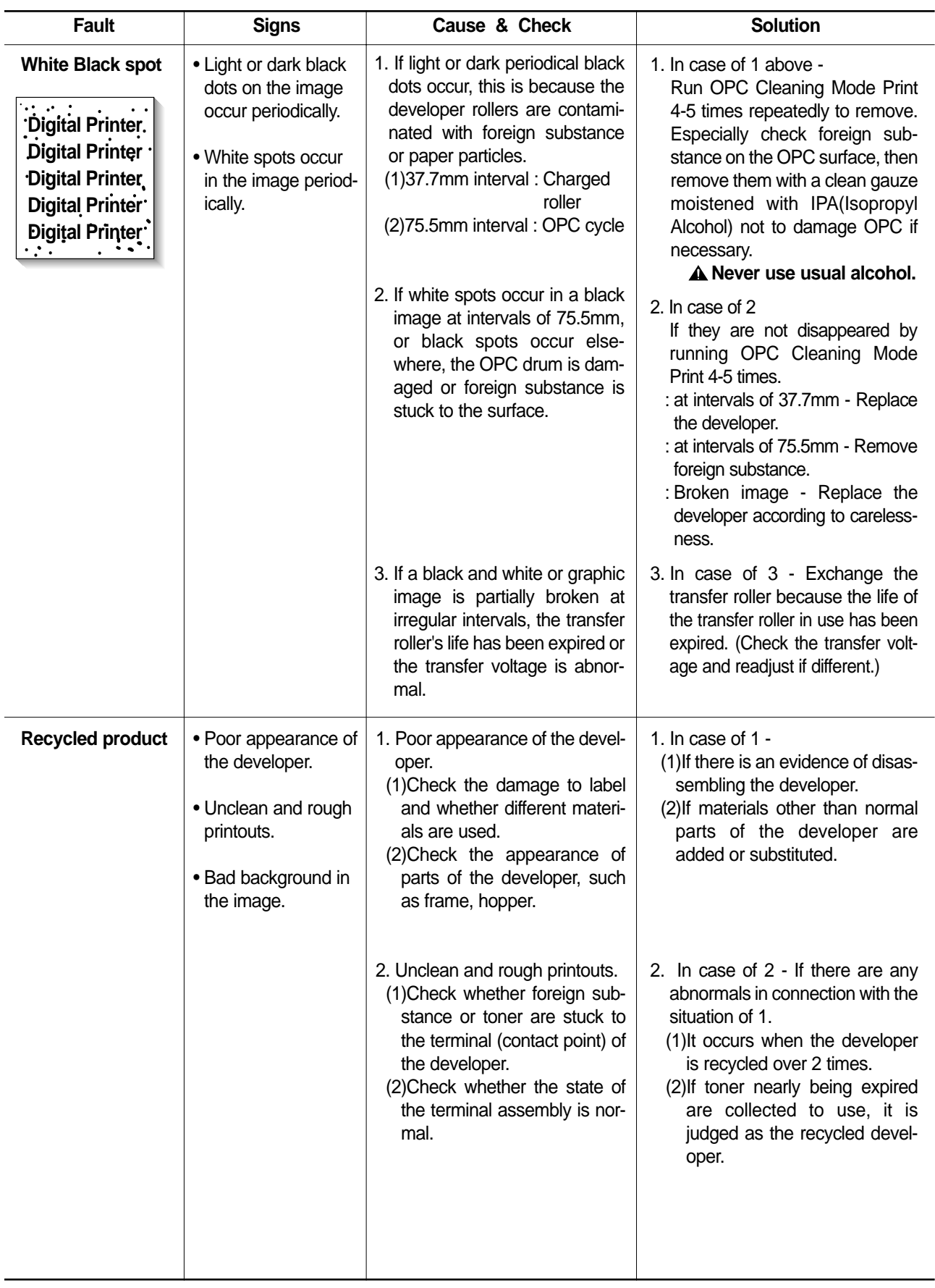

## **4.6 Bad Environment of The Software**

## **4.6.1 The printer is not working (1)**

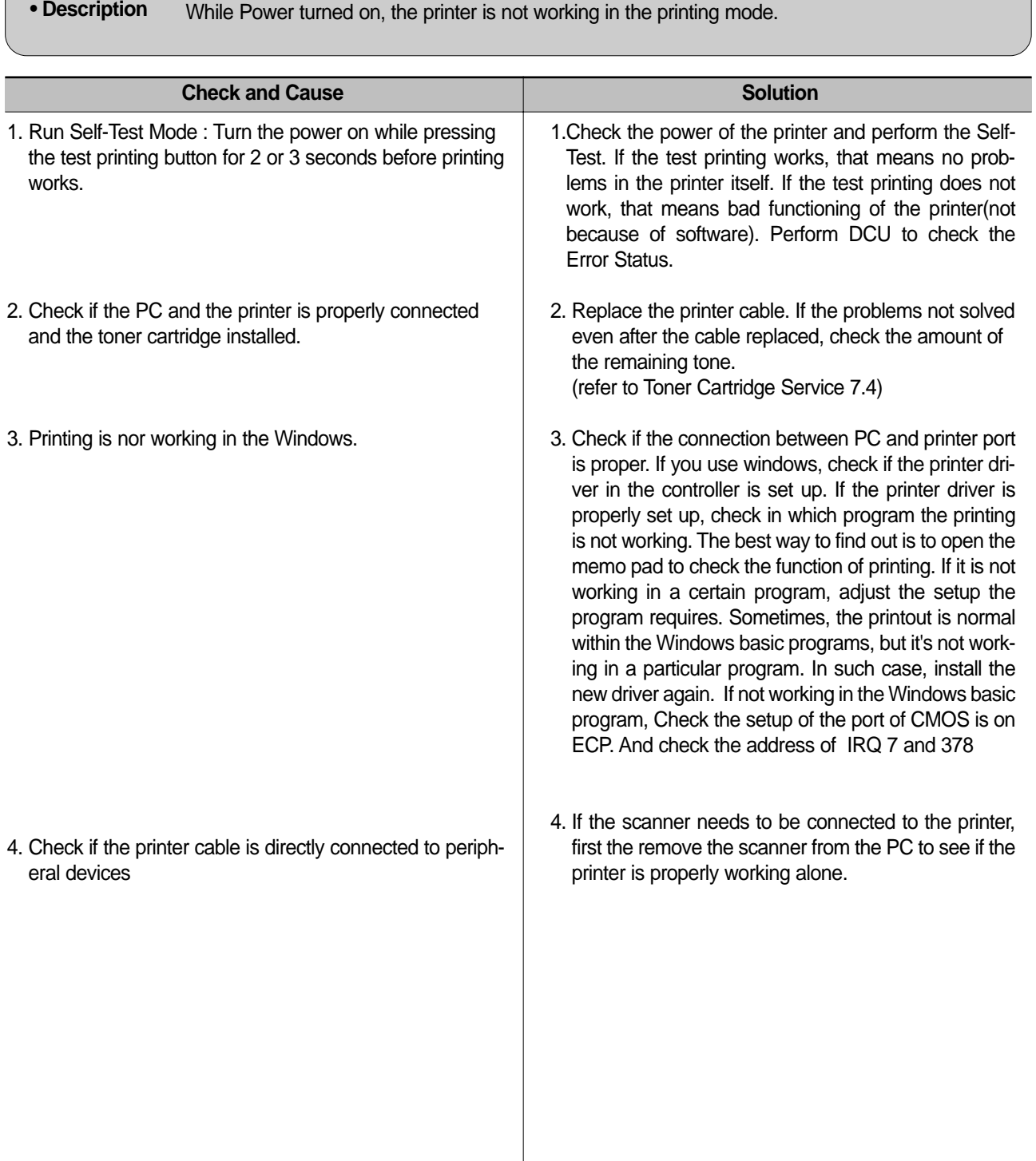

#### **4.6.2 The printer is not working (2)**

• **Description** After receiving the printing order, no response at all or the low speed of printing occurs due to wrong setup of the environment rather than malfunction of the printer itself.

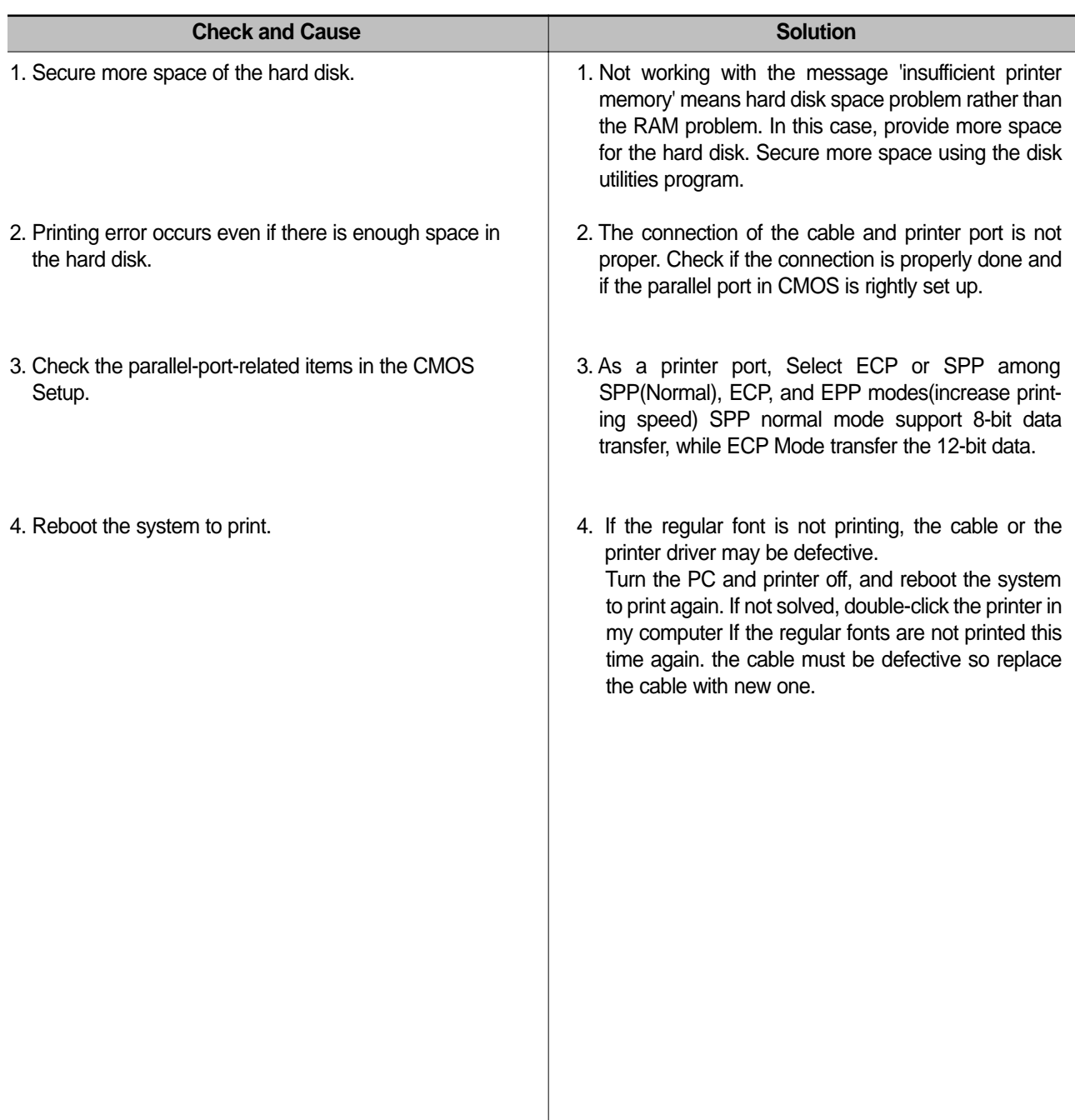

**4-26** *Service Manual*

## **4.6.3 Abnormal Printing**

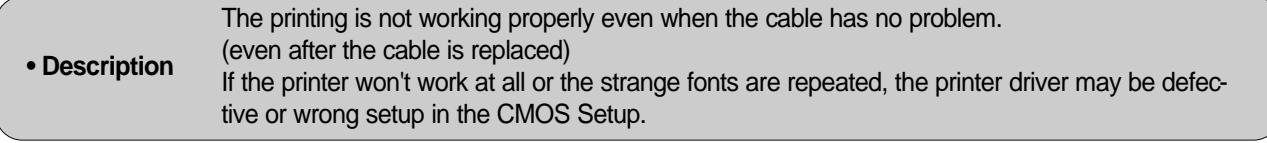

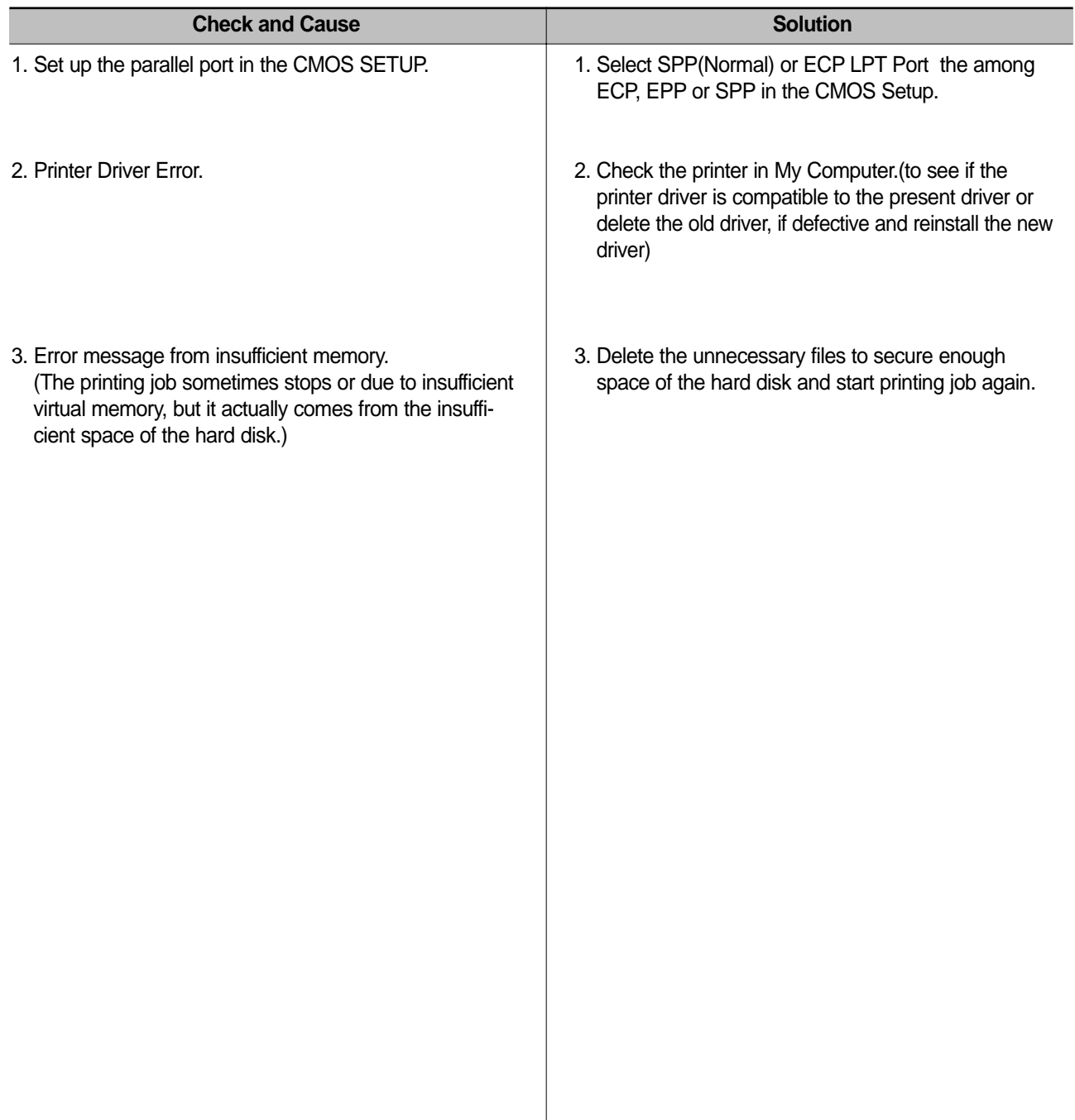

#### **4.6.4 SPOOL Error**

**• Description**

To spool which stands for "simultaneous peripheral operations online" a computer document or task list (or "job") is to read it in and store it, usually on a hard disk or larger storage medium so that it can be printed or otherwise processed at a more convenient time (for example, when a printer is finished printing its current document).

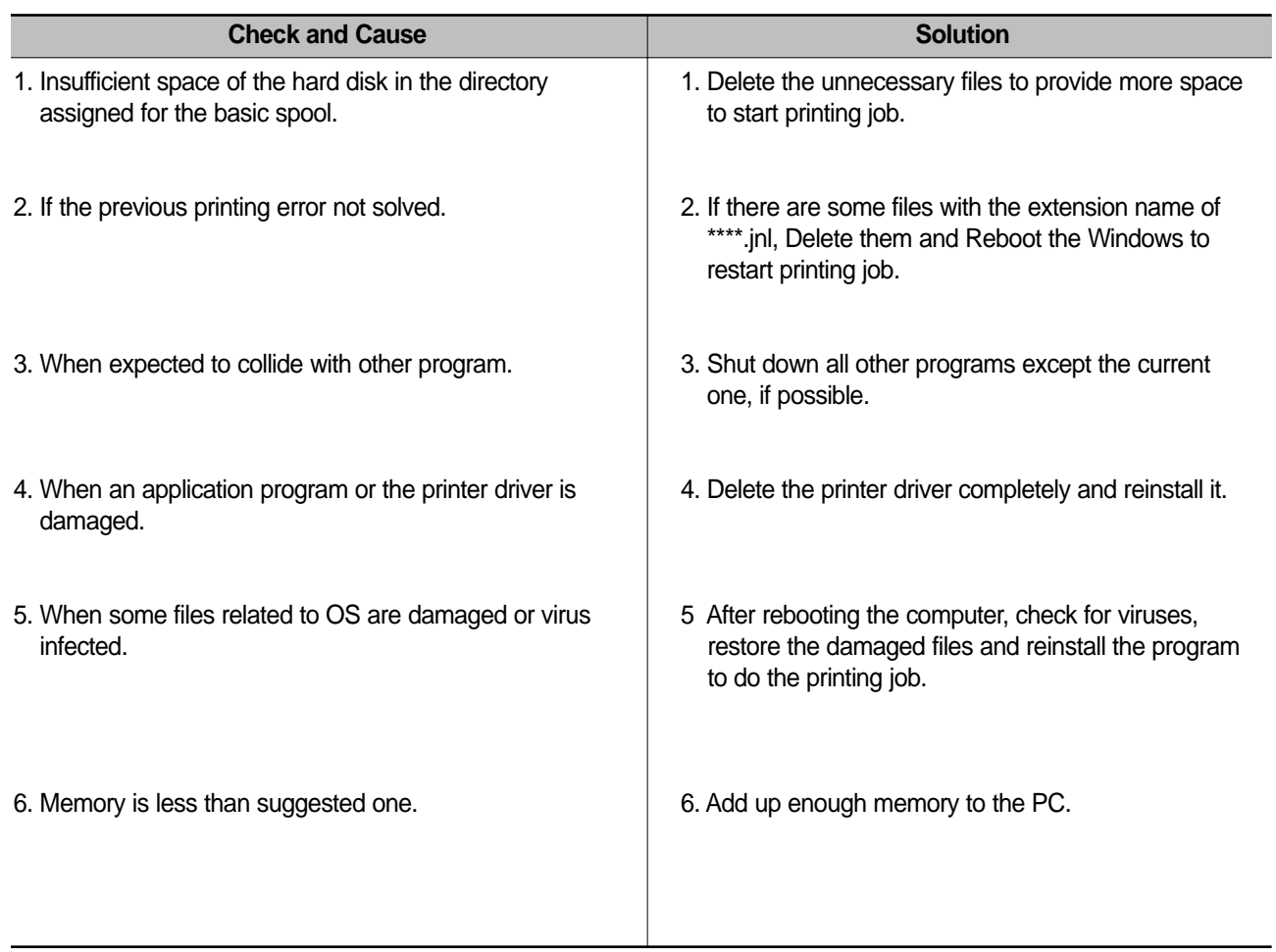

#### **How to delete the data in the spool manager.**

In the spool manager, the installed drivers and the list of the documents waiting to be printed are shown. Select the document to be deleted and check the delete menu.

If you intend to delete the current document being printed, the data being transferred to the printer will be put out and then the document is removed. Before choosing the document, the menu is still inactive.

Or put the document out of the list and repeat the routine as in the above or finish the spool manager.

# **5.** Exp **5. Exploded Views and Parts List**

## **Update on January .10.2003 by SEC**

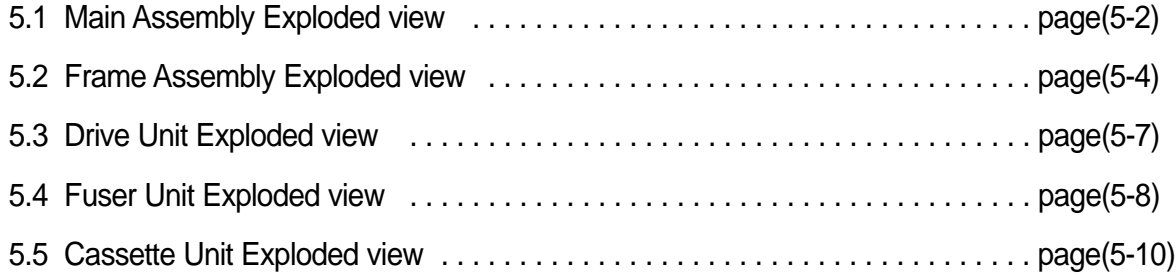

**5-1**

## **5.1 Main Assembly Exploded view**

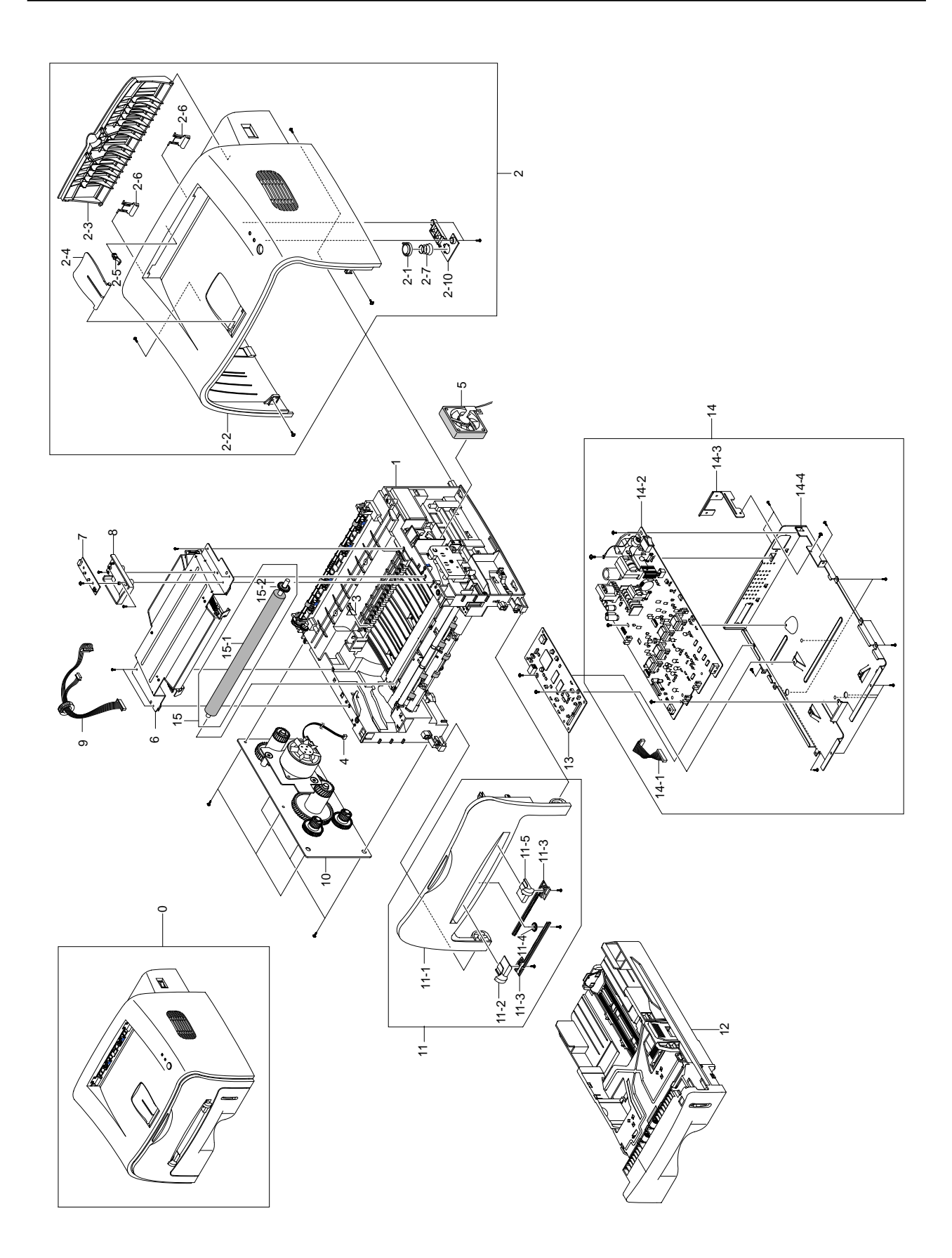

**5-2** *Service Manual*

## **< Main Assembly Parts List >**

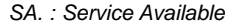

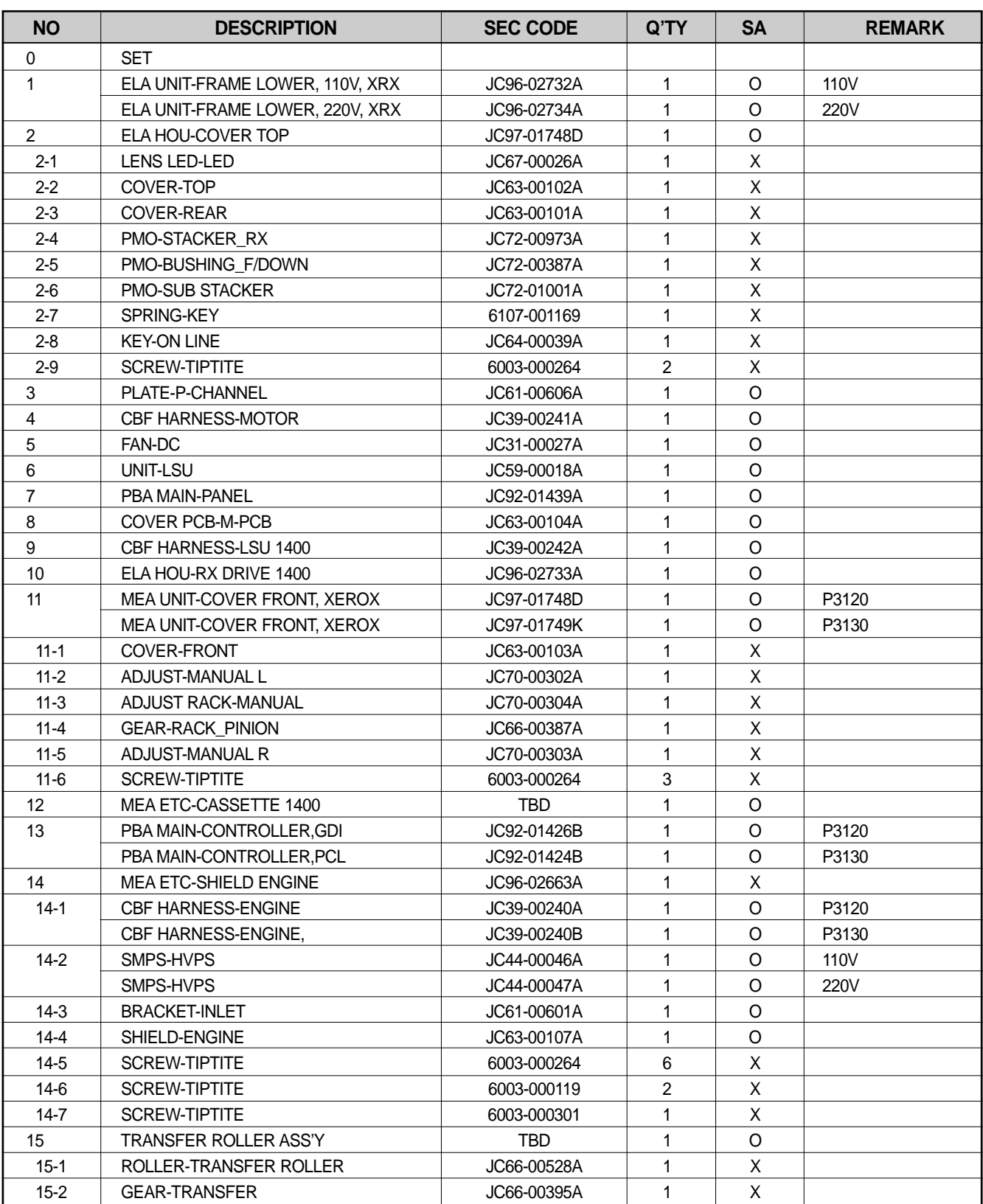

O: Service available X: Service not available

**5-3** *Service Manual*

## **5.2 Frame Assembly Exploded view**

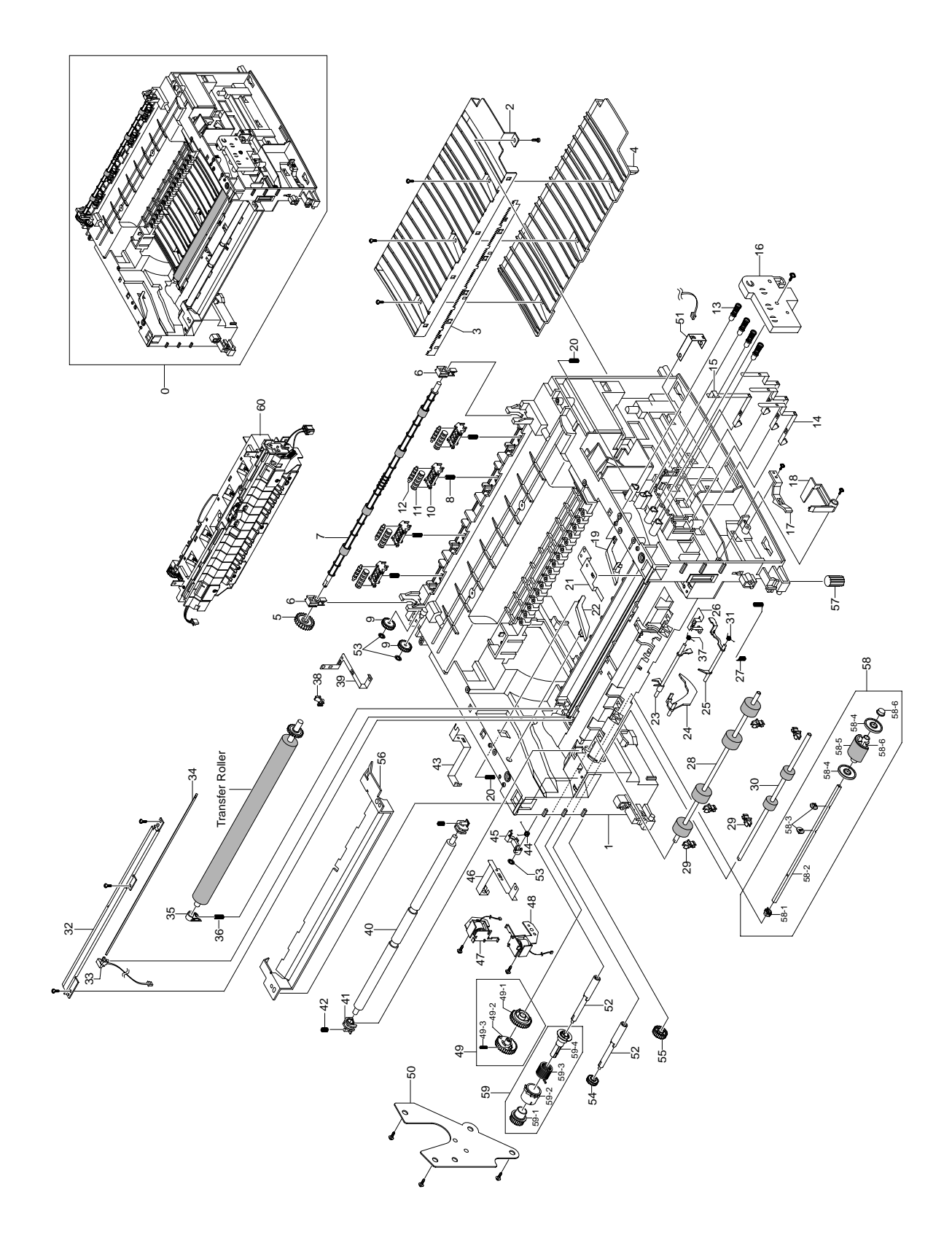

**5-4** *Service Manual*

## **< Frame Assembly Parts List >**

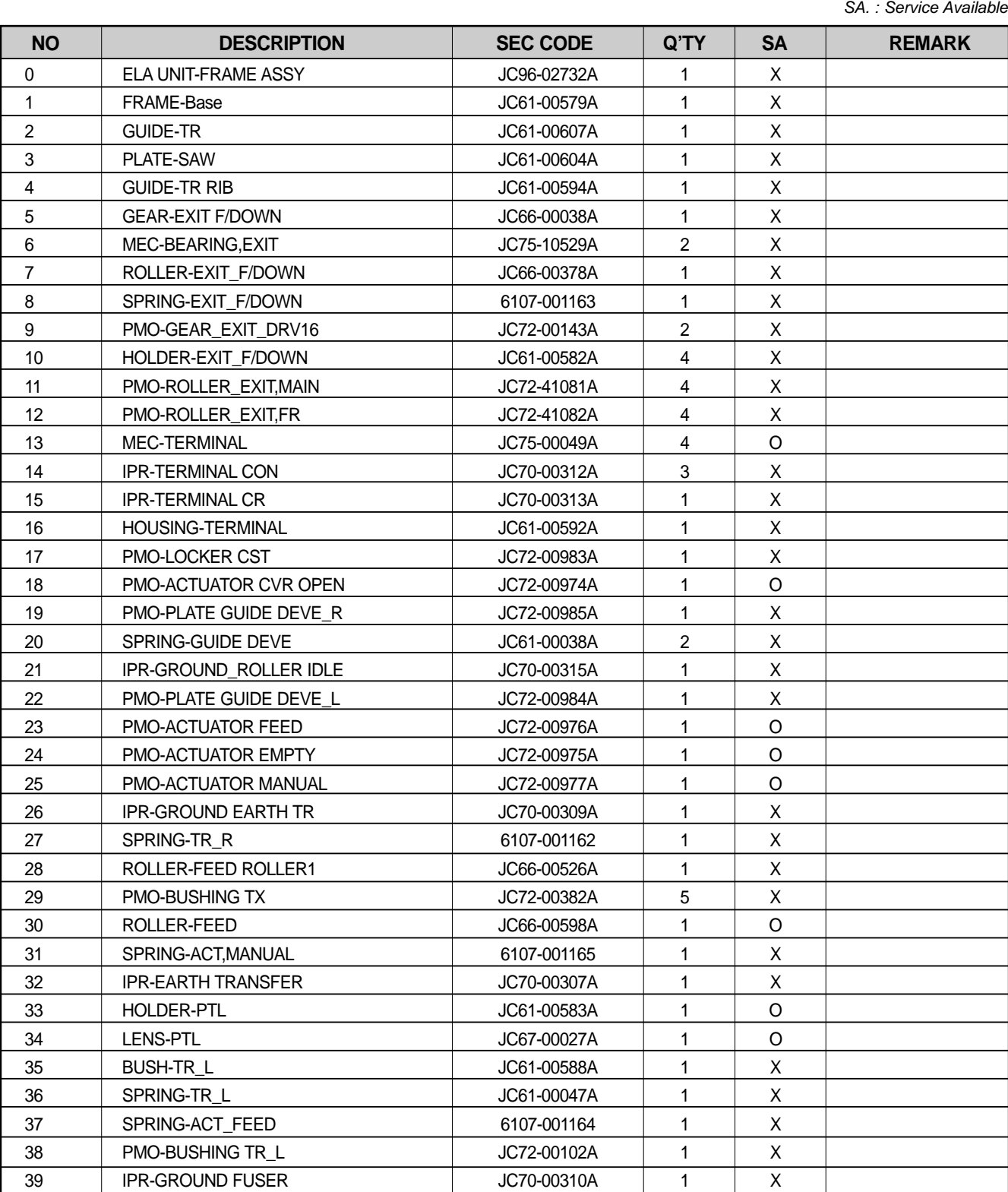

O: Service available X: Service not available

**5-5**

## **< Frame Assembly Parts List Cont. >**

SA. : Service Available

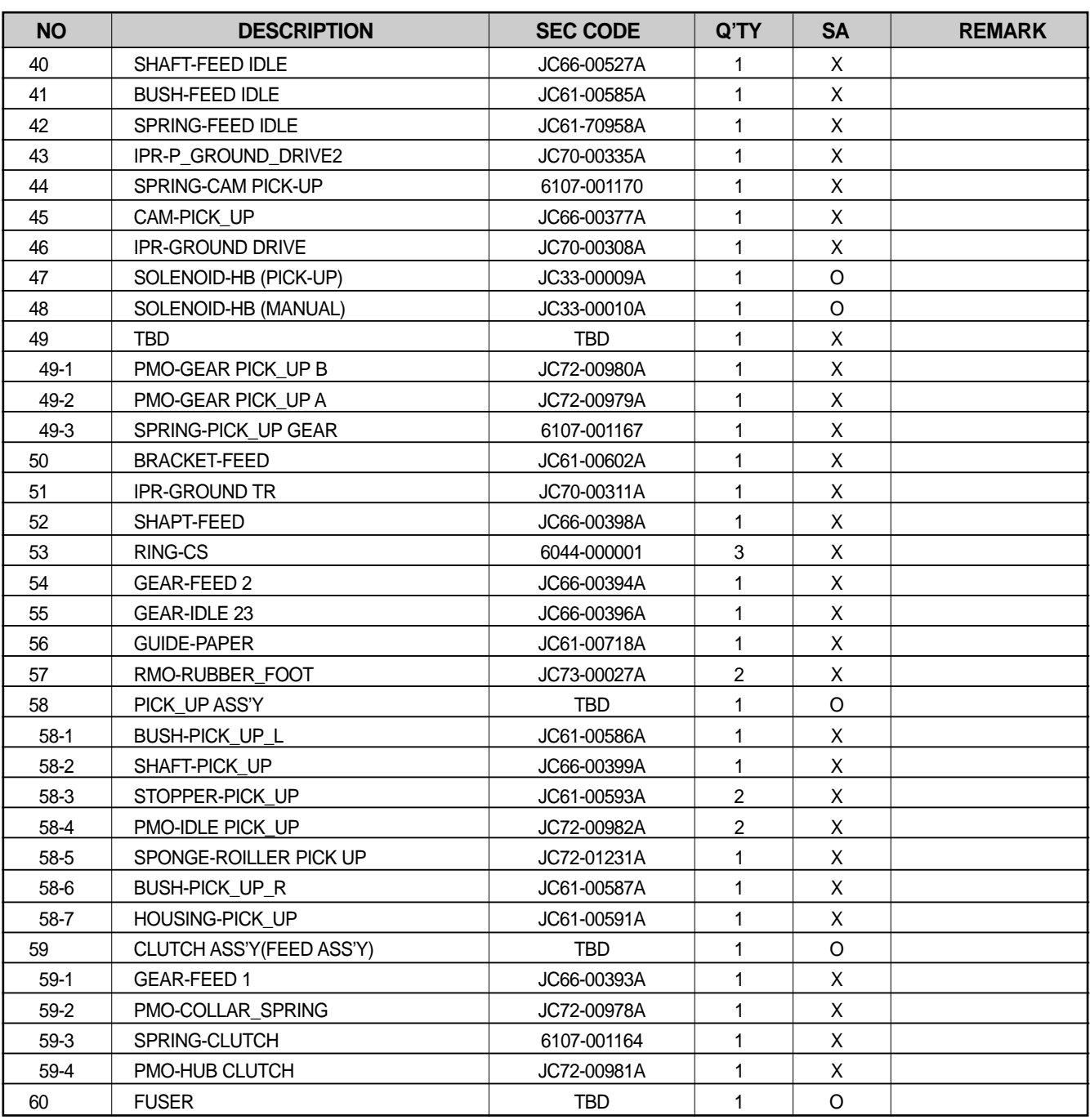

O: Service available X: Service not available

## **5.3 Driver Unit Exploded view**

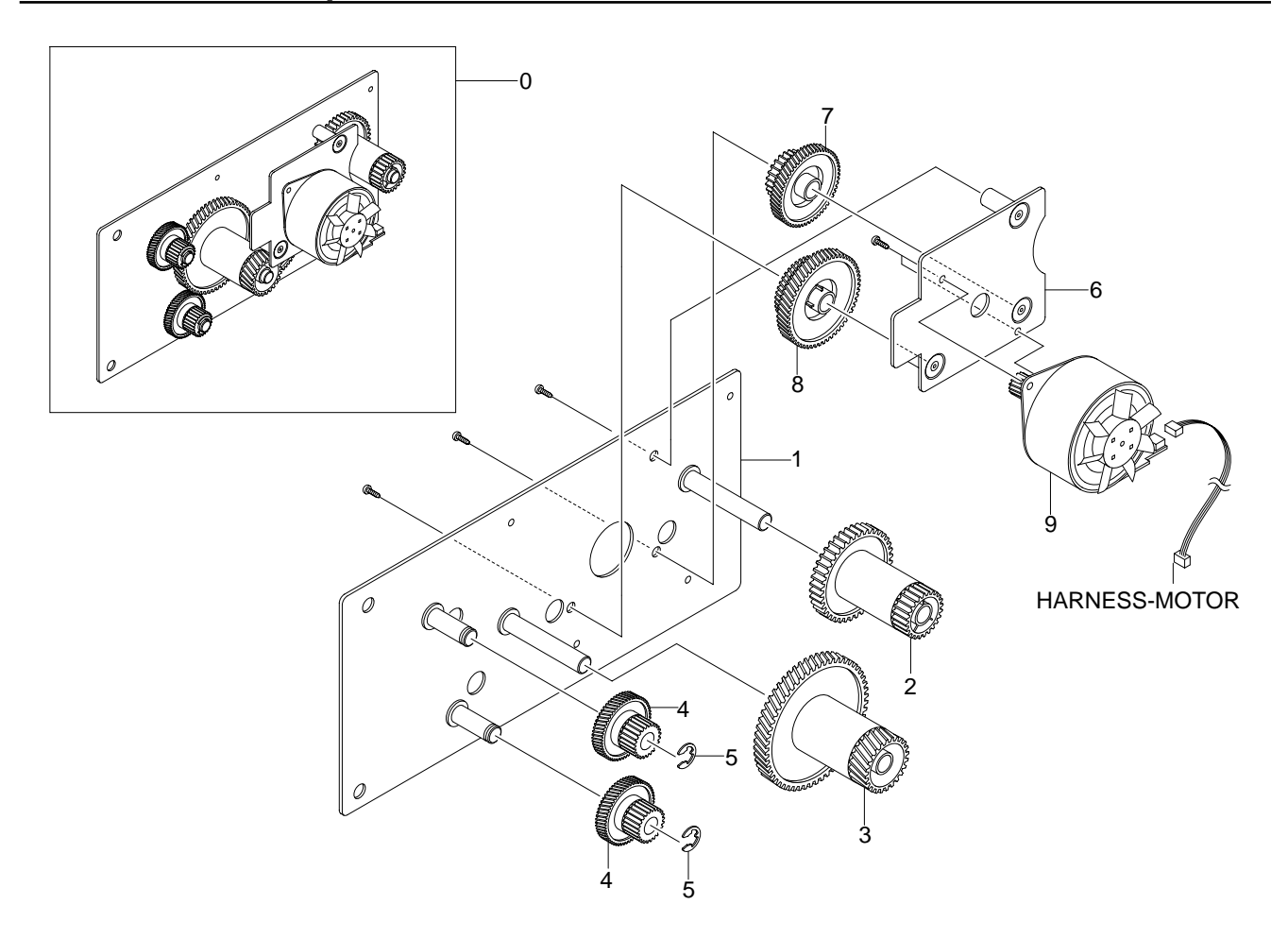

#### **< Driver Unit Parts List >**

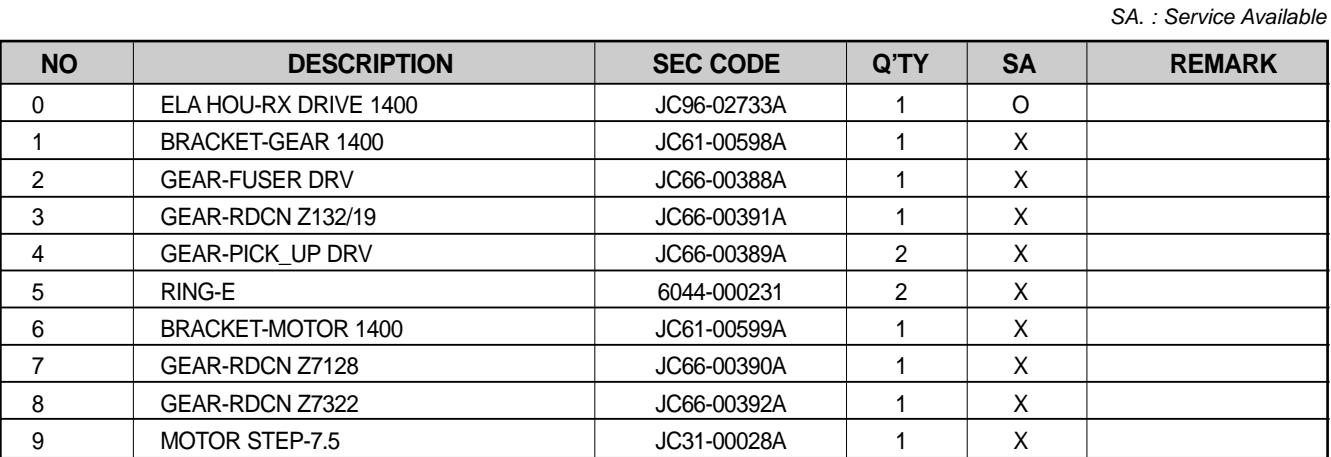

O: Service available X: Service not available

## **5.4 Fuser Unit Exploded view**

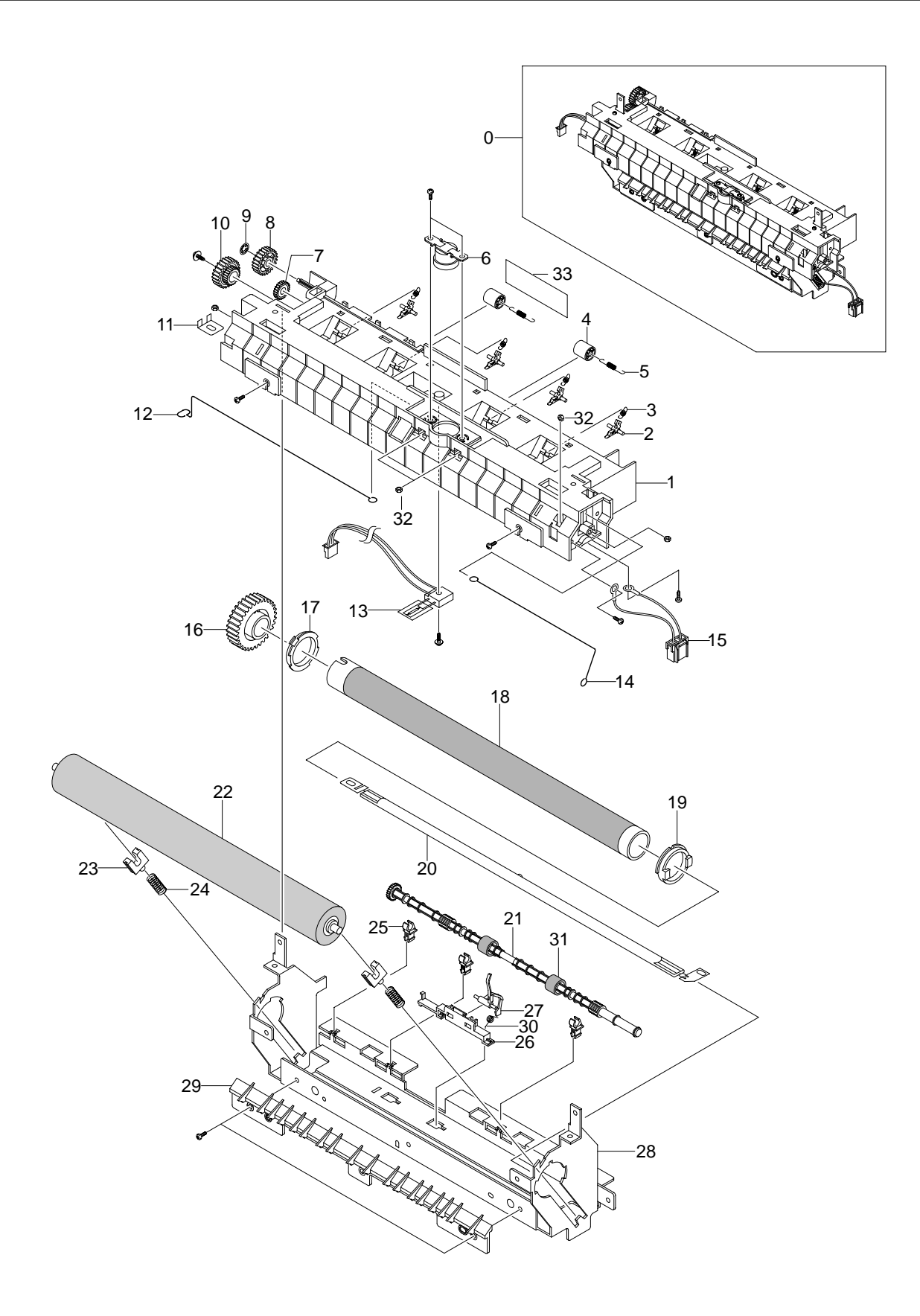

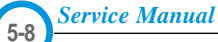

## **< Fuser Unit Parts List >**

SA. : Service Available

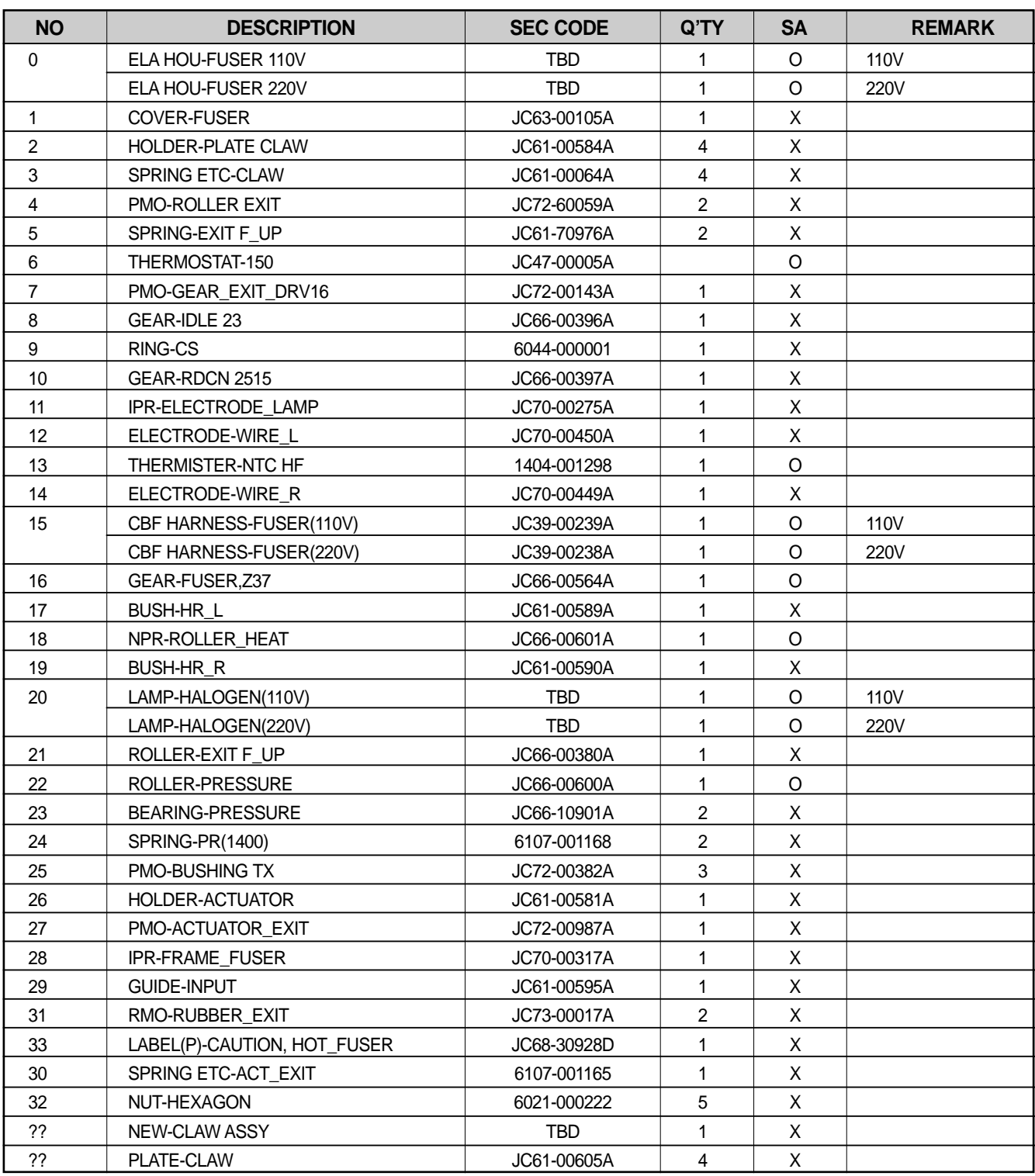

O: Service available X: Service not available

## **5.5 Cassette Unit Exploded view**

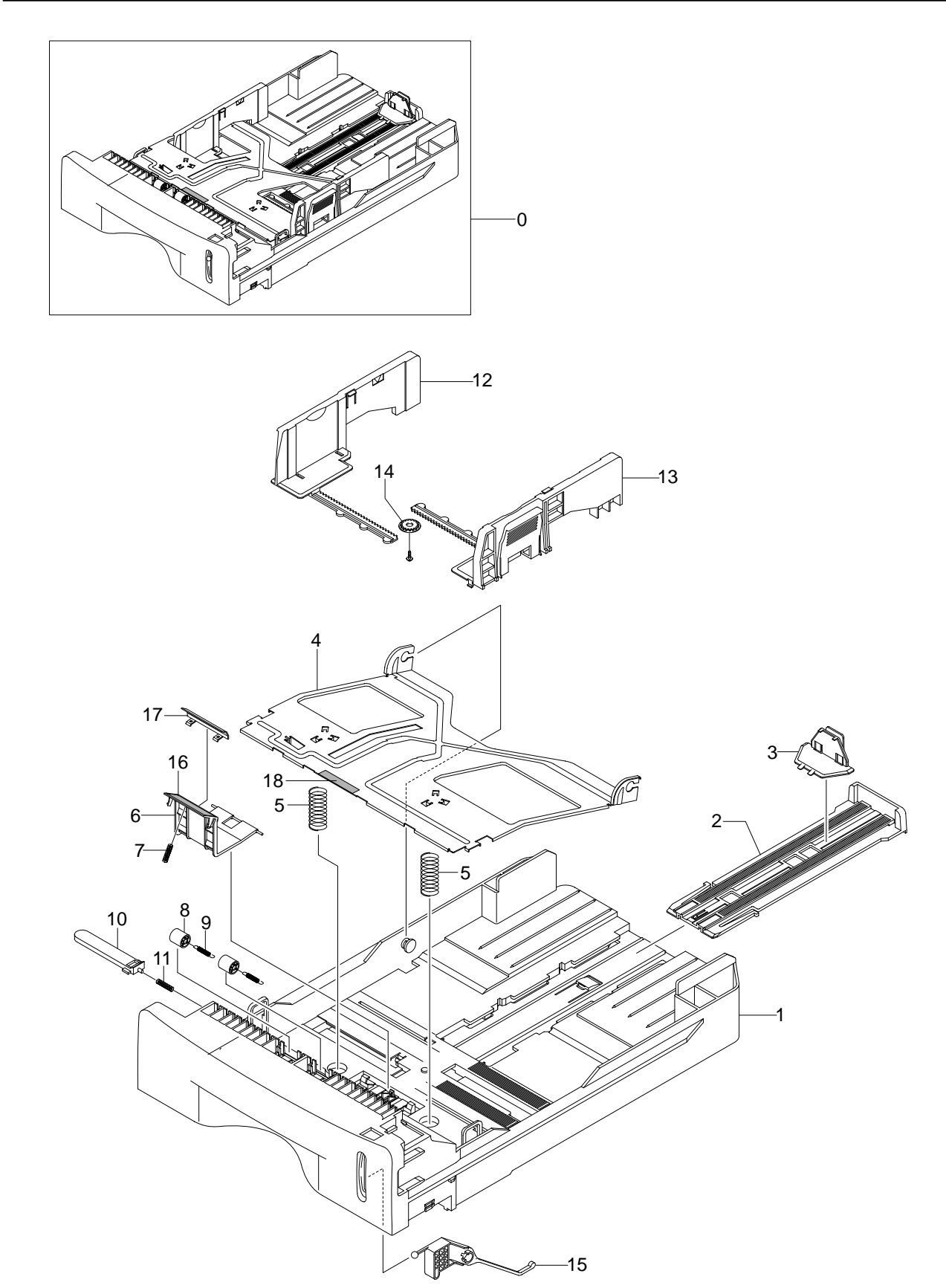

#### **< Cassette Unit Parts List >**

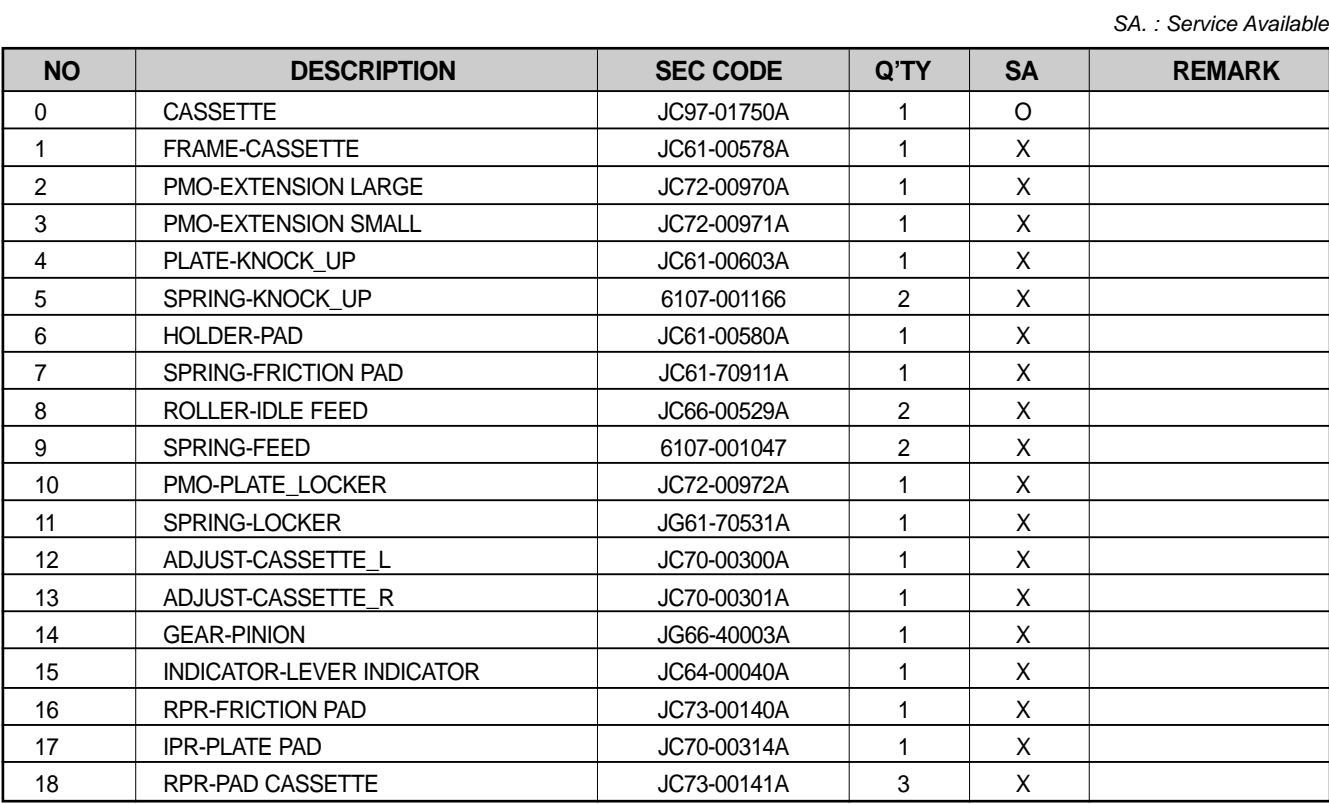

O: Service available X: Service not available

**5-11**

**6-1**

# 6. Blog<br>6.1 Ph **6. Block Diagram**

## **6.1 Phaser 3130**

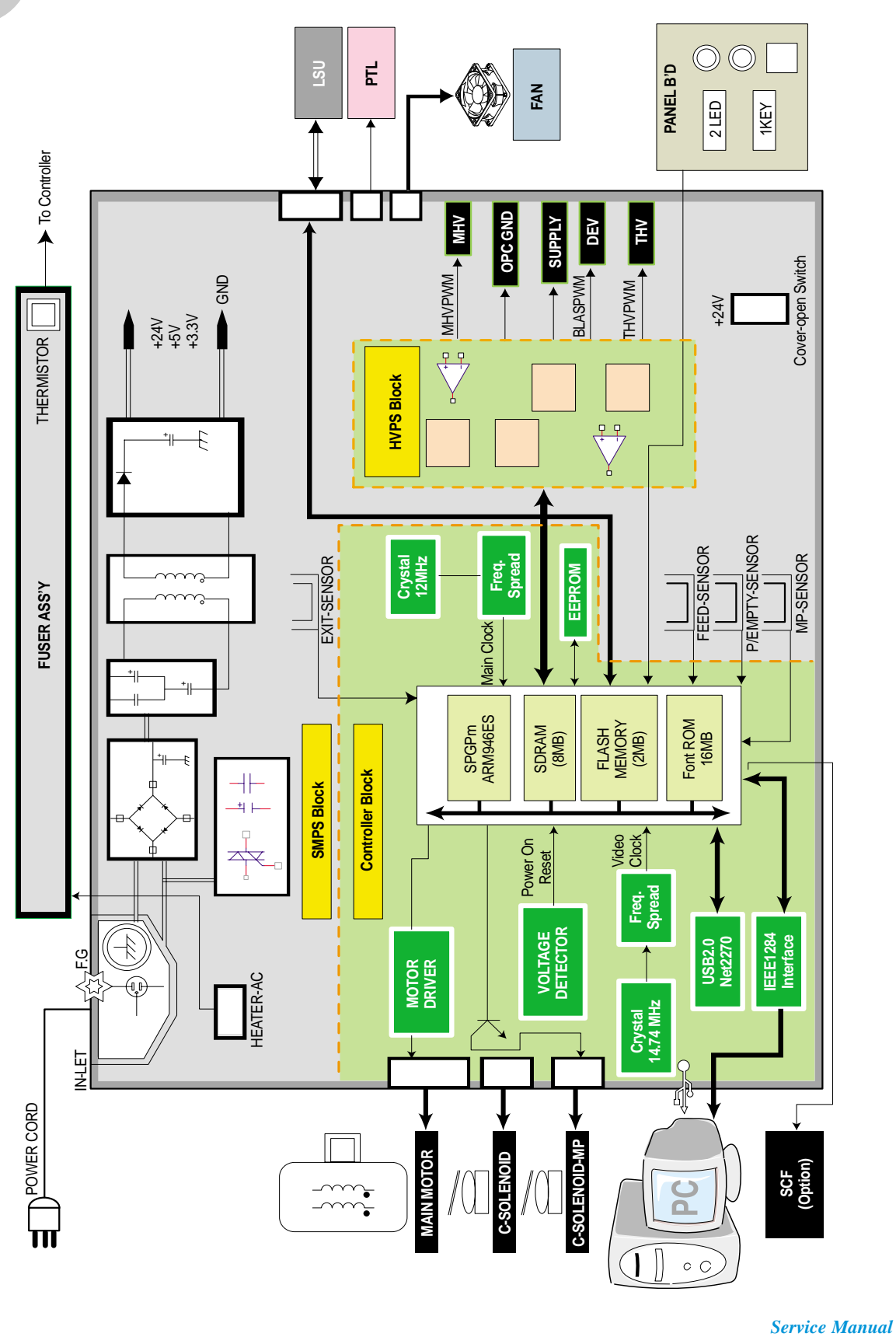

## **6.2 Phaser 3120**

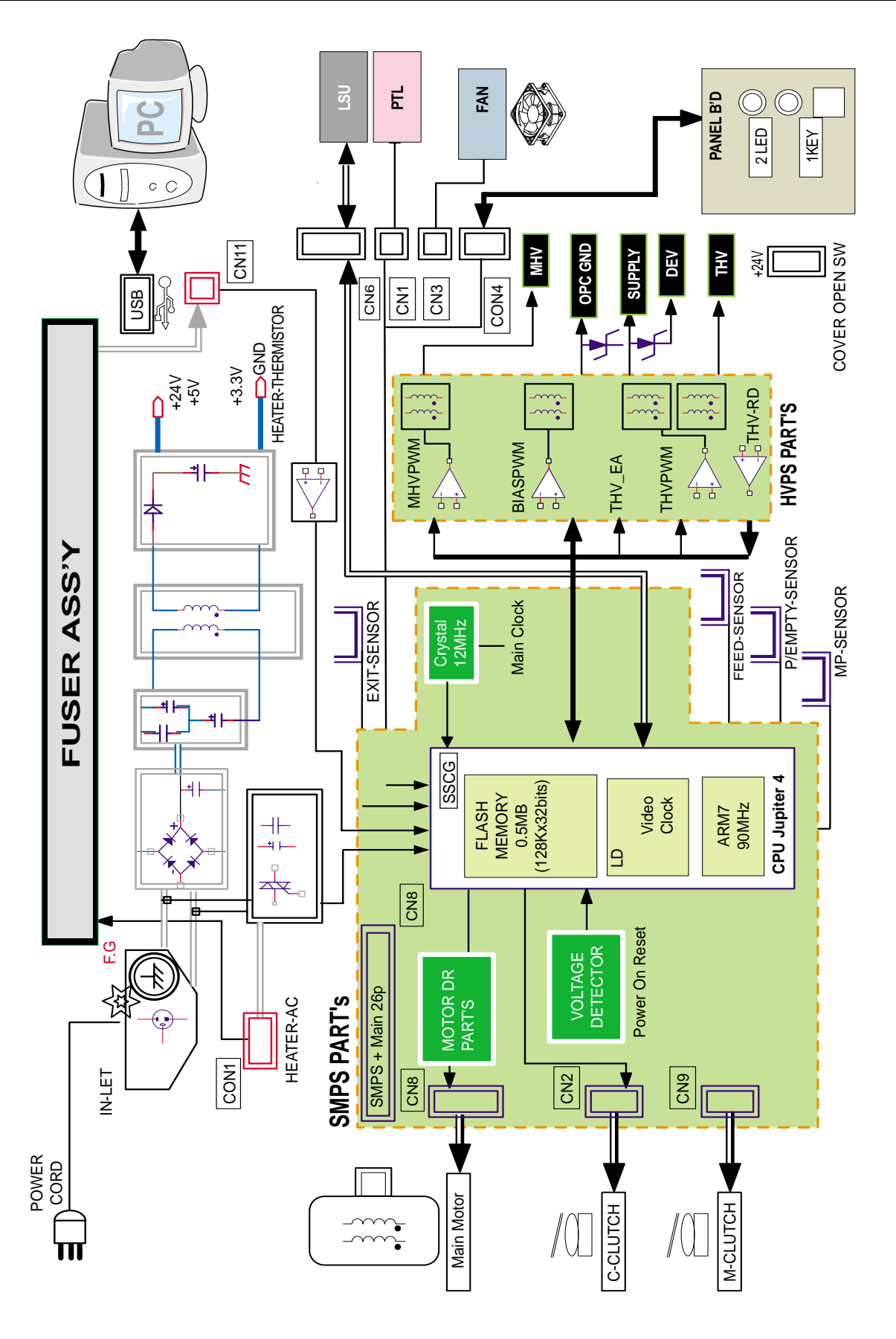

**6-2** *Service Manual*

# **7. Co**<br>
<u>7.1 Ph</u> **7. Connection Diagram**

## **7.1 Phaser 3130**

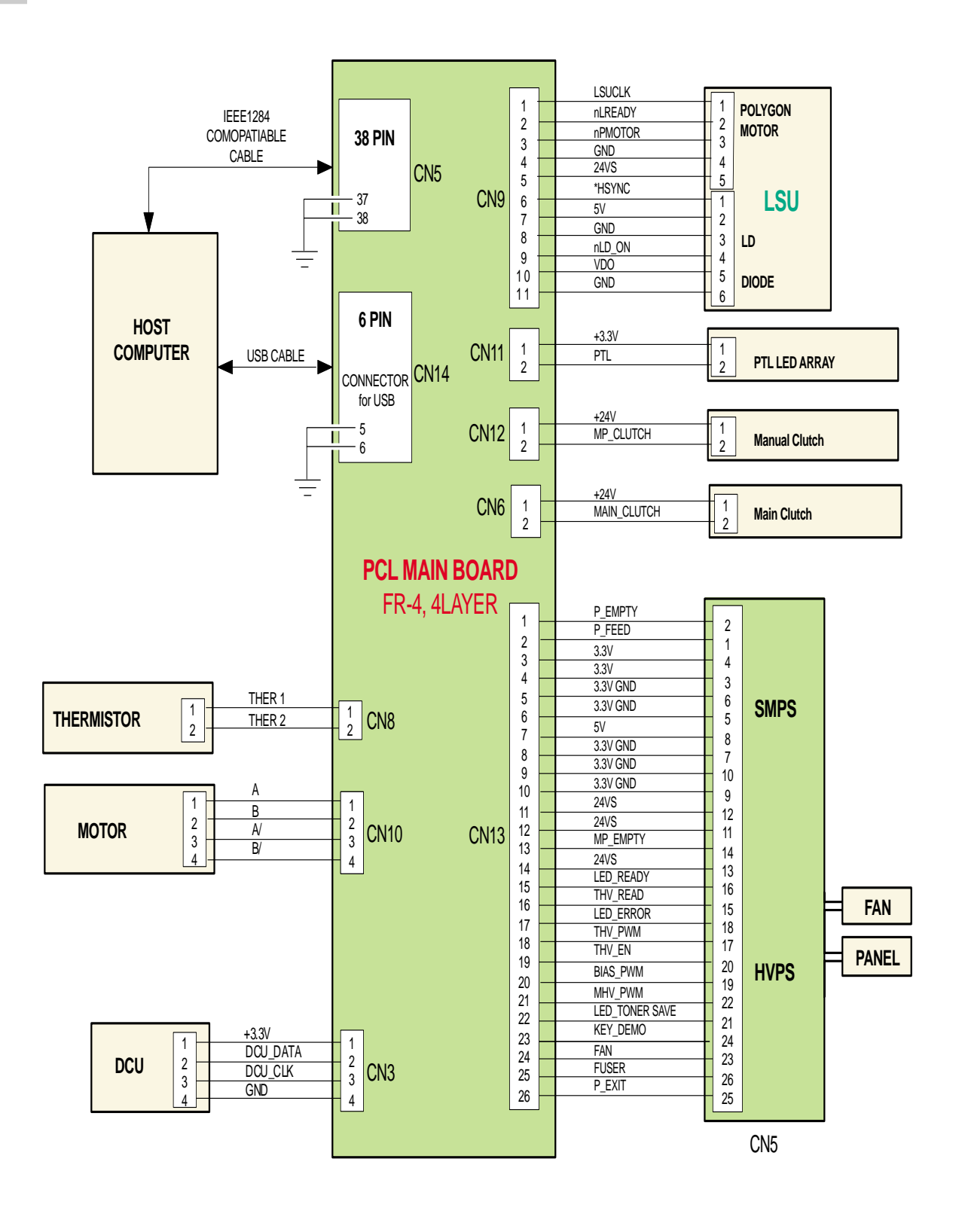

*Service Manual*

**7-1**

## **7.2 Phaser 3120**

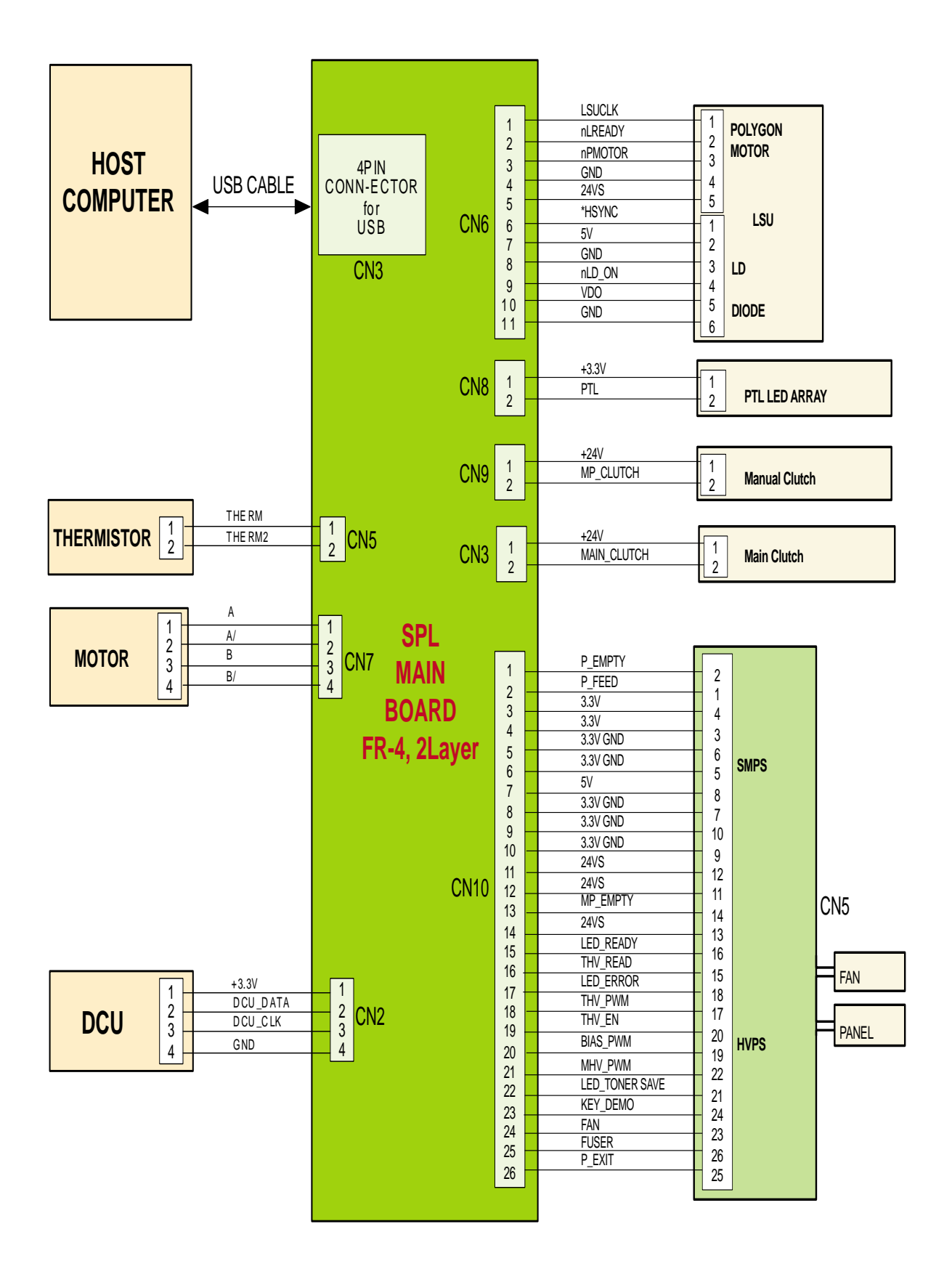

*Service Manual*

**7-2**

## 8**8. Schematic Diagrams 8.1 Phaser 3130 Main Circuit Diagram (1/9)**

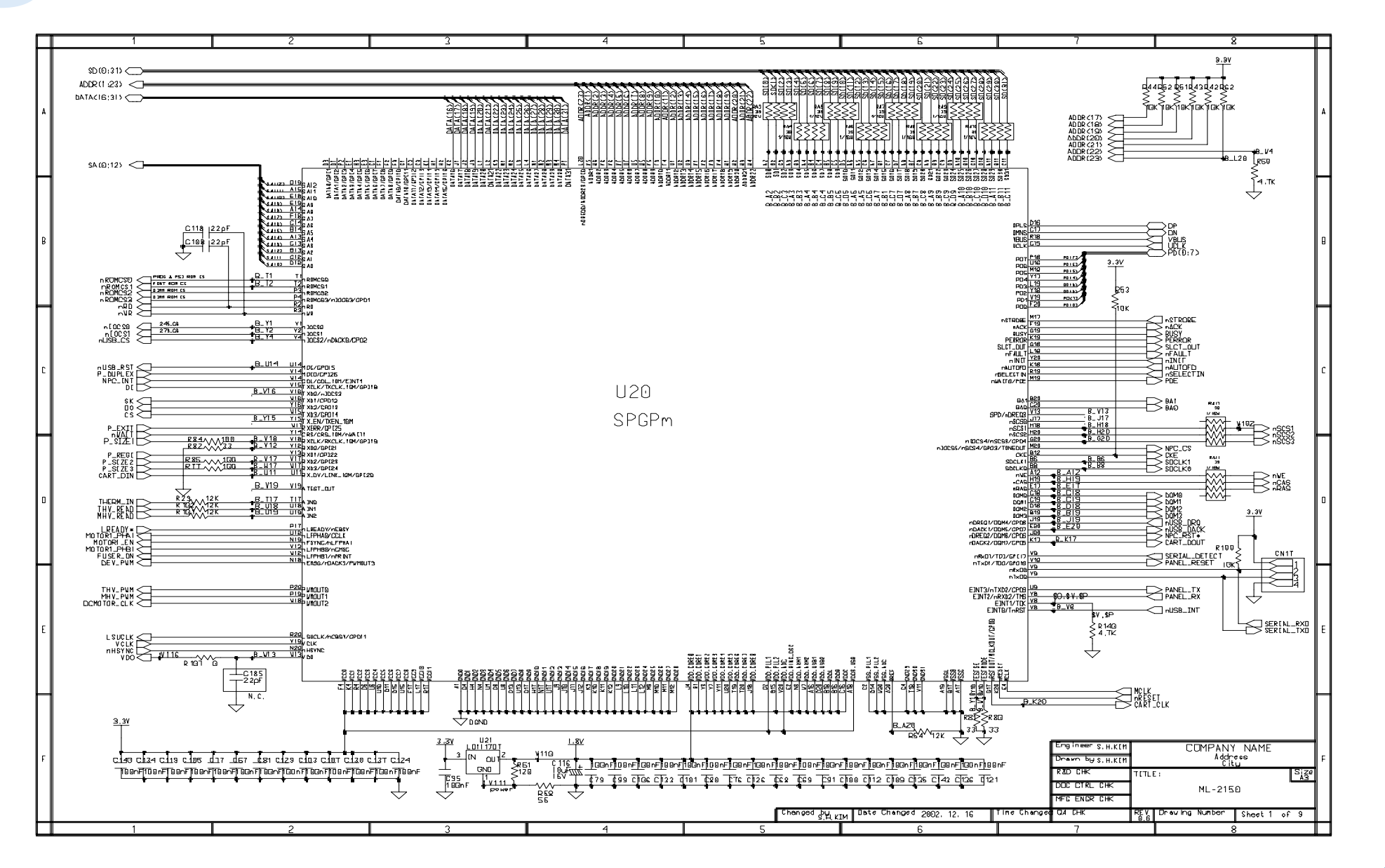

**8-1** *Service Manual*

#### **Phaser 3130 Main Circuit Diagram (2/9)**

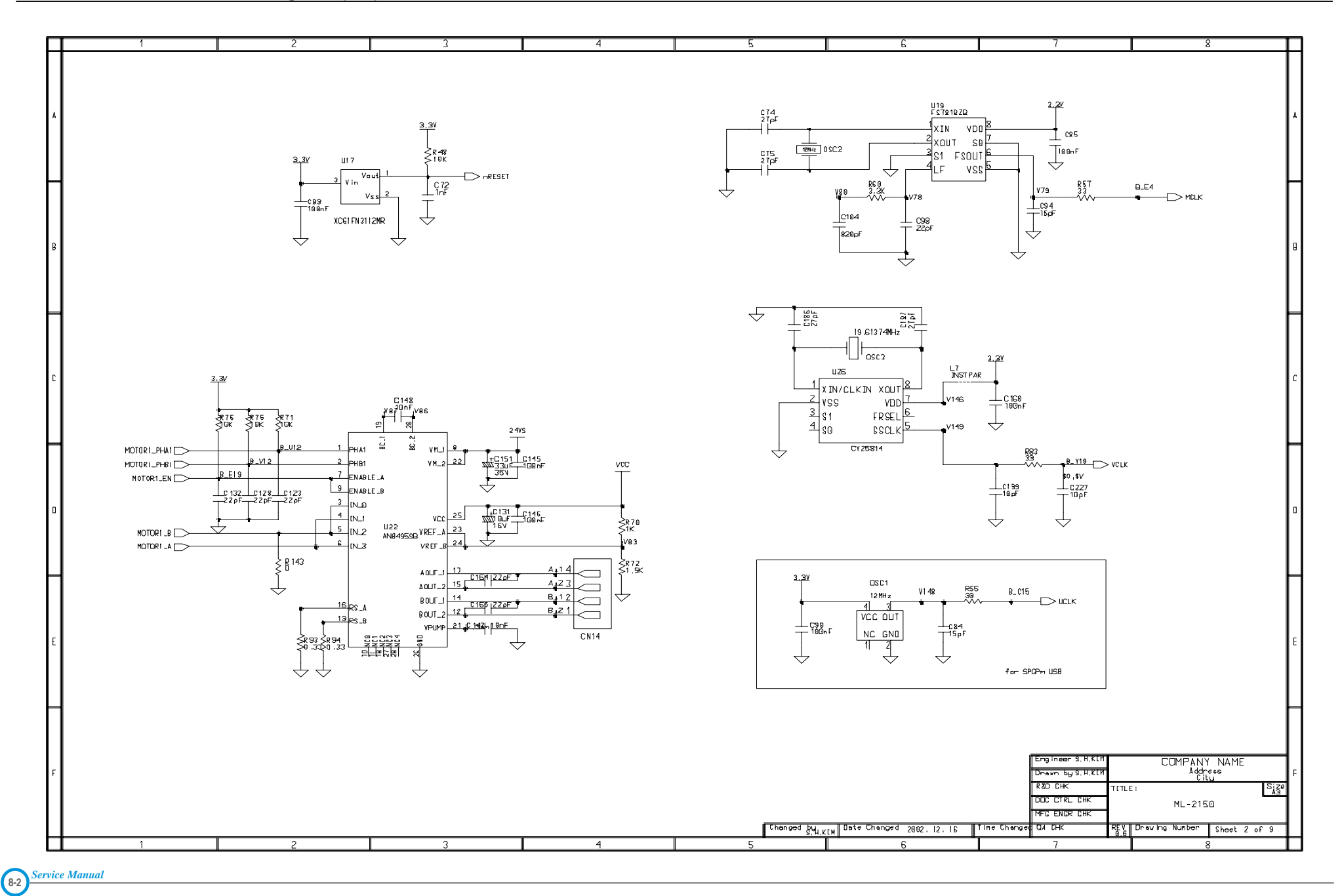

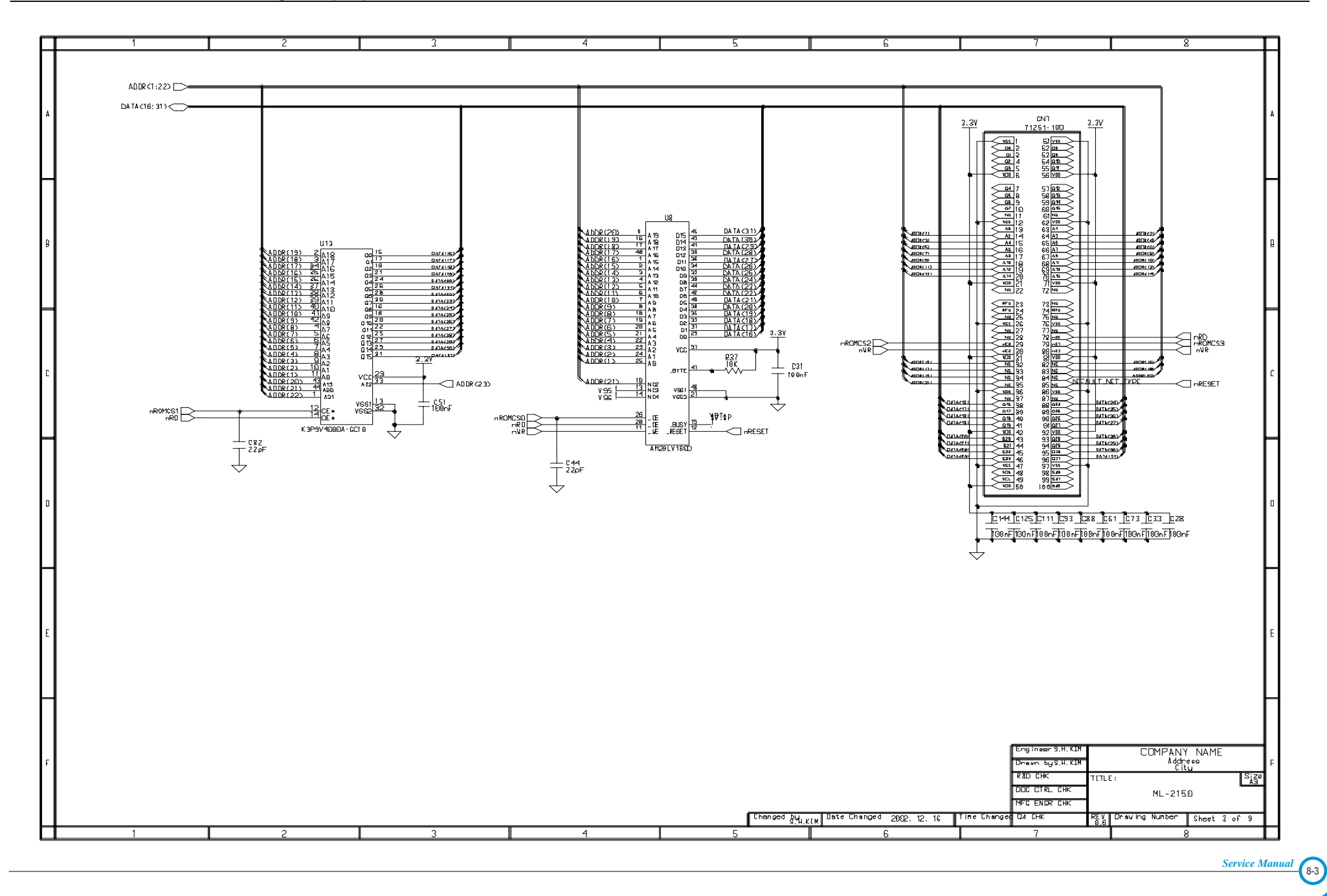

#### **Phaser 3130 Main Circuit Diagram (4/9)**

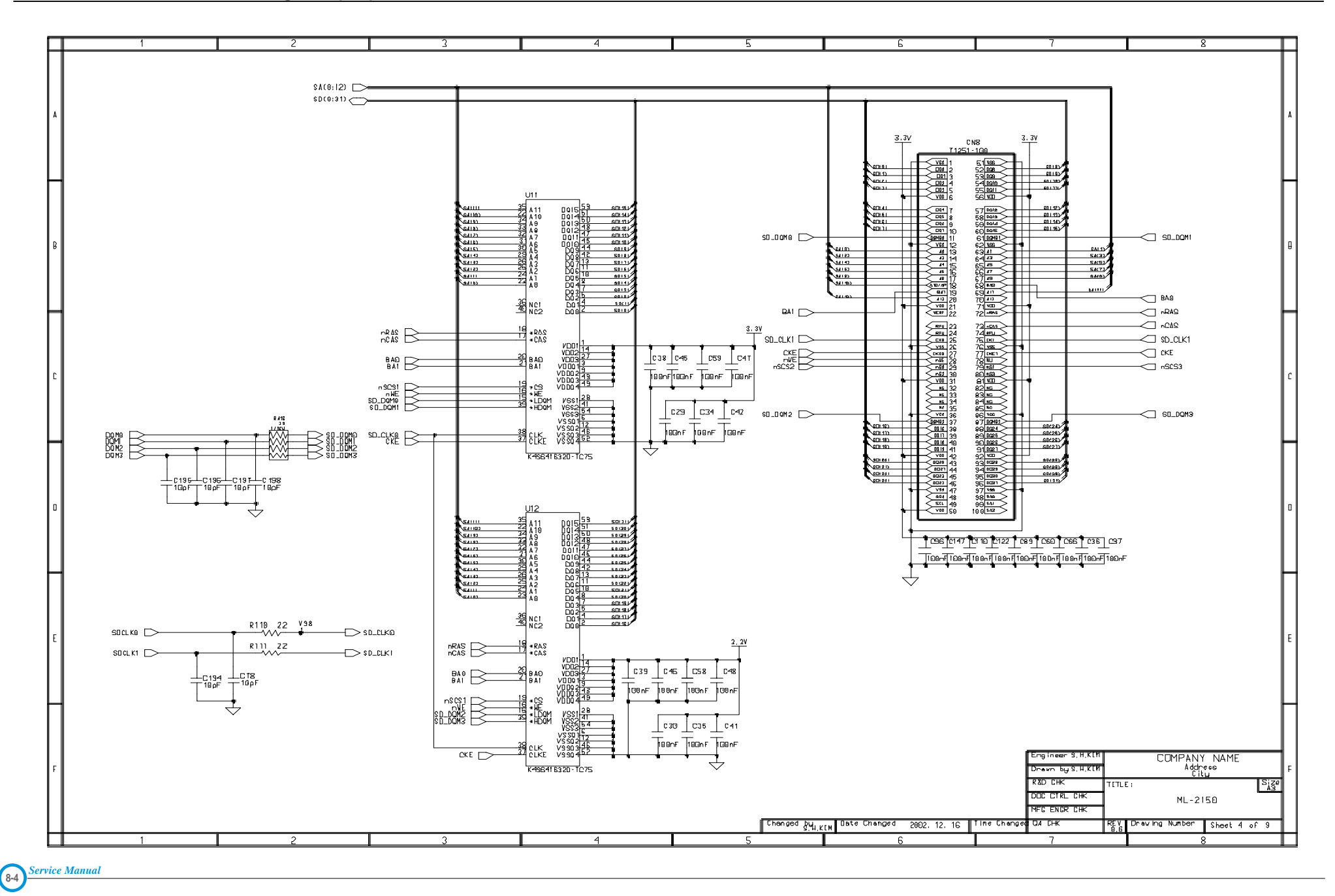

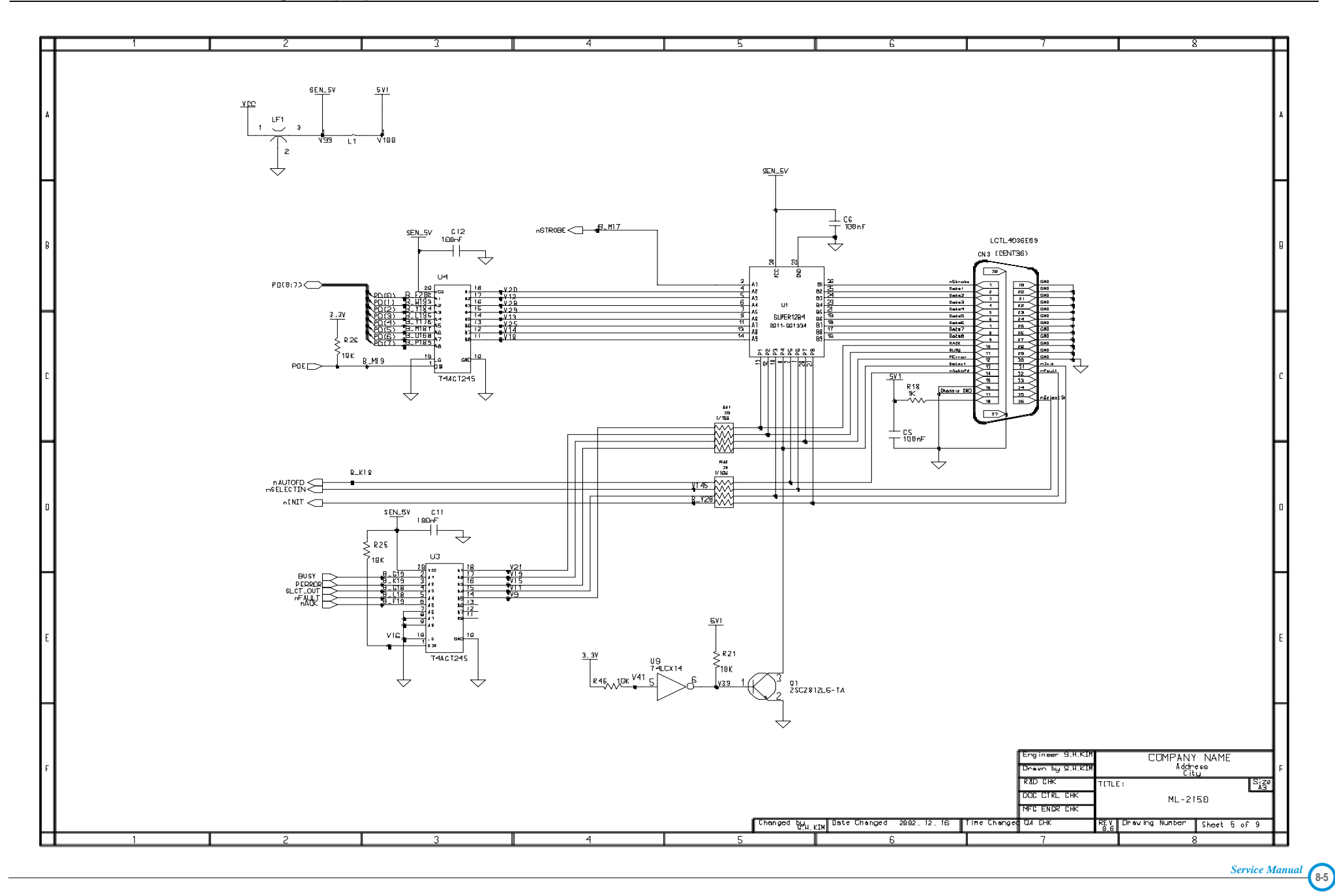

#### **Phaser 3130 Main Circuit Diagram (6/9)**

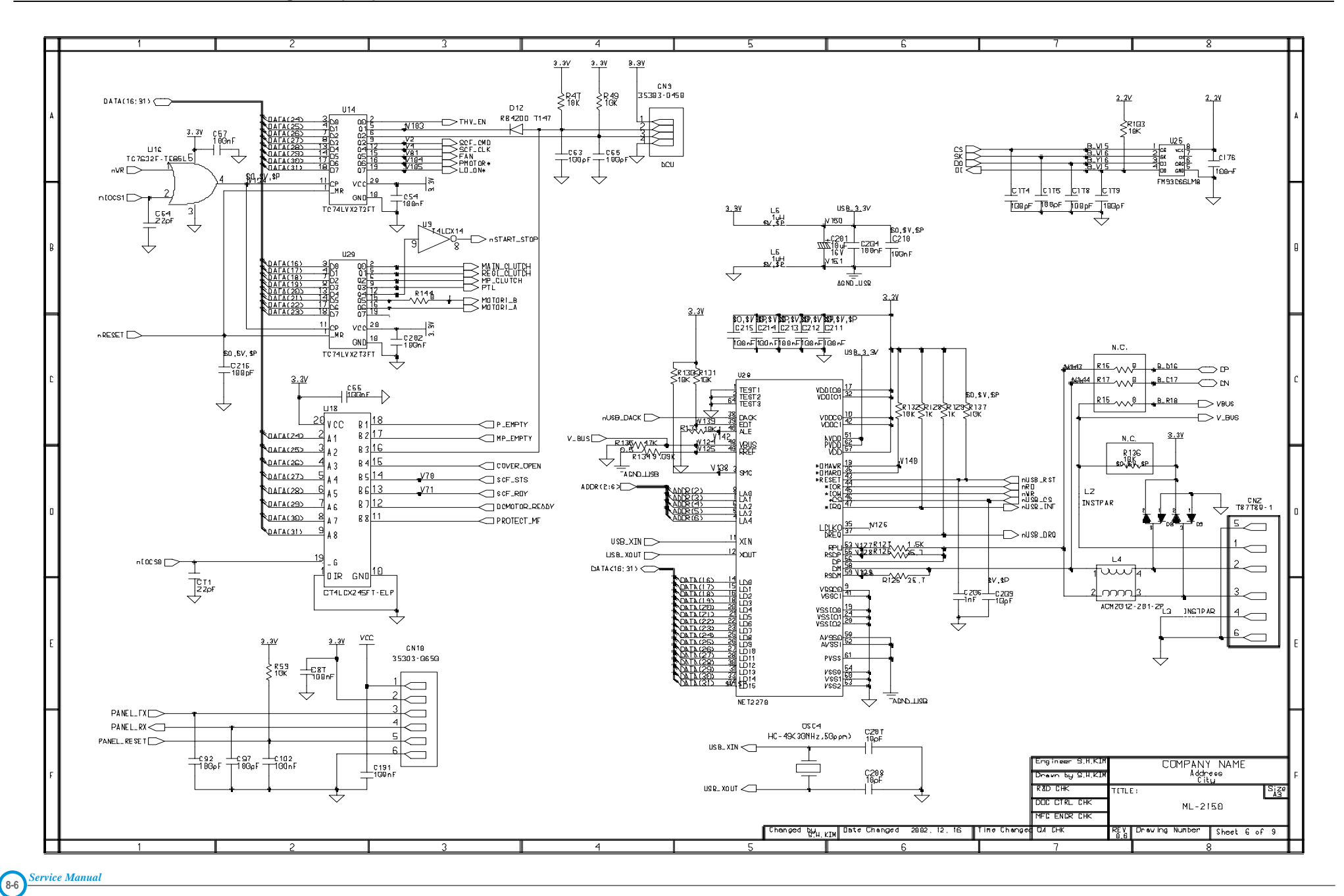

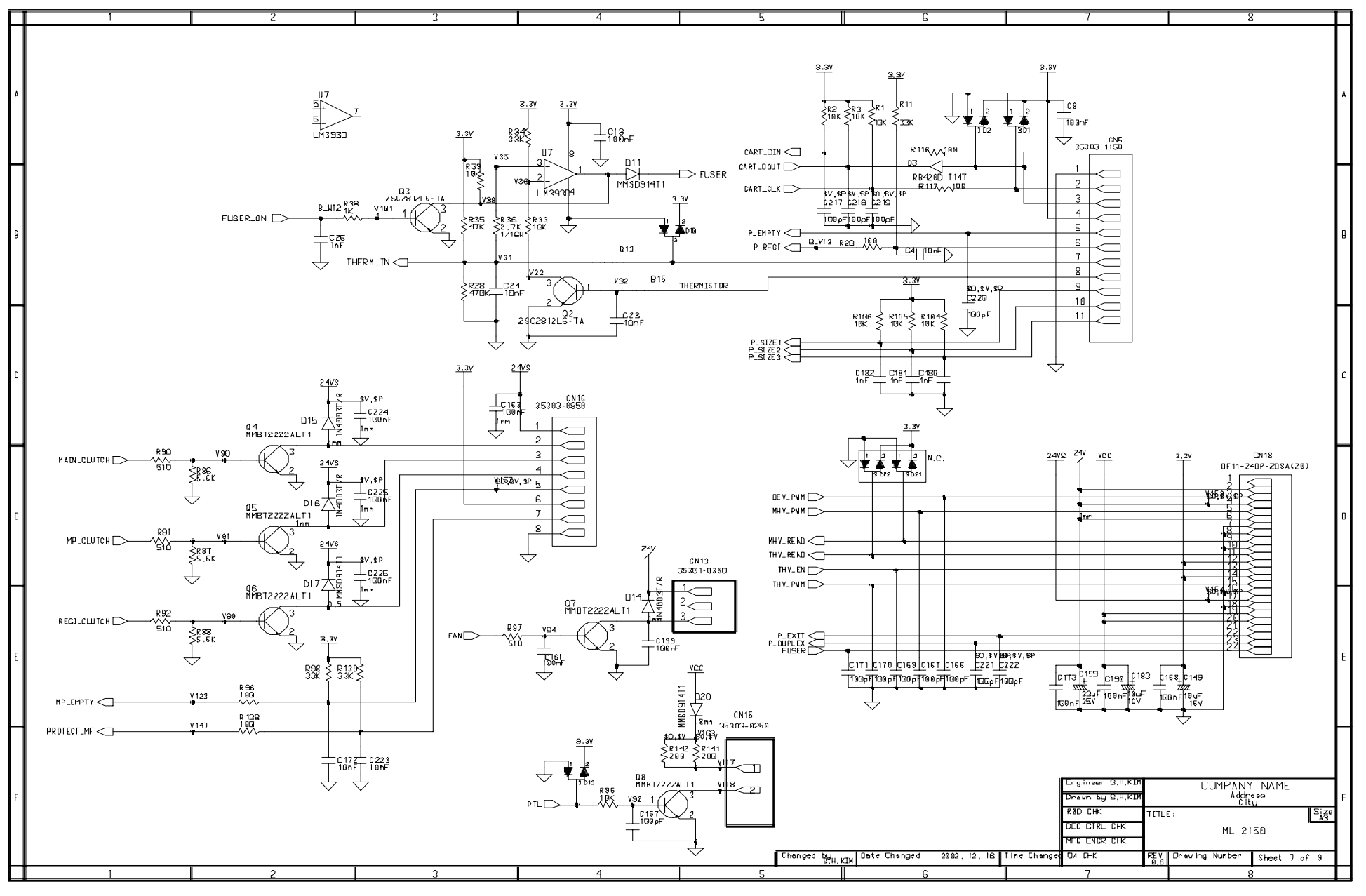

**8-7** *Service Manual*

#### **Phaser 3130 Main Circuit Diagram (8/9)**

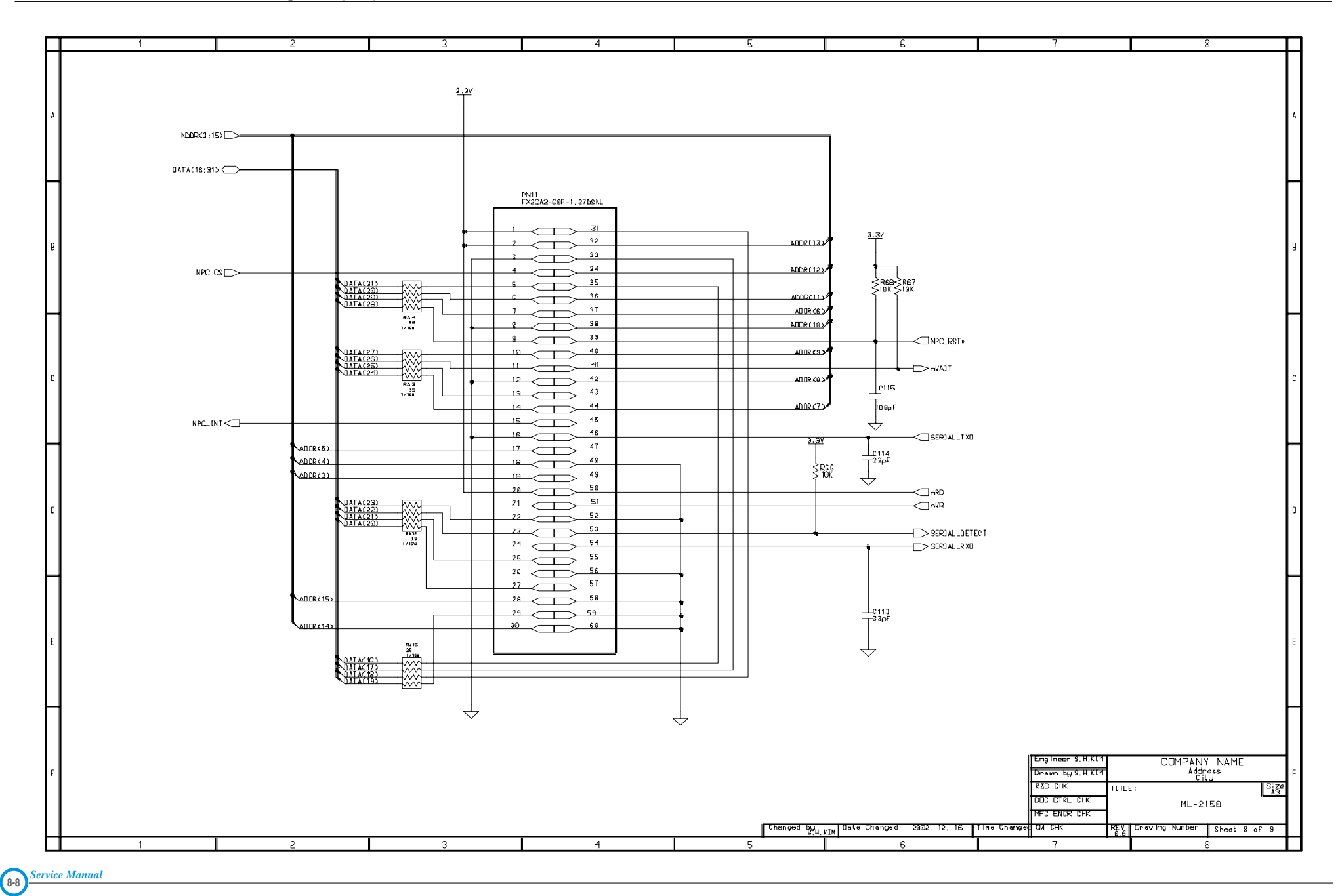

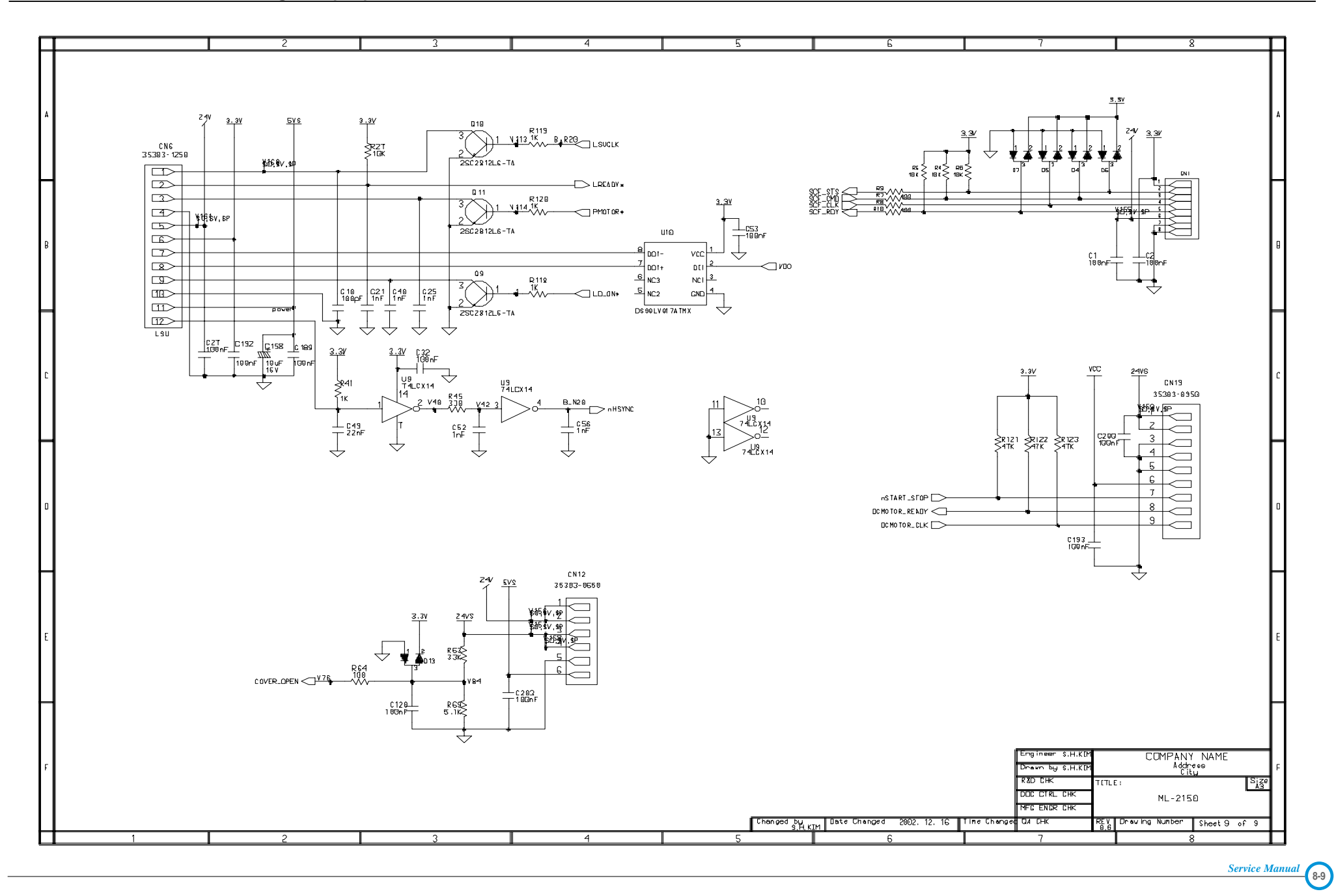
#### **8.2 Phaser 3120 Main Circuit Diagram (1/5)**

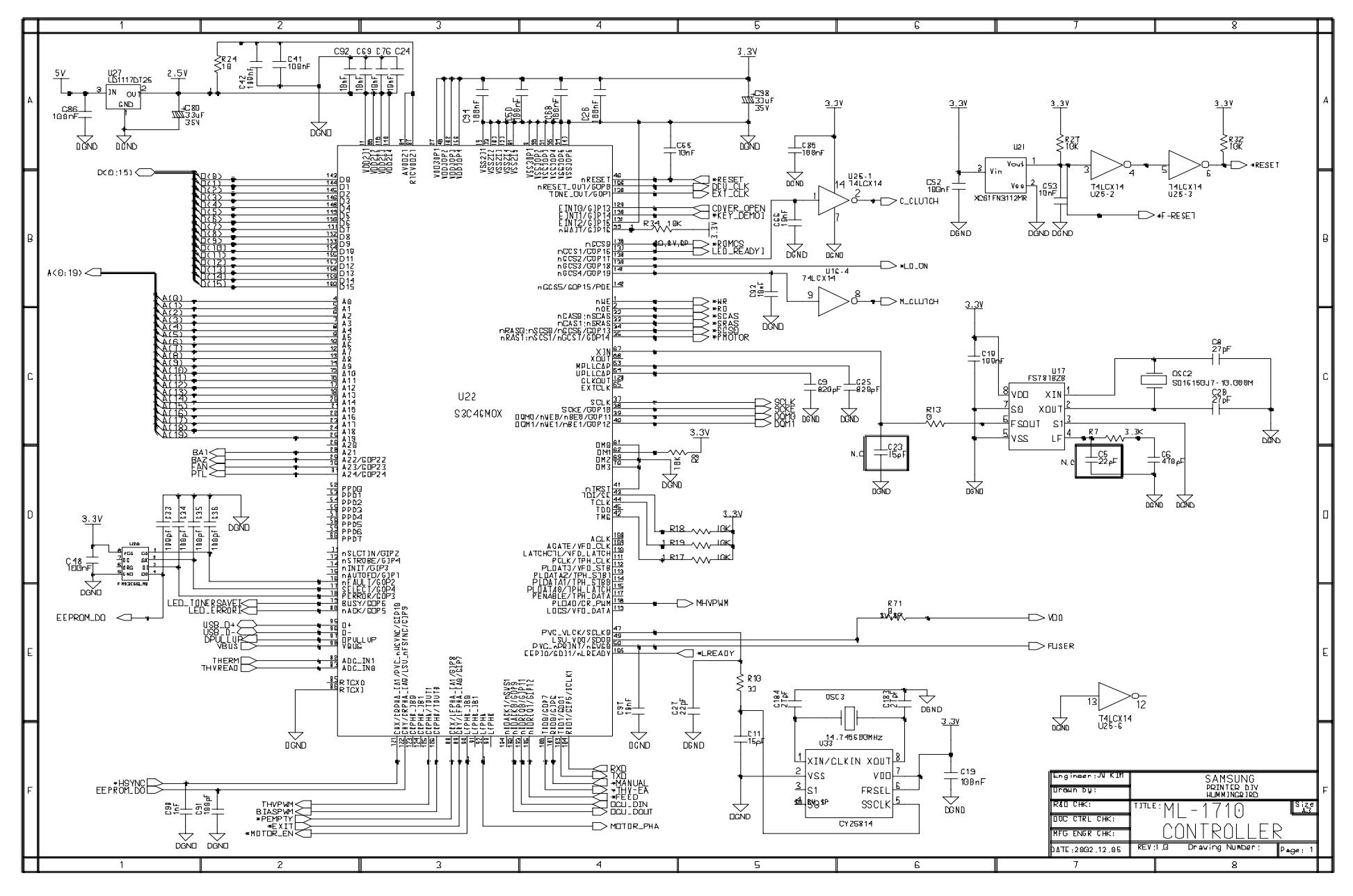

**8-10** *Service Manual*

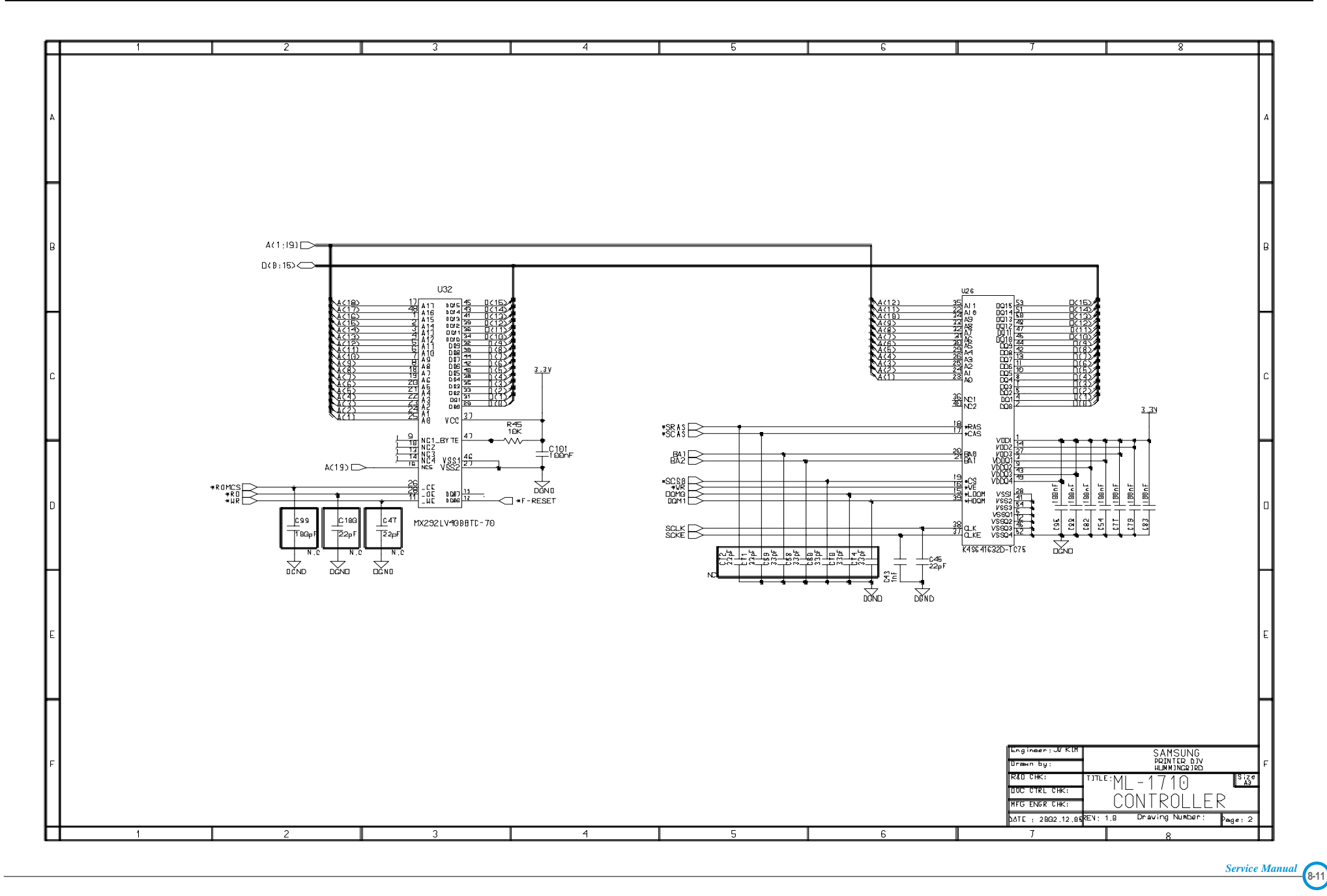

### **Phaser 3120 Main Circuit Diagram (3/5)**

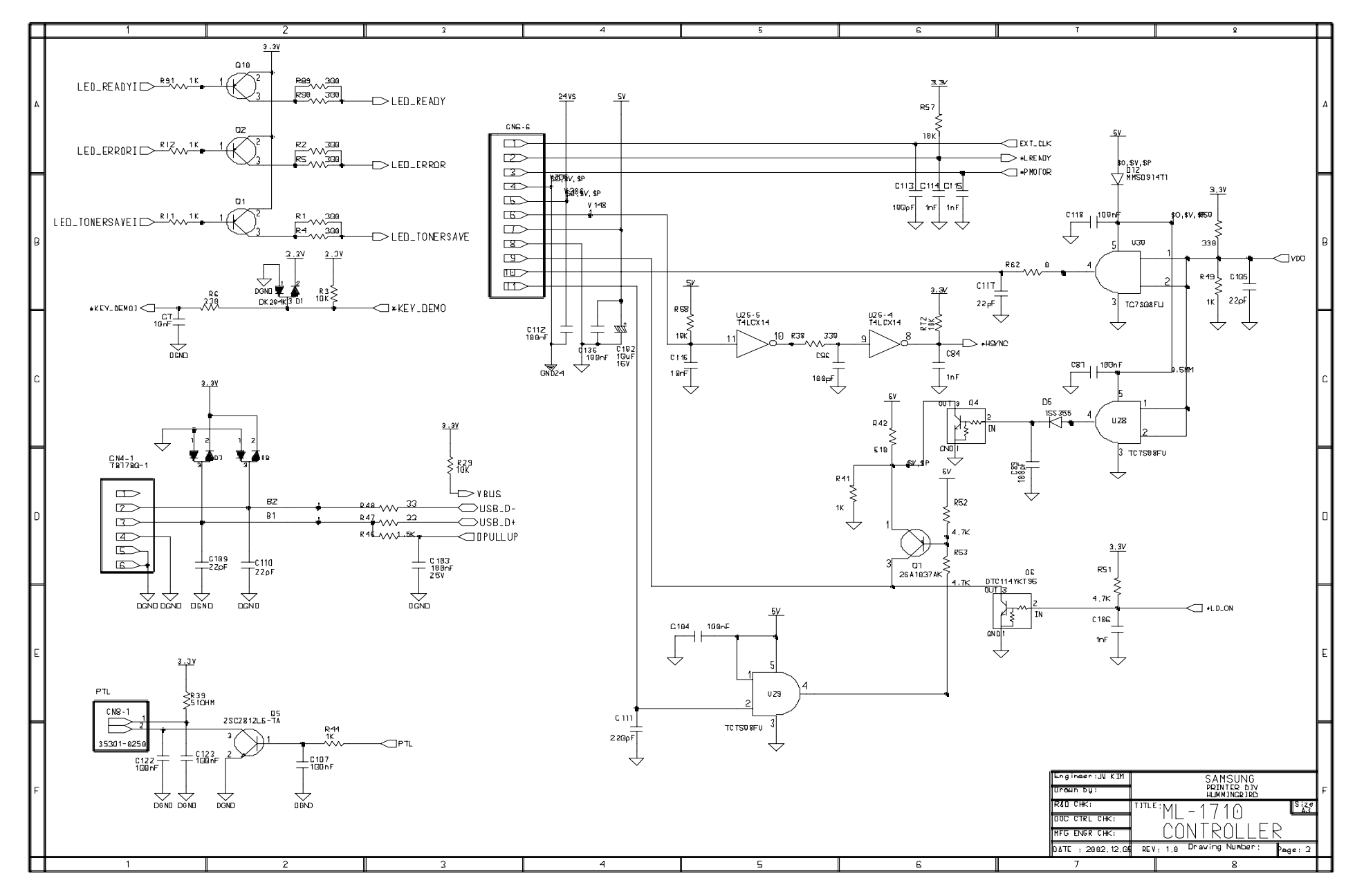

**8-12** *Service Manual*

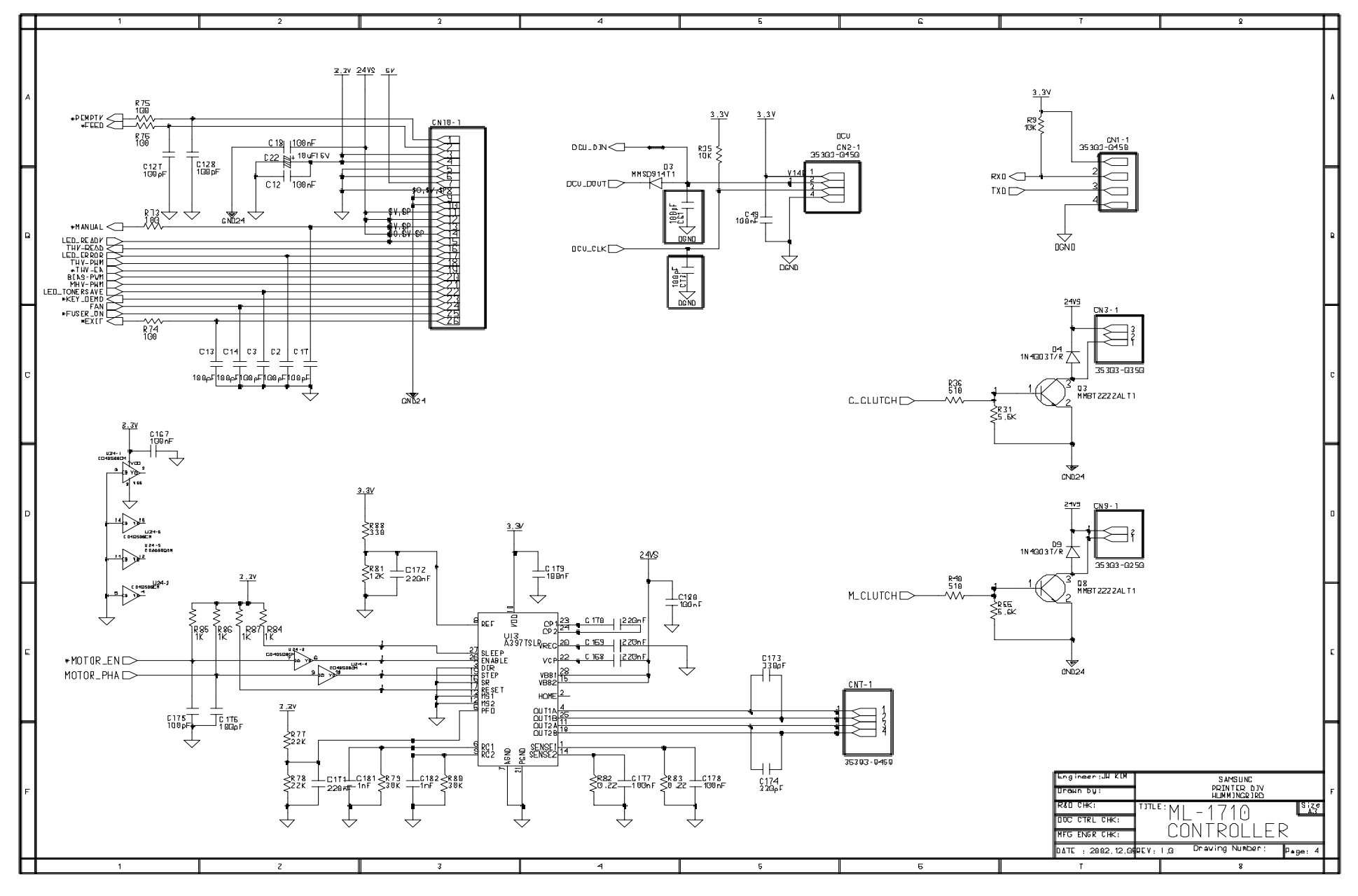

**8-13** *Service Manual*

# **Phaser 3120 Main Circuit Diagram (5/5)**

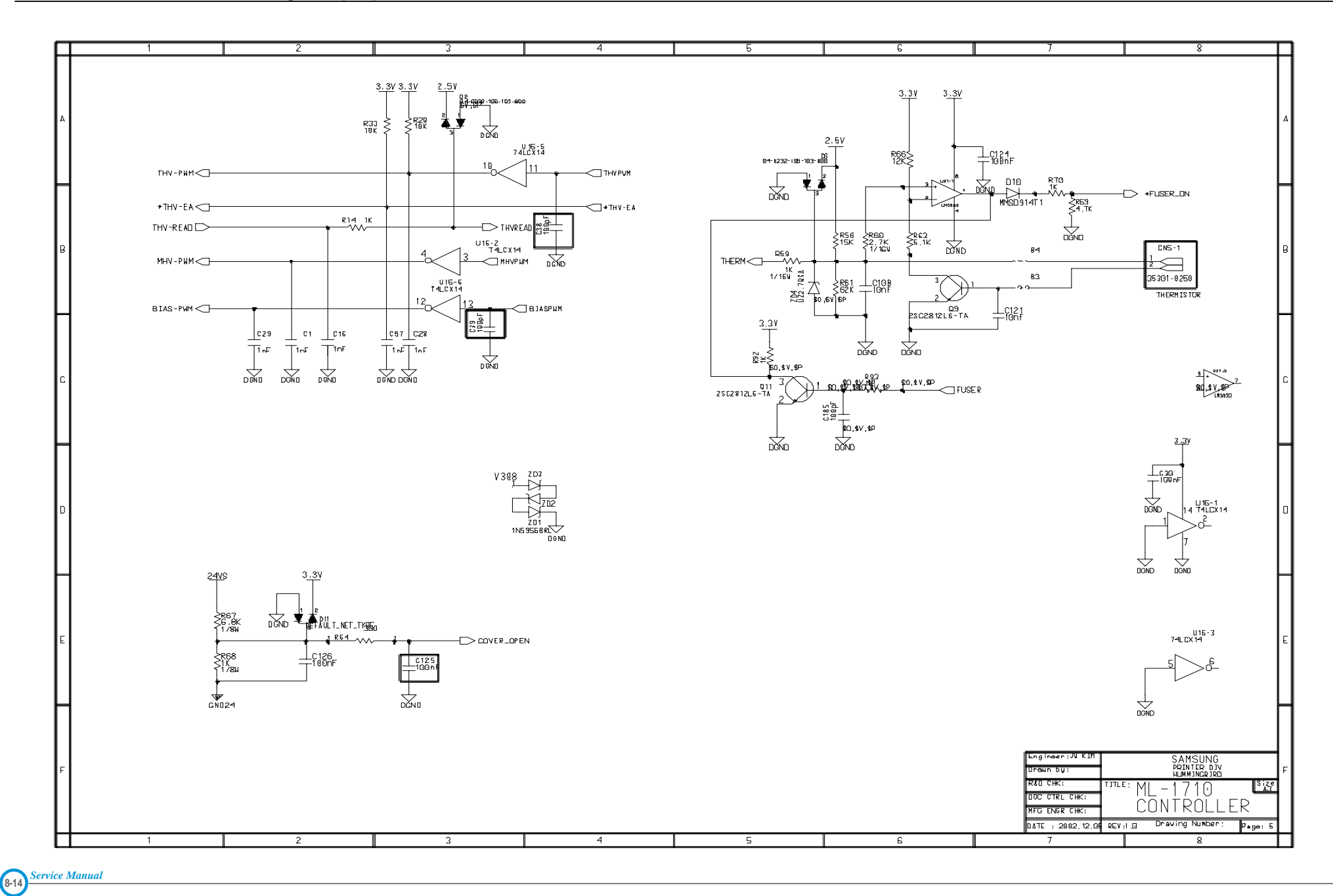

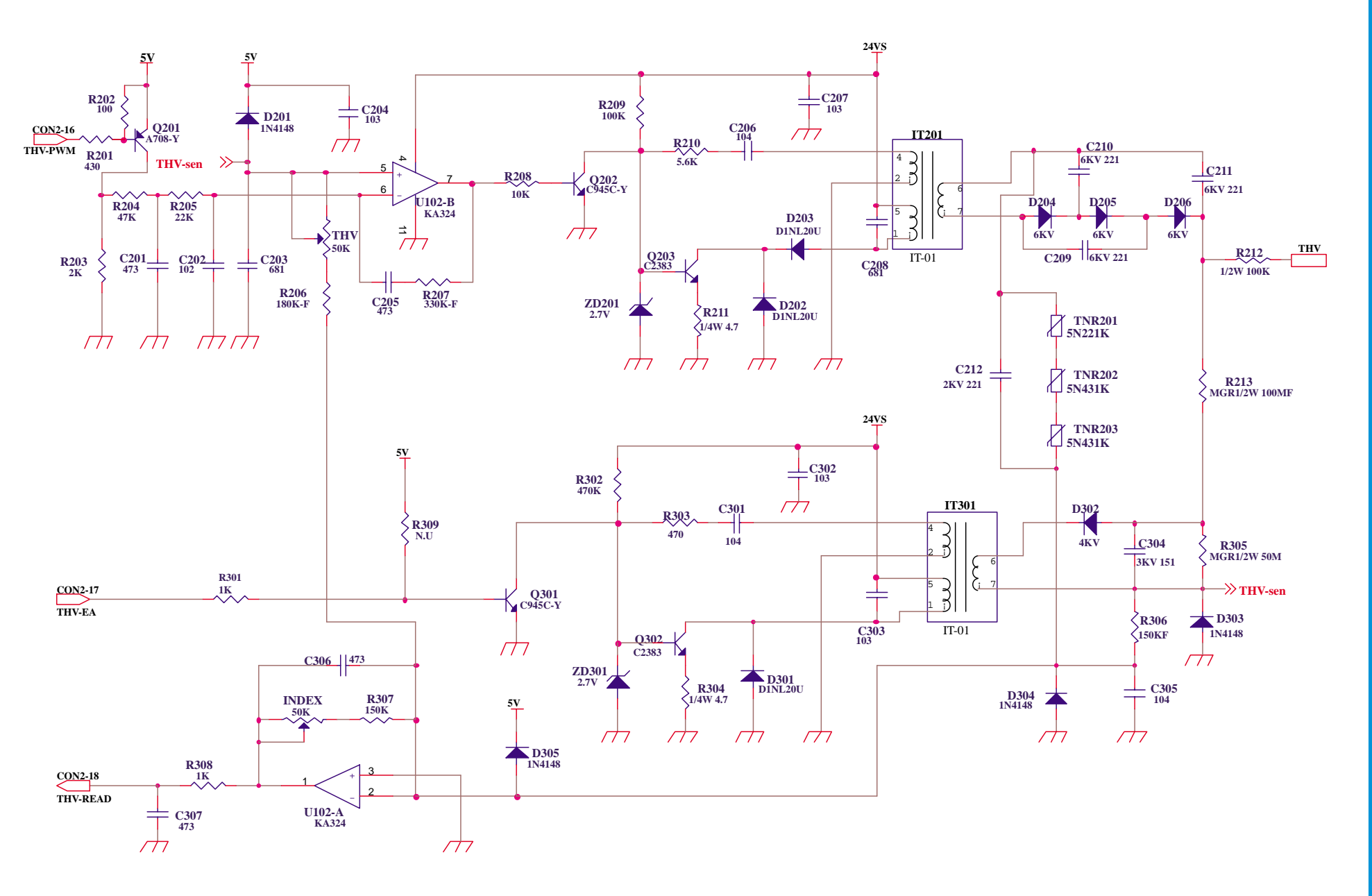

#### **HVPS Circuit Diagram (2/2)**

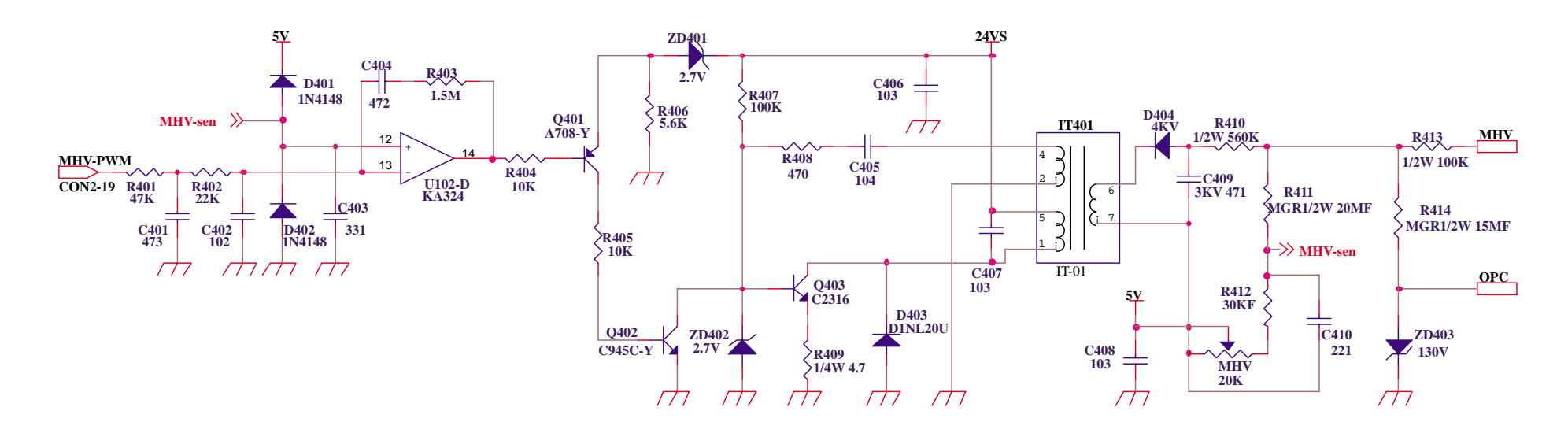

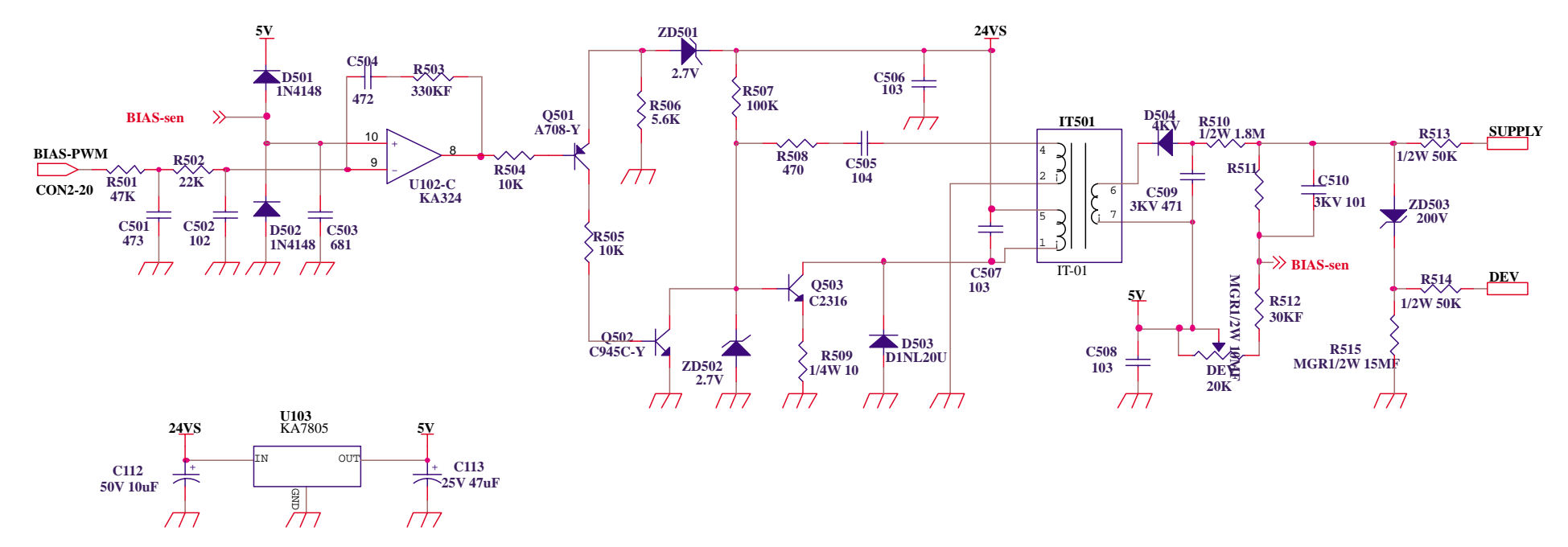

**8-16** *Service Manual*

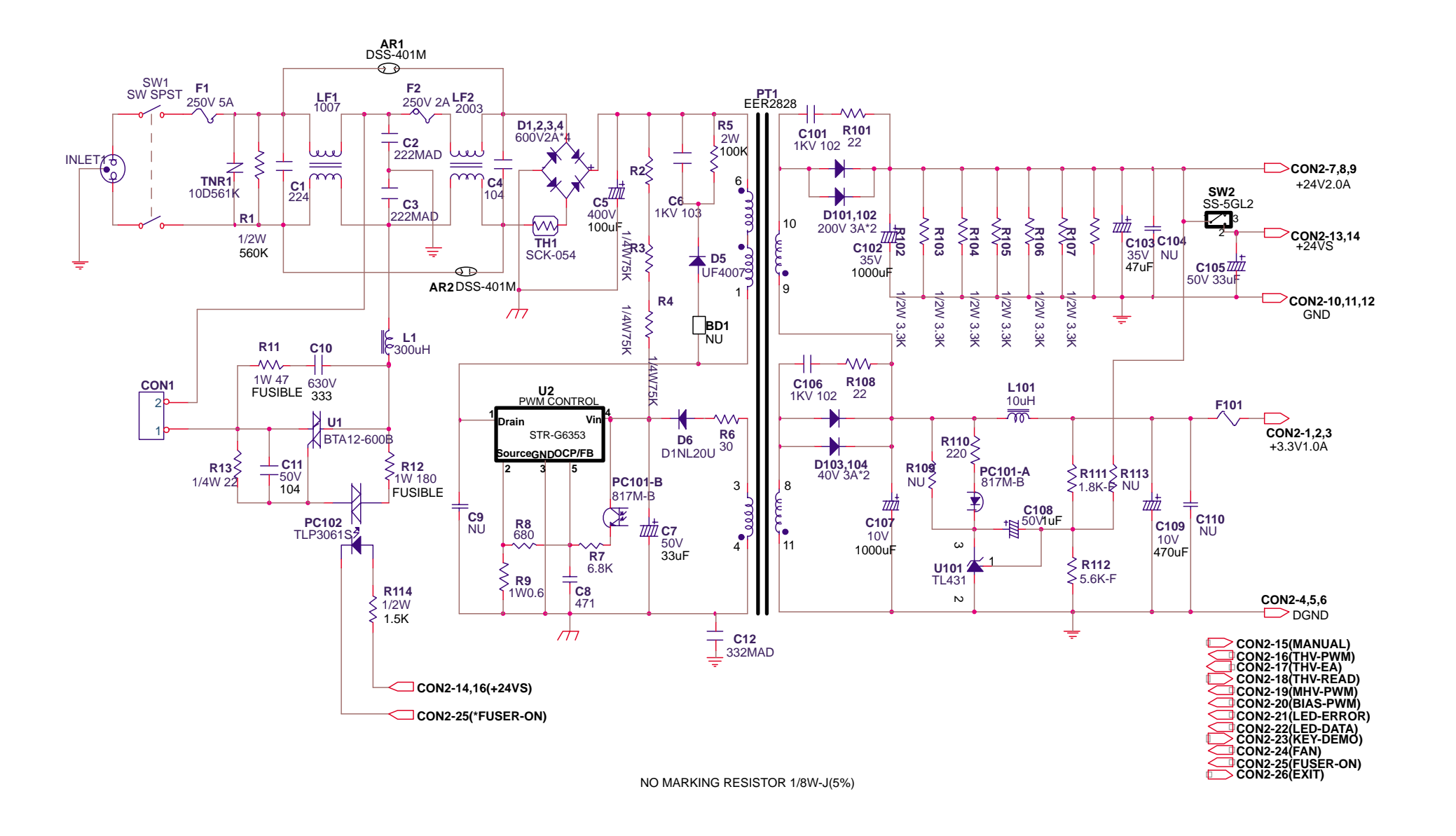

**8-17**

*Service Manual*

# **8.5 OTHER PBA Circuit Diagrams**

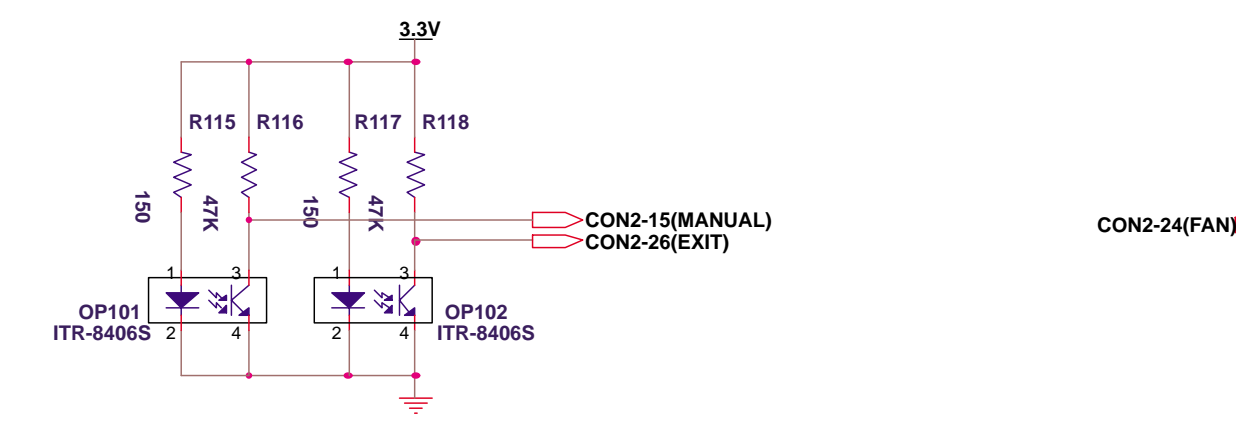

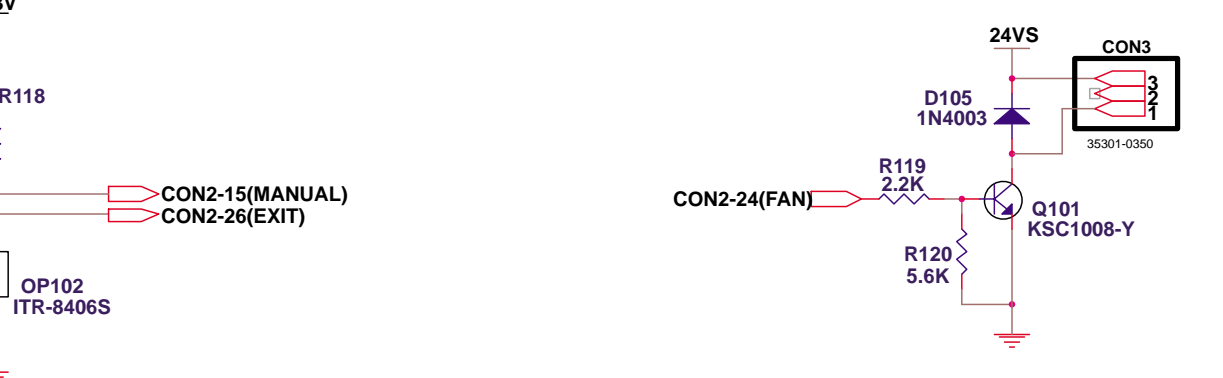

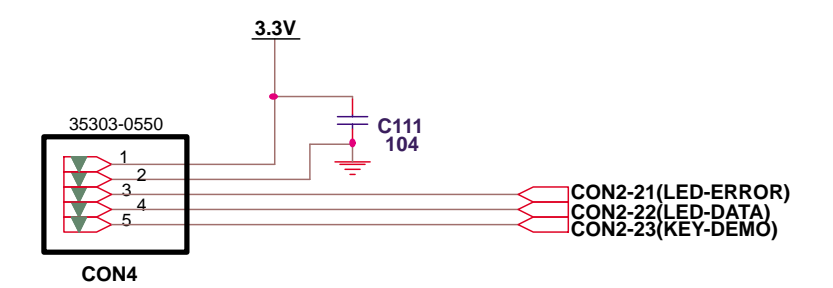

**8-18** *Service Manual*

Free Manuals Download Website [http://myh66.com](http://myh66.com/) [http://usermanuals.us](http://usermanuals.us/) [http://www.somanuals.com](http://www.somanuals.com/) [http://www.4manuals.cc](http://www.4manuals.cc/) [http://www.manual-lib.com](http://www.manual-lib.com/) [http://www.404manual.com](http://www.404manual.com/) [http://www.luxmanual.com](http://www.luxmanual.com/) [http://aubethermostatmanual.com](http://aubethermostatmanual.com/) Golf course search by state [http://golfingnear.com](http://www.golfingnear.com/)

Email search by domain

[http://emailbydomain.com](http://emailbydomain.com/) Auto manuals search

[http://auto.somanuals.com](http://auto.somanuals.com/) TV manuals search

[http://tv.somanuals.com](http://tv.somanuals.com/)